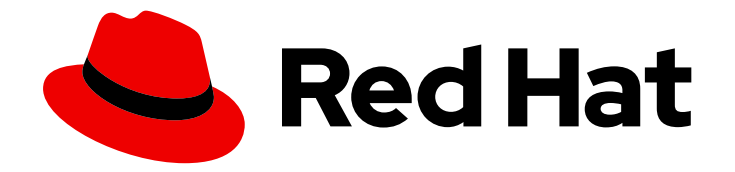

# OpenShift Container Platform 4.3

# Applications

Creating and managing applications on OpenShift Container Platform

Last Updated: 2020-10-22

Creating and managing applications on OpenShift Container Platform

# Legal Notice

Copyright © 2020 Red Hat, Inc.

The text of and illustrations in this document are licensed by Red Hat under a Creative Commons Attribution–Share Alike 3.0 Unported license ("CC-BY-SA"). An explanation of CC-BY-SA is available at

http://creativecommons.org/licenses/by-sa/3.0/

. In accordance with CC-BY-SA, if you distribute this document or an adaptation of it, you must provide the URL for the original version.

Red Hat, as the licensor of this document, waives the right to enforce, and agrees not to assert, Section 4d of CC-BY-SA to the fullest extent permitted by applicable law.

Red Hat, Red Hat Enterprise Linux, the Shadowman logo, the Red Hat logo, JBoss, OpenShift, Fedora, the Infinity logo, and RHCE are trademarks of Red Hat, Inc., registered in the United States and other countries.

Linux ® is the registered trademark of Linus Torvalds in the United States and other countries.

Java ® is a registered trademark of Oracle and/or its affiliates.

XFS ® is a trademark of Silicon Graphics International Corp. or its subsidiaries in the United States and/or other countries.

MySQL<sup>®</sup> is a registered trademark of MySQL AB in the United States, the European Union and other countries.

Node.js ® is an official trademark of Joyent. Red Hat is not formally related to or endorsed by the official Joyent Node.js open source or commercial project.

The OpenStack ® Word Mark and OpenStack logo are either registered trademarks/service marks or trademarks/service marks of the OpenStack Foundation, in the United States and other countries and are used with the OpenStack Foundation's permission. We are not affiliated with, endorsed or sponsored by the OpenStack Foundation, or the OpenStack community.

All other trademarks are the property of their respective owners.

# Abstract

This document provides instructions for the various ways to create and manage instances of userprovisioned applications running on OpenShift Container Platform. This includes working with projects and provisioning applications using the Open Service Broker API.

# Table of Contents

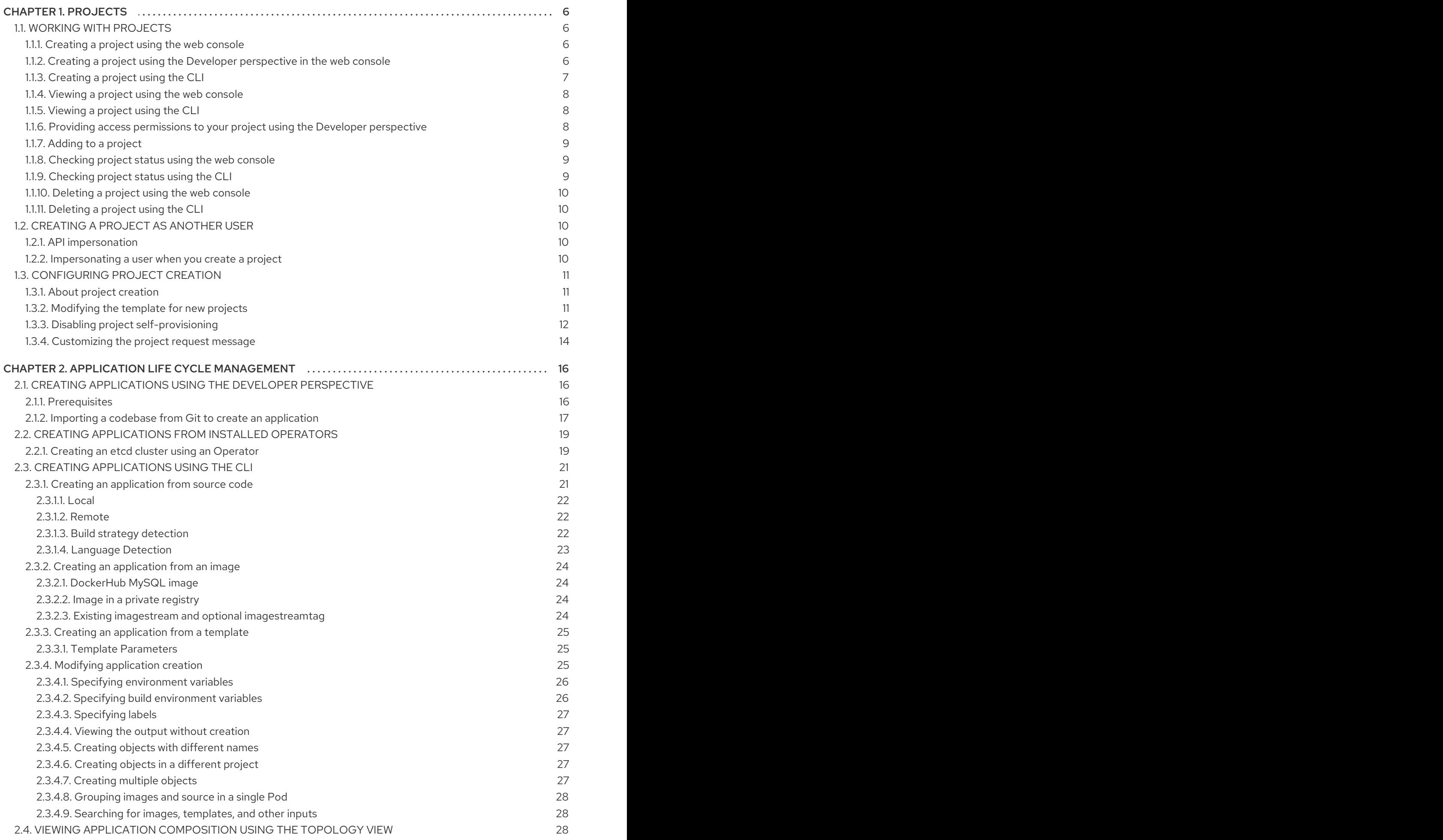

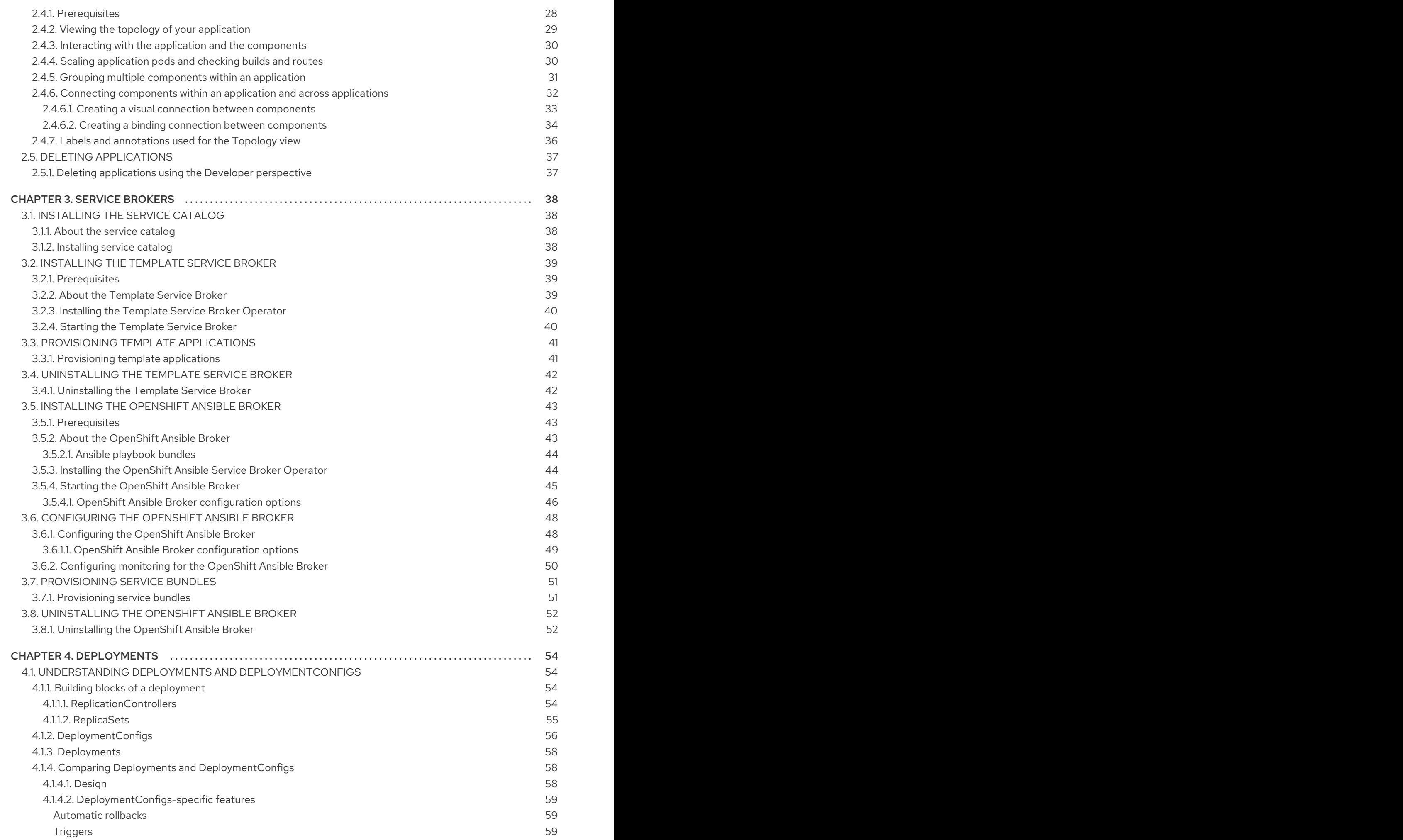

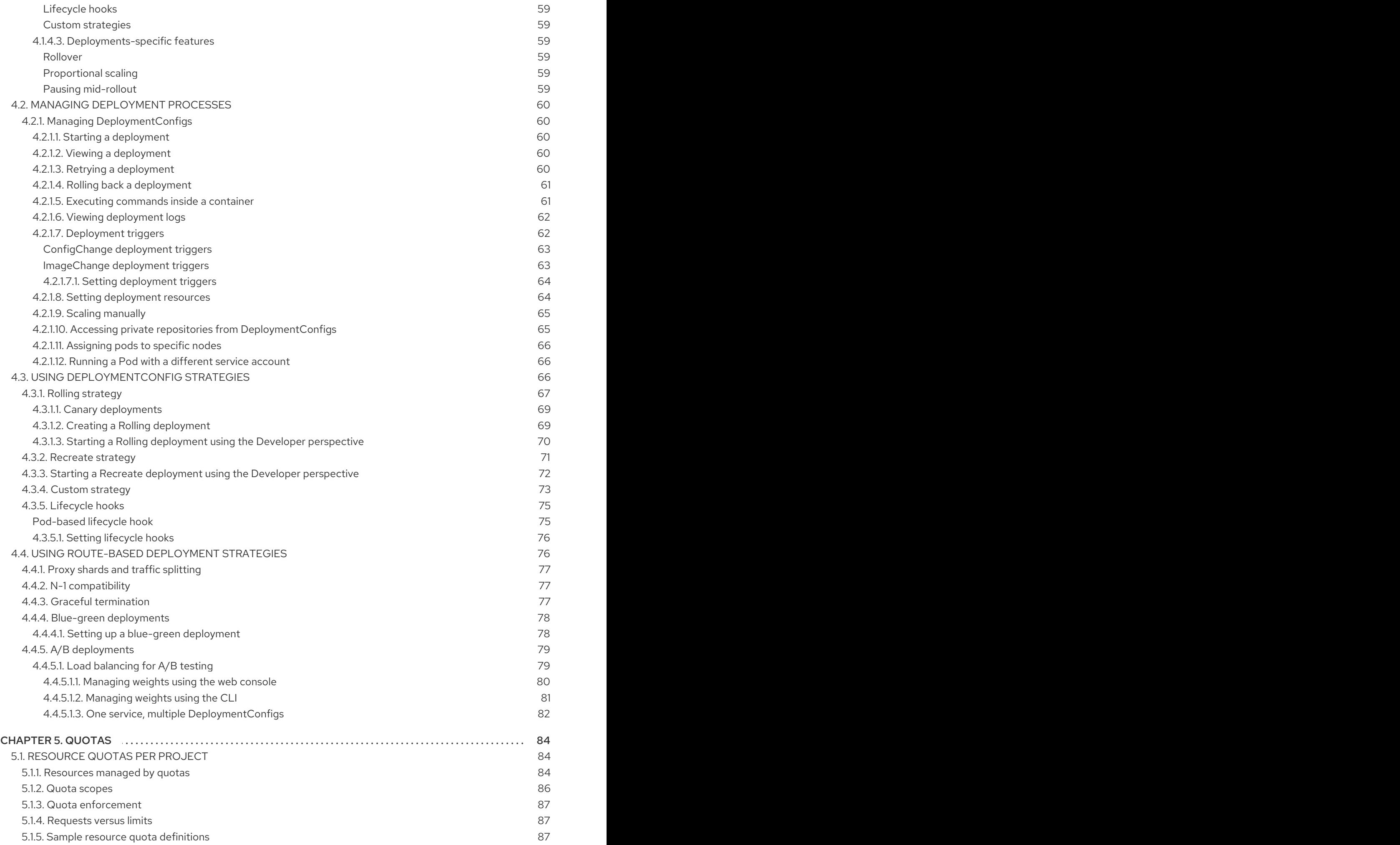

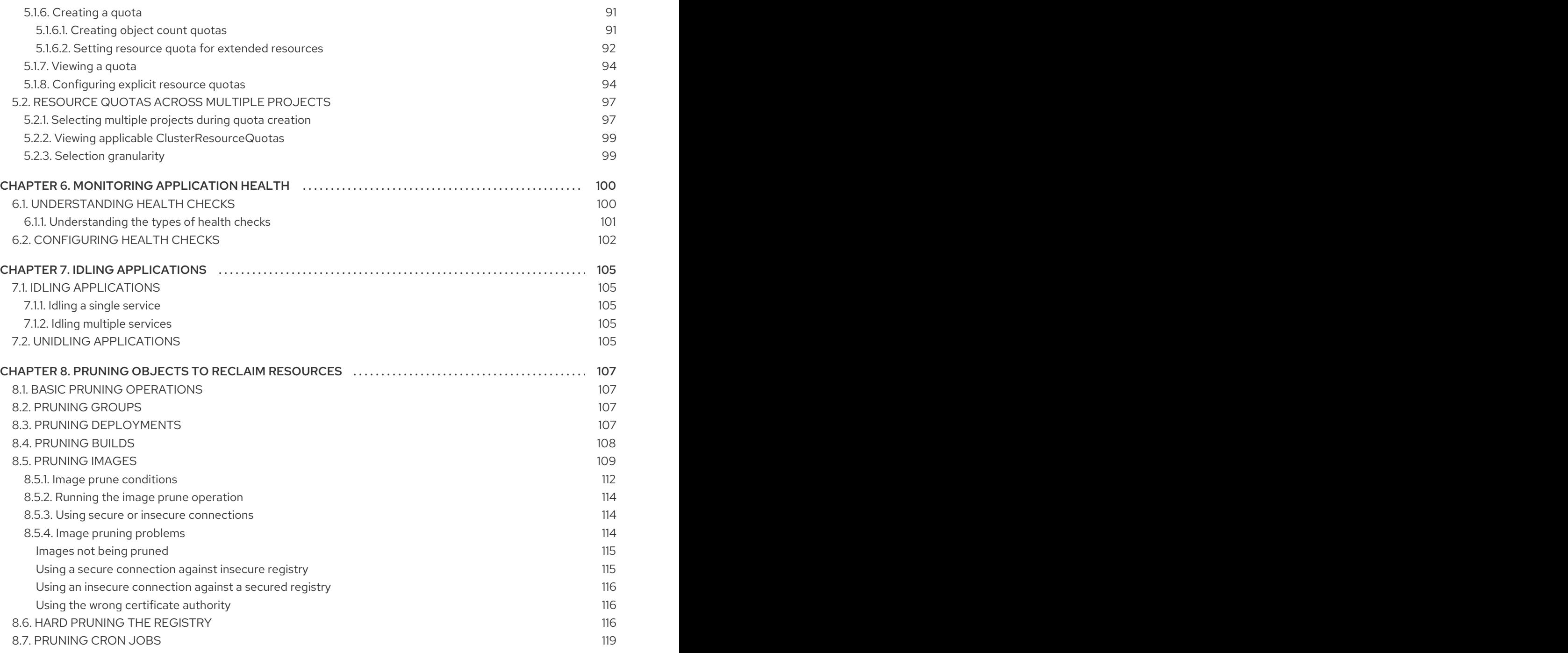

# CHAPTER 1. PROJECTS

# <span id="page-9-1"></span><span id="page-9-0"></span>1.1. WORKING WITH PROJECTS

A *project* allows a community of users to organize and manage their content in isolation from other communities.

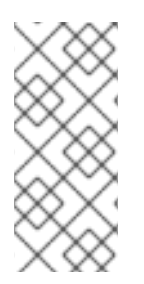

## **NOTE**

Projects starting with **openshift-** and **kube-** are default [projects.](https://access.redhat.com/documentation/en-us/openshift_container_platform/4.3/html-single/authentication/#rbac-default-projects_using-rbac) These projects host cluster components that run as Pods and other infrastructure components. As such, OpenShift Container Platform does not allow you to create Projects starting with **openshift-** or **kube-** using the **oc new-project** command. Cluster administrators can create these Projects using the **oc adm new-project** command.

## <span id="page-9-2"></span>1.1.1. Creating a project using the web console

If allowed by your cluster administrator, you can create a new project.

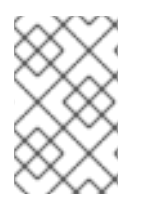

#### **NOTE**

Projects starting with **openshift-** and **kube-** are considered critical by OpenShift Container Platform. As such, OpenShift Container Platform does not allow you to create Projects starting with **openshift-** using the web console.

#### Procedure

- 1. Navigate to Home  $\rightarrow$  Projects.
- 2. Click Create Project.
- 3. Enter your project details.
- 4. Click Create.

### <span id="page-9-3"></span>1.1.2. Creating a project using the Developer perspective in the web console

You can use the Developer perspective in the OpenShift Container Platform web console to create a project in your cluster.

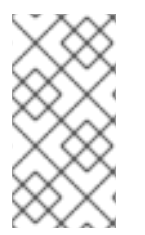

#### **NOTE**

Projects starting with **openshift-** and **kube-** are considered critical by OpenShift Container Platform. As such, OpenShift Container Platform does not allow you to create projects starting with **openshift-** or **kube-** using the Developer perspective. Cluster administrators can create these projects using the **oc adm new-project** command.

#### **Prerequisites**

Ensure that you have the appropriate roles and [permissions](https://docs.openshift.com/container-platform/latest/authentication/using-rbac.html#default-roles_using-rbac) to create projects, applications, and other workloads in OpenShift Container Platform.

#### Procedure

You can create a project using the **Developer** perspective, as follows:

1. Click the Project drop-down menu to see a list of all available projects. Select Create Project.

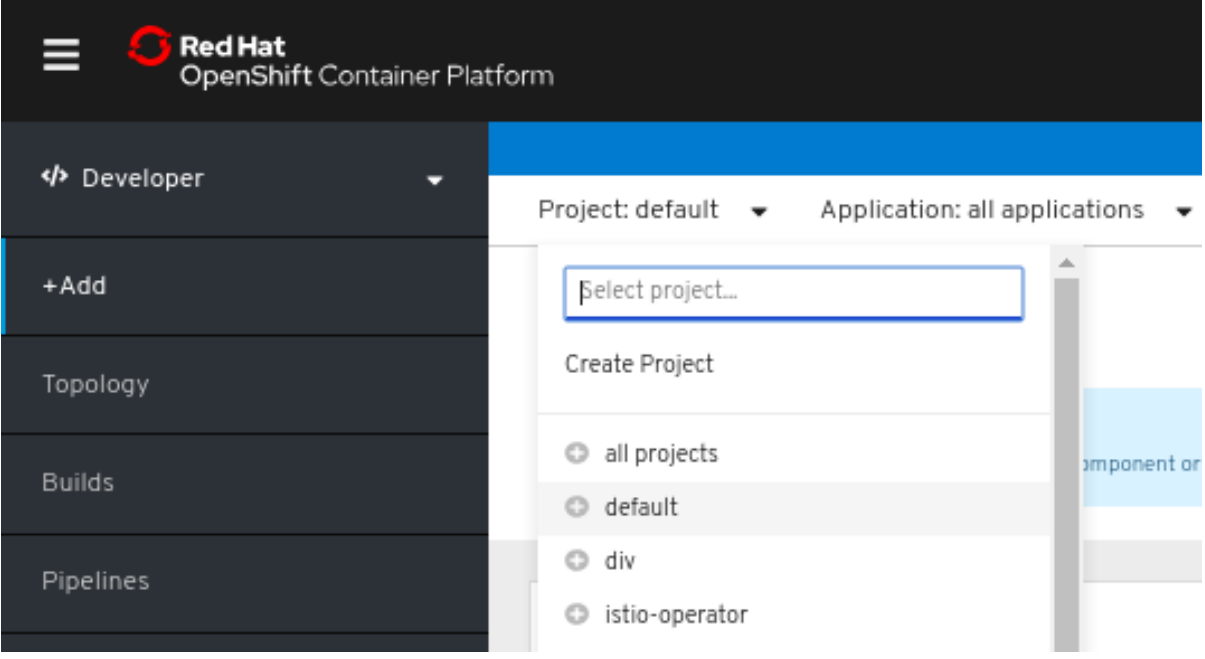

- 2. In the Create Project dialog box, enter a unique name, such as **myproject**, in the Name field.
- 3. Optional: Add the Display Name and Description details for the project.
- 4. Click Create.
- 5. Use the left navigation panel to navigate to the Project view and see the dashboard for your project.
- 6. Optional:
	- **•** Use the Project drop-down menu at the top of the screen and select all projects to list all of the projects in your cluster.
	- Use the Details tab to see the project details.
	- If you have adequate permissions for a project, you can use the **Project Access** tab to provide or revoke *administrator*, *edit*, and *view* privileges for the project.

#### <span id="page-10-0"></span>1.1.3. Creating a project using the CLI

If allowed by your cluster administrator, you can create a new project.

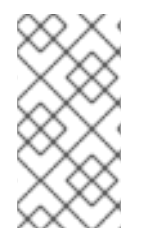

#### **NOTE**

Projects starting with **openshift-** and **kube-** are considered critical by OpenShift Container Platform. As such, OpenShift Container Platform does not allow you to create Projects starting with **openshift-** or **kube-** using the **oc new-project** command. Cluster administrators can create these Projects using the **oc adm new-project** command.

#### Procedure

1. Run:

\$ oc new-project <project\_name> \ --description="<description>" --display-name="<display\_name>"

#### For example:

\$ oc new-project hello-openshift \

- --description="This is an example project" \
- --display-name="Hello OpenShift"

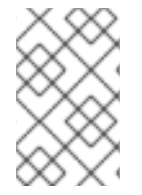

#### **NOTE**

The number of projects you are allowed to create may be limited by the system administrator. After your limit is reached, you might have to delete an existing project in order to create a new one.

### <span id="page-11-0"></span>1.1.4. Viewing a project using the web console

#### Procedure

- 1. Navigate to Home → Projects.
- 2. Select a project to view. On this page, click the Workloads button to see workloads in the project.

## <span id="page-11-1"></span>1.1.5. Viewing a project using the CLI

When viewing projects, you are restricted to seeing only the projects you have access to view based on the authorization policy.

#### Procedure

1. To view a list of projects, run:

\$ oc get projects

2. You can change from the current project to a different project for CLI operations. The specified project is then used in all subsequent operations that manipulate project-scoped content:

\$ oc project <project\_name>

### <span id="page-11-2"></span>1.1.6. Providing access permissions to your project using the Developer perspective

You can use the Project Access view in the Developer perspective to grant or revoke access permissions to your project.

#### Procedure

To add users to your project and provide Admin, View, or Edit access to them:

- 1. In the Developer perspective, navigate to the Advanced **→** Project Access page.
- 2. In the Project Access page, click Add Access to add a new row.

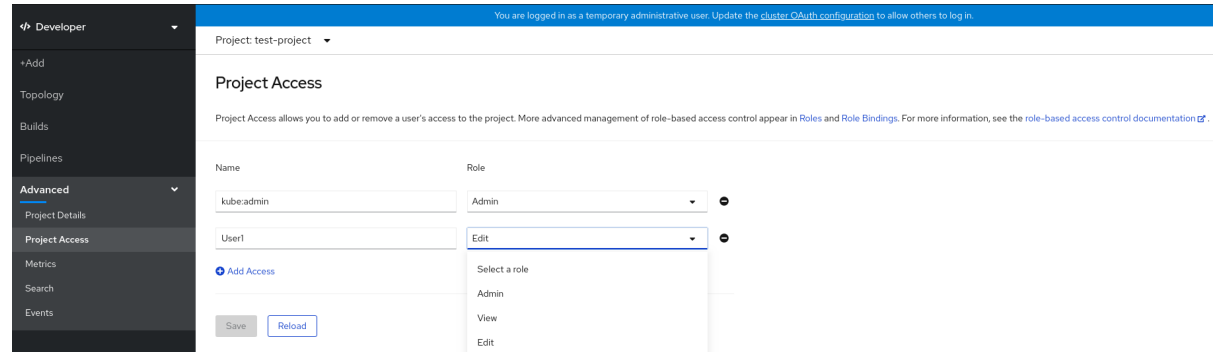

3. Enter the user name, click the Select a role drop-down list, and select an appropriate role.

#### 4. Click Save.

You can also use:

- The Select a role drop-down list, to modify the access permissions of an existing user.
- The Remove Access icon, to completely remove the access permissions of an existing user to the project.

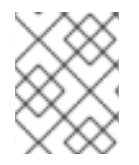

#### **NOTE**

Advanced role-based access control is managed in the Roles and Roles Bindingviews in the Administrator perspective.

#### <span id="page-12-0"></span>1.1.7. Adding to a project

#### Procedure

- 1. Select Developer from the context selector at the top of the web console navigation menu.
- 2. Click +Add
- 3. At the top of the page, select the name of the project that you want to add to.
- 4. Click on a method for adding to your project, and then follow the workflow.

#### <span id="page-12-1"></span>1.1.8. Checking project status using the web console

#### Procedure

- 1. Navigate to Home  $\rightarrow$  Projects.
- 2. Select a project to see its status.

#### <span id="page-12-2"></span>1.1.9. Checking project status using the CLI

## Procedure

1. Run:

\$ oc status

This command provides a high-level overview of the current project, with its components and their relationships.

## <span id="page-13-0"></span>1.1.10. Deleting a project using the web console

You can delete a project by using the OpenShift Container Platform web console.

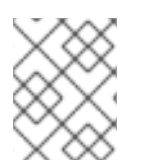

#### **NOTE**

If you do not have permissions to delete the project, the Delete Project option is not available.

#### Procedure

- 1. Navigate to Home  $\rightarrow$  Projects.
- 2. Locate the project that you want to delete from the list of projects.
- 3. On the far right side of the project listing, select Delete Project from the Options menu
- 4. When the Delete Project pane opens, enter the name of the project that you want to delete in the field.

ŧ

5. Click Delete.

### <span id="page-13-1"></span>1.1.11. Deleting a project using the CLI

When you delete a project, the server updates the project status to Terminating from Active. Then, the server clears all content from a project that is in the Terminating state before finally removing the project. While a project is in Terminating status, you cannot add new content to the project. Projects can be deleted from the CLI or the web console.

#### Procedure

1. Run:

\$ oc delete project <project\_name>

# <span id="page-13-2"></span>1.2. CREATING A PROJECT AS ANOTHER USER

Impersonation allows you to create a project as a different user.

### <span id="page-13-3"></span>1.2.1. API impersonation

You can configure a request to the OpenShift Container Platform API to act as though it originated from another user. For more information, see User [impersonation](https://kubernetes.io/docs/reference/access-authn-authz/authentication/#user-impersonation) in the Kubernetes documentation.

#### <span id="page-13-4"></span>1.2.2. Impersonating a user when you create a project

You can impersonate a different user when you create a project request. Because **system:authenticated:oauth** is the only bootstrap group that can create project requests, you must impersonate that group.

#### Procedure

- To create a project request on behalf of a different user:
	- \$ oc new-project <project> --as=<user> \
		- --as-group=system:authenticated --as-group=system:authenticated:oauth

# <span id="page-14-0"></span>1.3. CONFIGURING PROJECT CREATION

In OpenShift Container Platform, *projects* are used to group and isolate related objects. When a request is made to create a new project using the web console or **oc new-project** command, an endpoint in OpenShift Container Platform is used to provision the project according to a template, which can be customized.

As a cluster administrator, you can allow and configure how developers and service accounts can create, or *self-provision*, their own projects.

# <span id="page-14-1"></span>1.3.1. About project creation

The OpenShift Container Platform API server automatically provisions new projects based on the project template that is identified by the **projectRequestTemplate** parameter in the cluster's project configuration resource. If the parameter is not defined, the API server creates a default template that creates a project with the requested name, and assigns the requesting user to the **admin** role for that project.

When a project request is submitted, the API substitutes the following parameters into the template:

#### Table 1.1. Default project template parameters

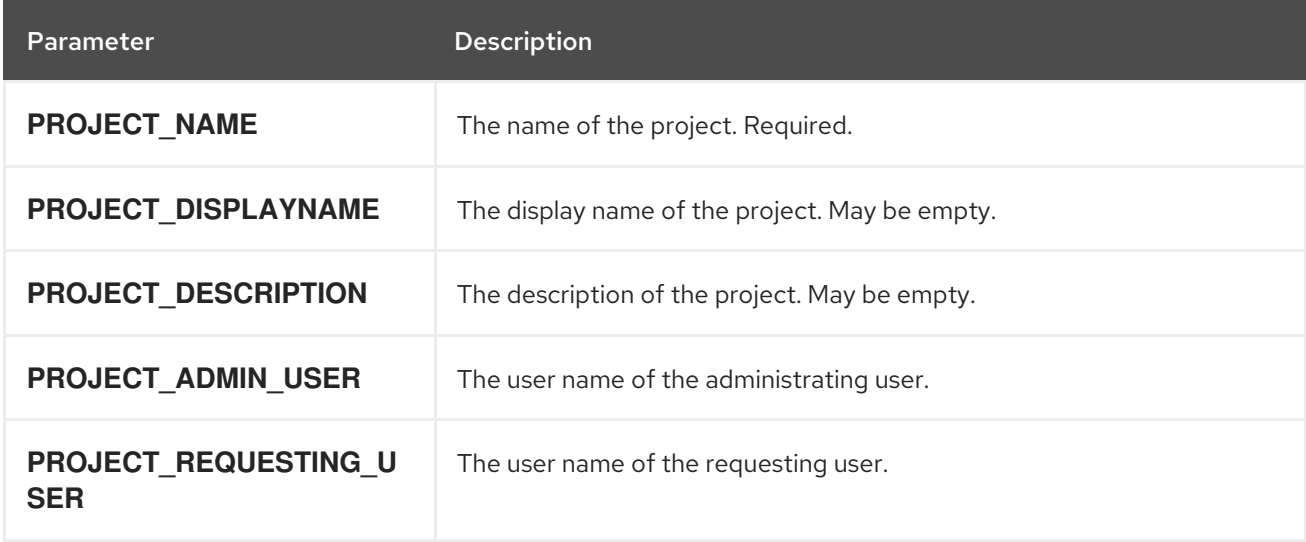

Access to the API is granted to developers with the **self-provisioner** role and the **self-provisioners** cluster role binding. This role is available to all authenticated developers by default.

## <span id="page-14-2"></span>1.3.2. Modifying the template for new projects

As a cluster administrator, you can modify the default project template so that new projects are created using your custom requirements.

To create your own custom project template:

#### Procedure

- 1. Log in as a user with **cluster-admin** privileges.
- 2. Generate the default project template:

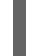

\$ oc adm create-bootstrap-project-template -o yaml > template.yaml

- 3. Use a text editor to modify the generated **template.yaml** file by adding objects or modifying existing objects.
- 4. The project template must be created in the **openshift-config** namespace. Load your modified template:

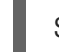

\$ oc create -f template.yaml -n openshift-config

- 5. Edit the project configuration resource using the web console or CLI.
	- Using the web console:
		- i. Navigate to the Administration  $\rightarrow$  Cluster Settings page.
		- ii. Click Global Configuration to view all configuration resources.
		- iii. Find the entry for Project and click Edit YAML.
	- Using the CLI:
		- i. Edit the **project.config.openshift.io/cluster** resource:

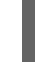

\$ oc edit project.config.openshift.io/cluster

6. Update the **spec** section to include the **projectRequestTemplate** and **name** parameters, and set the name of your uploaded project template. The default name is **project-request**.

#### Project configuration resource with custom project template

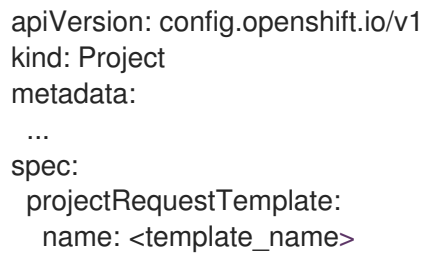

7. After you save your changes, create a new project to verify that your changes were successfully applied.

#### <span id="page-15-0"></span>1.3.3. Disabling project self-provisioning

You can prevent an authenticated user group from self-provisioning new projects.

#### Procedure

- 1. Log in as a user with **cluster-admin** privileges.
- 2. View the **self-provisioners** cluster role binding usage by running the following command:

\$ oc describe clusterrolebinding.rbac self-provisioners Name: self-provisioners Labels: <none> Annotations: rbac.authorization.kubernetes.io/autoupdate=true Role: Kind: ClusterRole Name: self-provisioner Subjects: Kind Name Namespace ---- ---- --------- Group system:authenticated:oauth

Review the subjects in the **self-provisioners** section.

- 3. Remove the **self-provisioner** cluster role from the group **system:authenticated:oauth**.
	- If the **self-provisioners** cluster role binding binds only the **self-provisioner** role to the **system:authenticated:oauth** group, run the following command:

\$ oc patch clusterrolebinding.rbac self-provisioners -p '{"subjects": null}'

- If the **self-provisioners** cluster role binding binds the **self-provisioner** role to more users, groups, or service accounts than the **system:authenticated:oauth** group, run the following command:
	- \$ oc adm policy \ remove-cluster-role-from-group self-provisioner \ system:authenticated:oauth
- 4. Edit the **self-provisioners** cluster role binding to prevent automatic updates to the role. Automatic updates reset the cluster roles to the default state.
	- To update the role binding using the CLI:
		- i. Run the following command:

\$ oc edit clusterrolebinding.rbac self-provisioners

ii. In the displayed role binding, set the **rbac.authorization.kubernetes.io/autoupdate** parameter value to **false**, as shown in the following example:

apiVersion: authorization.openshift.io/v1 kind: ClusterRoleBinding metadata:

annotations: rbac.authorization.kubernetes.io/autoupdate: "false" ...

To update the role binding by using a single command:

\$ oc patch clusterrolebinding.rbac self-provisioners -p '{ "metadata": { "annotations": { "rbac.authorization.kubernetes.io/autoupdate": "false" } } }'

5. Login as an authenticated user and verify that it can no longer self-provision a project:

\$ oc new-project test

Error from server (Forbidden): You may not request a new project via this API.

Consider customizing this project request message to provide more helpful instructions specific to your organization.

### <span id="page-17-0"></span>1.3.4. Customizing the project request message

When a developer or a service account that is unable to self-provision projects makes a project creation request using the web console or CLI, the following error message is returned by default:

You may not request a new project via this API.

Cluster administrators can customize this message. Consider updating it to provide further instructions on how to request a new project specific to your organization. For example:

- To request a project, contact your system administrator at **projectname@example.com**.
- To request a new project, fill out the project request form located at **https://internal.example.com/openshift-project-request**.

To customize the project request message:

#### Procedure

- 1. Edit the project configuration resource using the web console or CLI.
	- Using the web console:
		- i. Navigate to the Administration  $\rightarrow$  Cluster Settings page.
		- ii. Click Global Configuration to view all configuration resources.
		- iii. Find the entry for Project and click Edit YAML.
	- **Using the CLI:** 
		- i. Log in as a user with **cluster-admin** privileges.
		- ii. Edit the **project.config.openshift.io/cluster** resource:

\$ oc edit project.config.openshift.io/cluster

2. Update the **spec** section to include the **projectRequestMessage** parameter and set the value to your custom message:

#### Project configuration resource with custom project request message

apiVersion: config.openshift.io/v1 kind: Project metadata: ... spec: projectRequestMessage: <message\_string>

For example:

apiVersion: config.openshift.io/v1 kind: Project metadata: ... spec: projectRequestMessage: To request a project, contact your system administrator at projectname@example.com.

3. After you save your changes, attempt to create a new project as a developer or service account that is unable to self-provision projects to verify that your changes were successfully applied.

# <span id="page-19-0"></span>CHAPTER 2. APPLICATION LIFE CYCLE MANAGEMENT

# <span id="page-19-1"></span>2.1. CREATING APPLICATIONS USING THE DEVELOPER PERSPECTIVE

The Developer perspective in the web console provides you the following options from the Add view to create applications and associated services and deploy them on OpenShift Container Platform:

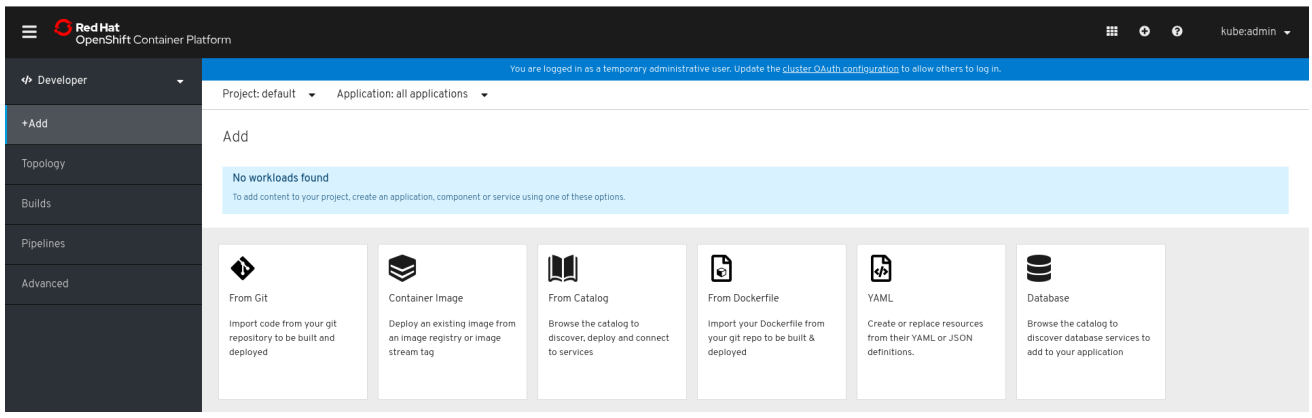

- From Git Use this option to import an existing codebase in a Git repository to create, build, and deploy an application on OpenShift Container Platform.
- Container Image: Use existing images from an image stream or registry to deploy it on to OpenShift Container Platform.
- **From Catalog:** Explore the Developer Catalog to select the required applications, services, or source to image builders and add it to your project.
- From Dockerfile: Import a dockerfile from your Git repository to build and deploy an application.
- YAML: Use the editor to add YAML or JSON definitions to create and modify resources.
- Database: See the Developer Catalog to select the required database service and add it to your application.

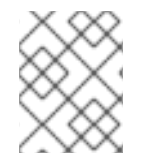

#### **NOTE**

Serverless options in the Developer [perspective](https://access.redhat.com/documentation/en-us/openshift_container_platform/4.3/html-single/serverless_applications/#serverless-install-web-console_installing-openshift-serverless) are displayed only if the OpenShift Serverless Operator is installed in your cluster.

### <span id="page-19-2"></span>2.1.1. Prerequisites

To create applications using the Developer perspective ensure that:

- You have logged in to the web [console](https://access.redhat.com/documentation/en-us/openshift_container_platform/4.3/html-single/web_console/#web-console).
- You are in the Developer [perspective](https://access.redhat.com/documentation/en-us/openshift_container_platform/4.3/html-single/web_console/#odc-about-developer-perspective).
- You have the appropriate roles and [permissions](https://access.redhat.com/documentation/en-us/openshift_container_platform/4.3/html-single/authentication/#default-roles_using-rbac) in a project to create applications and other workloads in OpenShift Container Platform.

To create serverless applications, in addition to the preceeding prerequisites, ensure that:

You have installed the [OpenShift](https://access.redhat.com/documentation/en-us/openshift_container_platform/4.3/html-single/serverless_applications/#installing-openshift-serverless) Serverless Operator.

You have created a [knative-serving](https://access.redhat.com/documentation/en-us/openshift_container_platform/4.3/html-single/serverless_applications/#installing-knative-serving) namespace and a KnativeServing resource in the knativeserving namespace.

### <span id="page-20-0"></span>2.1.2. Importing a codebase from Git to create an application

The following procedure walks you through the Import from Git option in the Developer perspective to create an application.

Create, build, and deploy an application on OpenShift Container Platform using an existing codebase in GitHub as follows:

#### Procedure

- 1. In the Add view, click From Git to see the Import from git form.
- 2. In the Git section, enter the Git repository URL for the codebase you want to use to create an application. For example, enter the URL of this sample Node.js application **https://github.com/sclorg/nodejs-ex**. The URL is then validated.
- 3. Optional: You can click Show Advanced Git Options to add details such as:
	- Git Reference to point to code in a specific branch, tag, or commit to be used to build the application.
	- **Context Dir** to specify the subdirectory for the application source code you want to use to build the application.
	- **Source Secret** to create a Secret Name with credentials for pulling your source code from a private repository.
- 4. In the Builder section, after the URL is validated, an appropriate builder image is detected, indicated by a star, and automatically selected. For the **<https://github.com/sclorg/nodejs-ex>** Git URL, the Node.js builder image is selected by default. If required, you can change the version using the Builder Image Version drop-down list.
- 5. In the General section:
	- a. In the Application field, enter a unique name for the application grouping, for example, **myapp**. Ensure that the application name is unique in a namespace.
	- b. The Name field to identify the resources created for this application is automatically populated based on the Git repository URL.

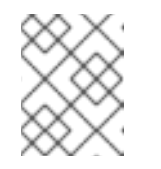

#### **NOTE**

The resource name must be unique in a namespace. Modify the resource name if you get an error.

- 6. In the Resources section, select:
	- **Deployment**, to create an application in plain Kubernetes style.
	- **Deployment Config**, to create an OpenShift style application.
	- **Knative Service**, to create a microservice.

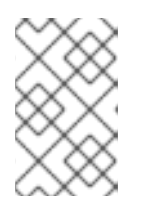

## **NOTE**

The Knative Service option is displayed in the Import from git form only if the Serverless Operator is installed in your cluster. For further details refer to documentation on installing OpenShift Serverless.

- 7. In the Advanced Options section, the Create a route to the applicationis selected by default so that you can access your application using a publicly available URL. You can clear the check box if you do not want to expose your application on a public route.
- 8. Optional: You can use the following advanced options to further customize your application:

#### Routing

Click the Routing link to:

- Customize the hostname for the route.
- Specify the path the router watches.
- Select the target port for the traffic from the drop-down list.
- **Secure your route by selecting the Secure Route** check box. Select the required TLS termination type and set a policy for insecure traffic from the respective drop-down lists.

For serverless applications, the Knative Service manages all the routing options above. However, you can customize the target port for traffic, if required. If the target port is not specified, the default port of **8080** is used.

#### Build and Deployment Configuration

Click the Build Configuration and Deployment Configuration links to see the respective configuration options. Some of the options are selected by default; you can customize them further by adding the necessary triggers and environment variables. For serverless applications, the Deployment Configuration option is not displayed as the Knative configuration resource maintains the desired state for your deployment instead of a DeploymentConfig.

#### **Scaling**

Click the Scaling link to define the number of Pods or instances of the application you want to deploy initially.

For serverless applications, you can:

- Set the upper and lower limit for the number of pods that can be set by the autoscaler. If the lower limit is not specified, it defaults to zero.
- Define the soft limit for the required number of concurrent requests per instance of the application at a given time. It is the recommended configuration for autoscaling. If not specified, it takes the value specified in the cluster configuration.
- Define the hard limit for the number of concurrent requests allowed per instance of the application at a given time. This is configured in the revision template. If not specified, it defaults to the value specified in the cluster configuration.

#### Resource Limit

Click the Resource Limit link to set the amount of CPU and Memory resources a container is guaranteed or allowed to use when running.

#### Labels

Click the Labels link to add custom labels to your application.

9. Click Create to create the application and see its build status in the Topology view.

# <span id="page-22-0"></span>2.2. CREATING APPLICATIONS FROM INSTALLED OPERATORS

*Operators* are a method of packaging, deploying, and managing a Kubernetes application. You can create applications on OpenShift Container Platform using Operators that have been installed by a cluster administrator.

This guide walks developers through an example of creating applications from an installed Operator using the OpenShift Container Platform web console.

#### Additional resources

• See the [Operators](https://access.redhat.com/documentation/en-us/openshift_container_platform/4.3/html-single/operators/#olm-what-operators-are) quide for more on how Operators work and how the Operator Lifecycle Manager is integrated in OpenShift Container Platform.

#### <span id="page-22-1"></span>2.2.1. Creating an etcd cluster using an Operator

This procedure walks through creating a new etcd cluster using the etcd Operator, managed by the Operator Lifecycle Manager (OLM).

#### **Prerequisites**

- Access to an OpenShift Container Platform 4.3 cluster.
- The etcd Operator already installed cluster-wide by an administrator.

#### Procedure

- 1. Create a new project in the OpenShift Container Platform web console for this procedure. This example uses a project called my-etcd.
- 2. Navigate to the Operators **→** Installed Operatorspage. The Operators that have been installed to the cluster by the cluster administrator and are available for use are shown here as a list of ClusterServiceVersions (CSVs). CSVs are used to launch and manage the software provided by the Operator.

#### TIP

You can get this list from the CLI using:

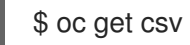

3. On the Installed Operators page, click Copied, and then click the etcd Operator to view more details and available actions:

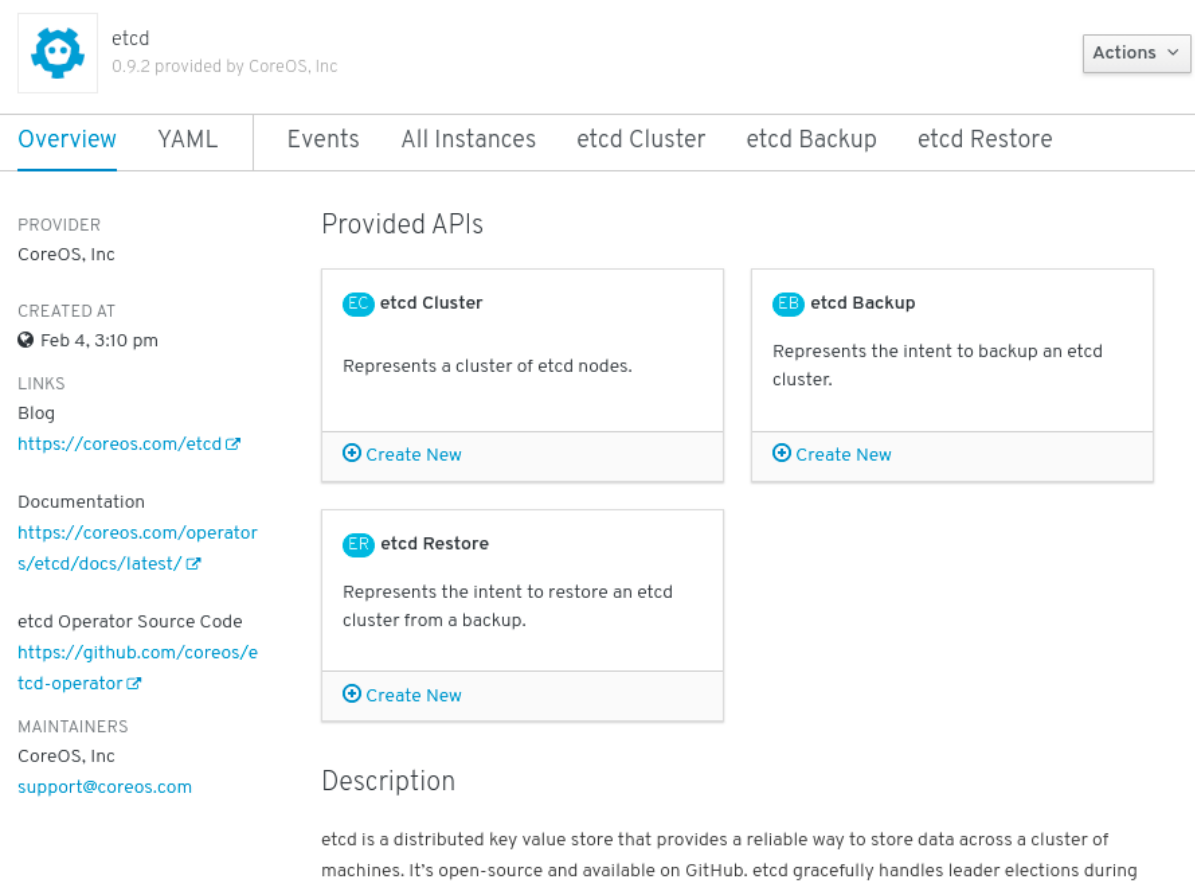

#### Figure 2.1. etcd Operator overview

As shown under Provided APIs, this Operator makes available three new resource types, including one for an etcd Cluster (the **EtcdCluster** resource). These objects work similar to the built-in native Kubernetes ones, such as **Deployments** or **ReplicaSets**, but contain logic specific to managing etcd.

- 4. Create a new etcd cluster:
	- a. In the etcd Cluster API box, click Create New.
	- b. The next screen allows you to make any modifications to the minimal starting template of an **EtcdCluster** object, such as the size of the cluster. For now, click Create to finalize. This triggers the Operator to start up the Pods, Services, and other components of the new etcd cluster.
- 5. Click the Resources tab to see that your project now contains a number of resources created and configured automatically by the Operator.

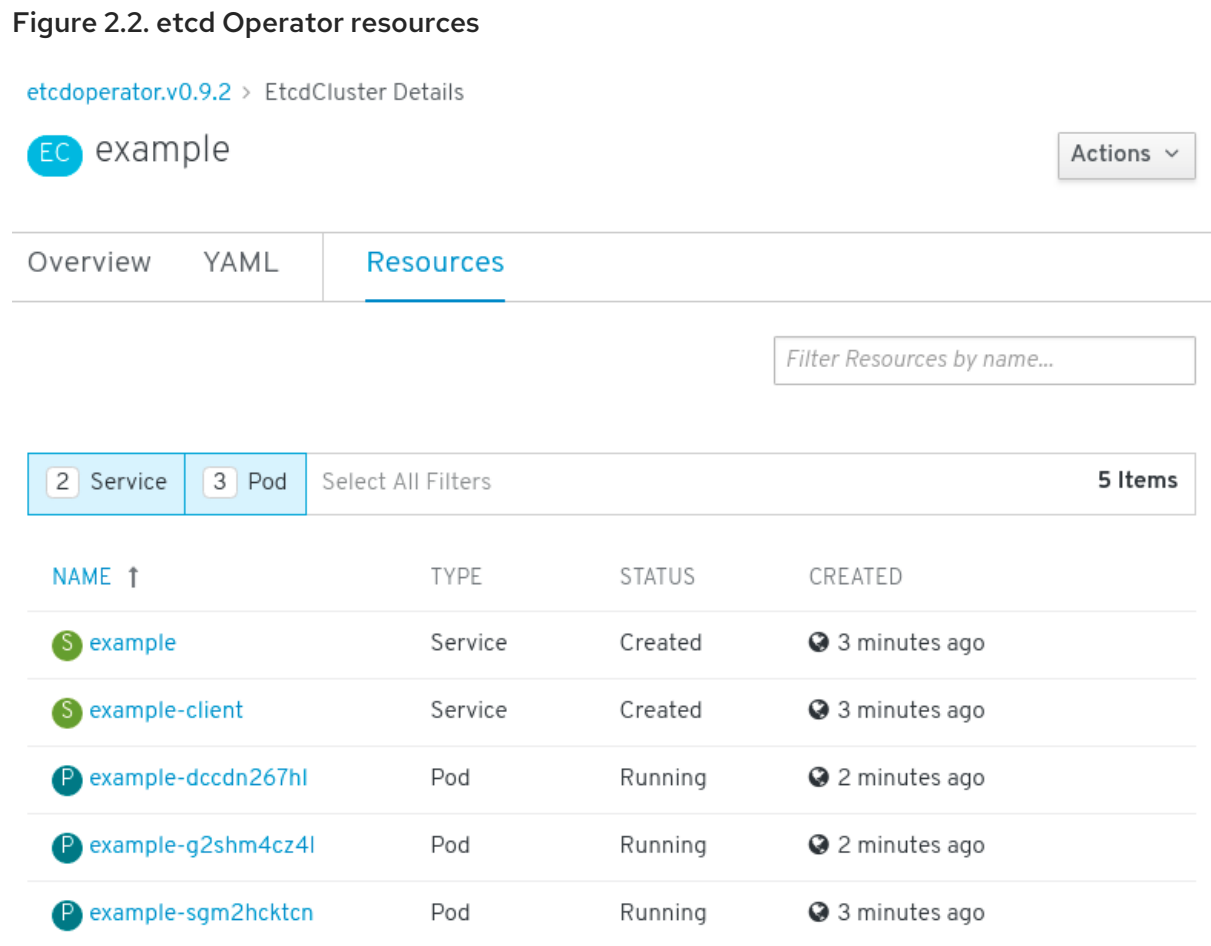

Verify that a Kubernetes service has been created that allows you to access the database from other Pods in your project.

6. All users with the **edit** role in a given project can create, manage, and delete application instances (an etcd cluster, in this example) managed by Operators that have already been created in the project, in a self-service manner, just like a cloud service. If you want to enable additional users with this ability, project administrators can add the role using the following command:

\$ oc policy add-role-to-user edit <user> -n <target\_project>

You now have an etcd cluster that will react to failures and rebalance data as Pods become unhealthy or are migrated between nodes in the cluster. Most importantly, cluster administrators or developers with proper access can now easily use the database with their applications.

# <span id="page-24-0"></span>2.3. CREATING APPLICATIONS USING THE CLI

You can create an OpenShift Container Platform application from components that include source or binary code, images, and templates by using the OpenShift Container Platform CLI.

The set of objects created by **new-app** depends on the artifacts passed as input: source repositories, images, or templates.

### <span id="page-24-1"></span>2.3.1. Creating an application from source code

With the **new-app** command you can create applications from source code in a local or remote Git repository.

The **new-app** command creates a build configuration, which itself creates a new application image from your source code. The **new-app** command typically also creates a deployment configuration to deploy the new image, and a service to provide load-balanced access to the deployment running your image.

OpenShift Container Platform automatically detects whether the **Pipeline** or **Source** build strategy should be used, and in the case of **Source** builds, detects an appropriate language builder image.

#### <span id="page-25-0"></span>2.3.1.1. local

To create an application from a Git repository in a local directory:

\$ oc new-app /<path to source code>

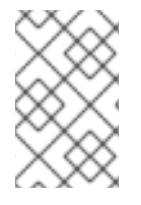

#### **NOTE**

If you use a local Git repository, the repository must have a remote named **origin** that points to a URL that is accessible by the OpenShift Container Platform cluster. If there is no recognized remote, running the **new-app** command will create a binary build.

#### <span id="page-25-1"></span>2.3.1.2. Remote

To create an application from a remote Git repository:

\$ oc new-app https://github.com/sclorg/cakephp-ex

To create an application from a private remote Git repository:

\$ oc new-app https://github.com/youruser/yourprivaterepo --source-secret=yoursecret

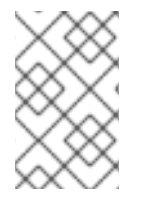

#### **NOTE**

If you use a private remote Git repository, you can use the **--source-secret** flag to specify an existing source clone secret that will get injected into your **BuildConfig** to access the repository.

You can use a subdirectory of your source code repository by specifying a **--context-dir** flag. To create an application from a remote Git repository and a context subdirectory:

\$ oc new-app https://github.com/sclorg/s2i-ruby-container.git \ --context-dir=2.0/test/puma-test-app

Also, when specifying a remote URL, you can specify a Git branch to use by appending **# <branch\_name>** to the end of the URL:

\$ oc new-app https://github.com/openshift/ruby-hello-world.git#beta4

#### <span id="page-25-2"></span>2.3.1.3. Build strategy detection

If a **Jenkinsfile** exists in the root or specified context directory of the source repository when creating a new application, OpenShift Container Platform generates a Pipeline build strategy.

Otherwise, it generates a Source build strategy.

Override the build strategy by setting the **--strategy** flag to either **pipeline** or **source**.

\$ oc new-app /home/user/code/myapp --strategy=docker

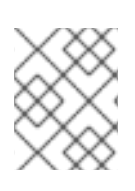

#### **NOTE**

The **oc** command requires that files containing build sources are available in a remote Git repository. For all source builds, you must use **git remote -v**.

#### <span id="page-26-0"></span>2.3.1.4. Language Detection

If you use the **Source** build strategy, **new-app** attempts to determine the language builder to use by the presence of certain files in the root or specified context directory of the repository:

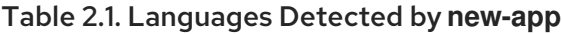

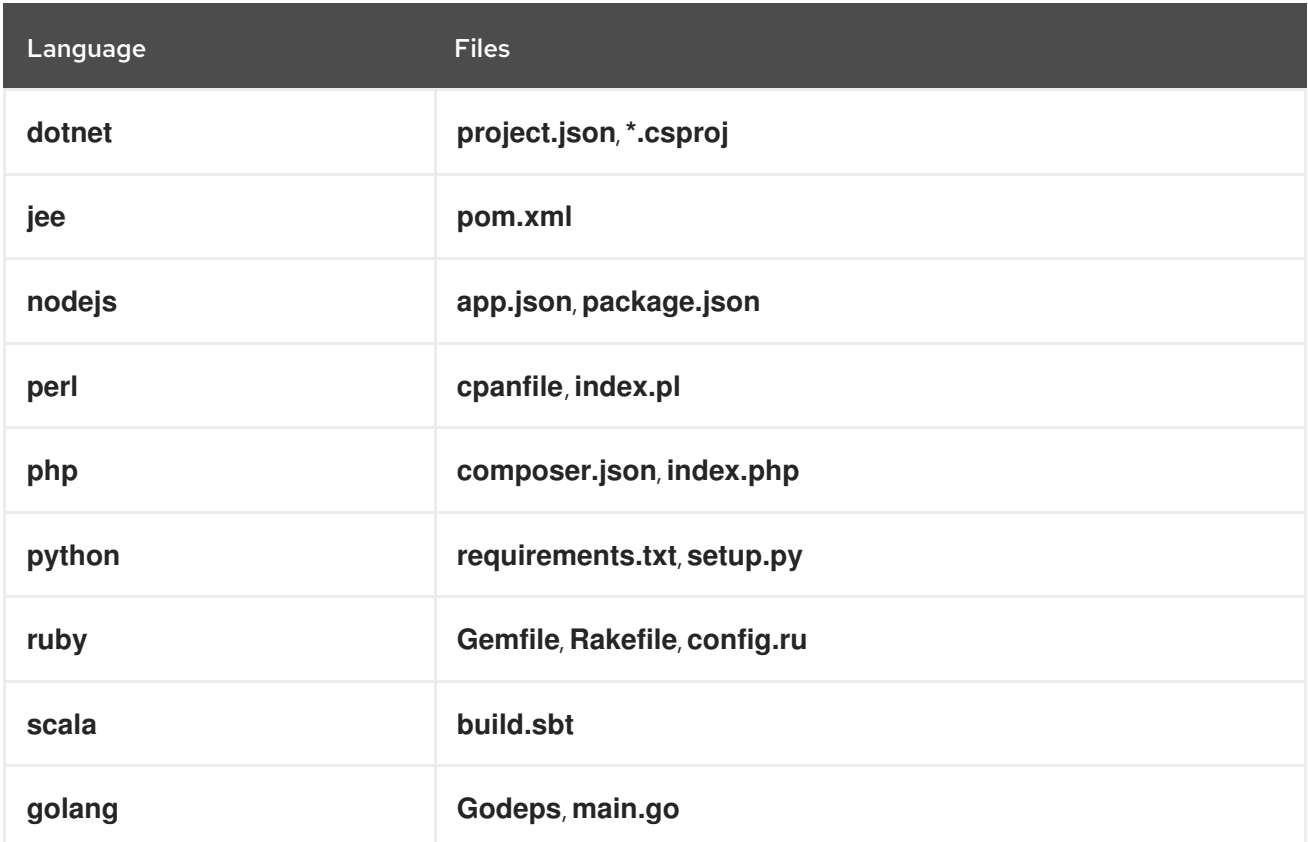

After a language is detected, **new-app** searches the OpenShift Container Platform server for imagestreamtags that have a **supports** annotation matching the detected language, or an imagestream that matches the name of the detected [language.](https://registry.hub.docker.com) If a match is not found, **new-app** searches the Docker Hub registry for an image that matches the detected language based on name.

You can override the image the builder uses for a particular source repository by specifying the image, either an imagestream or container specification, and the repository with a **~** as a separator. Note that if this is done, build strategy detection and language detection are not carried out.

For example, to use the **myproject/my-ruby** imagestream with the source in a remote repository:

\$ oc new-app myproject/my-ruby~https://github.com/openshift/ruby-hello-world.git

To use the **openshift/ruby-20-centos7:latest** container imagestream with the source in a local repository:

\$ oc new-app openshift/ruby-20-centos7:latest~/home/user/code/my-ruby-app

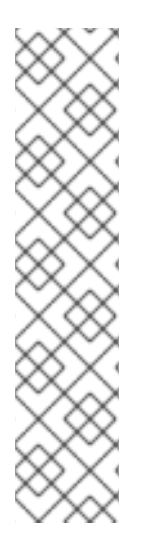

# **NOTE**

Language detection requires the Git client to be locally installed so that your repository can be cloned and inspected. If Git is not available, you can avoid the language detection step by specifying the builder image to use with your repository with the **<image>~ <repository>** syntax.

The **-i <image> <repository>** invocation requires that **new-app** attempt to clone **repository** in order to determine what type of artifact it is, so this will fail if Git is not available.

The **-i <image> --code <repository>** invocation requires **new-app** clone **repository** in order to determine whether **image** should be used as a builder for the source code, or deployed separately, as in the case of a database image.

# <span id="page-27-0"></span>2.3.2. Creating an application from an image

You can deploy an application from an existing image. Images can come from imagestreams in the OpenShift Container Platform server, images in a specific registry, or images in the local Docker server.

The **new-app** command attempts to determine the type of image specified in the arguments passed to it. However, you can explicitly tell **new-app** whether the image is a container image using the **--dockerimage** argument or an imagestream using the **-i|--image** argument.

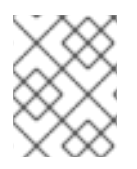

## **NOTE**

If you specify an image from your local Docker repository, you must ensure that the same image is available to the OpenShift Container Platform cluster nodes.

## <span id="page-27-1"></span>2.3.2.1. DockerHub MySQL image

Create an application from the DockerHub MySQL image, for example:

\$ oc new-app mysql

### <span id="page-27-2"></span>2.3.2.2. Image in a private registry

Create an application using an image in a private registry, specify the full container image specification:

\$ oc new-app myregistry:5000/example/myimage

### <span id="page-27-3"></span>2.3.2.3. Existing imagestream and optional imagestreamtag

Create an application from an existing imagestream and optional imagestreamtag:

\$ oc new-app my-stream:v1

## <span id="page-28-0"></span>2.3.3. Creating an application from a template

You can create an application from a previously stored template or from a template file, by specifying the name of the template as an argument. For example, you can store a sample application template and use it to create an application.

Create an application from a stored template, for example:

\$ oc create -f examples/sample-app/application-template-stibuild.json \$ oc new-app ruby-helloworld-sample

To directly use a template in your local file system, without first storing it in OpenShift Container Platform, use the **-f|--file** argument. For example:

\$ oc new-app -f examples/sample-app/application-template-stibuild.json

#### <span id="page-28-1"></span>2.3.3.1. Template Parameters

When creating an application based on a template, use the **-p|--param** argument to set parameter values that are defined by the template:

\$ oc new-app ruby-helloworld-sample \ -p ADMIN\_USERNAME=admin -p ADMIN\_PASSWORD=mypassword

You can store your parameters in a file, then use that file with **--param-file** when instantiating a template. If you want to read the parameters from standard input, use **--param-file=-**:

\$ cat helloworld.params ADMIN\_USERNAME=admin ADMIN\_PASSWORD=mypassword \$ oc new-app ruby-helloworld-sample --param-file=helloworld.params \$ cat helloworld.params | oc new-app ruby-helloworld-sample --param-file=-

### <span id="page-28-2"></span>2.3.4. Modifying application creation

The **new-app** command generates OpenShift Container Platform objects that build, deploy, and run the application that is created. Normally, these objects are created in the current project and assigned names that are derived from the input source repositories or the input images. However, with **new-app** you can modify this behavior.

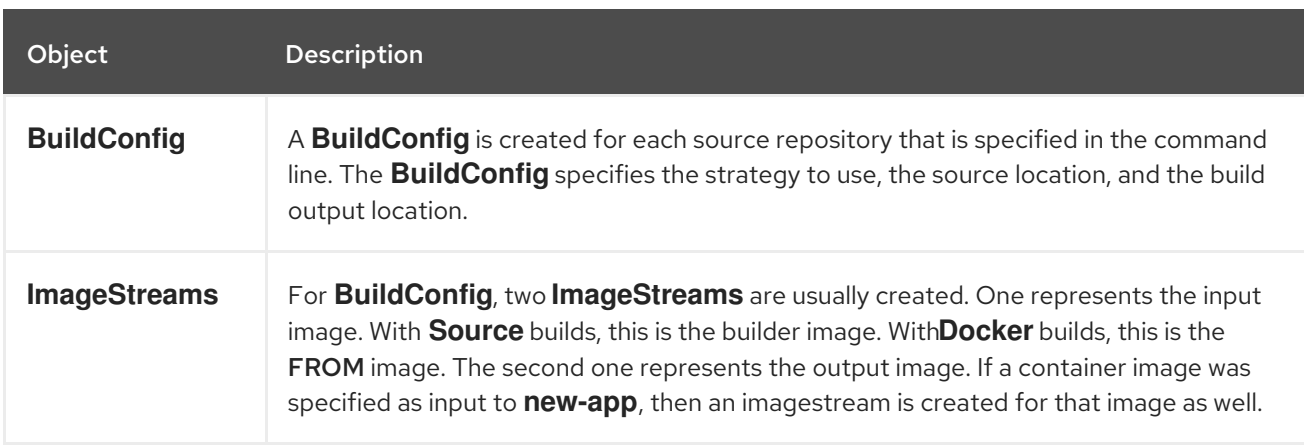

#### Table 2.2. **new-app** output objects

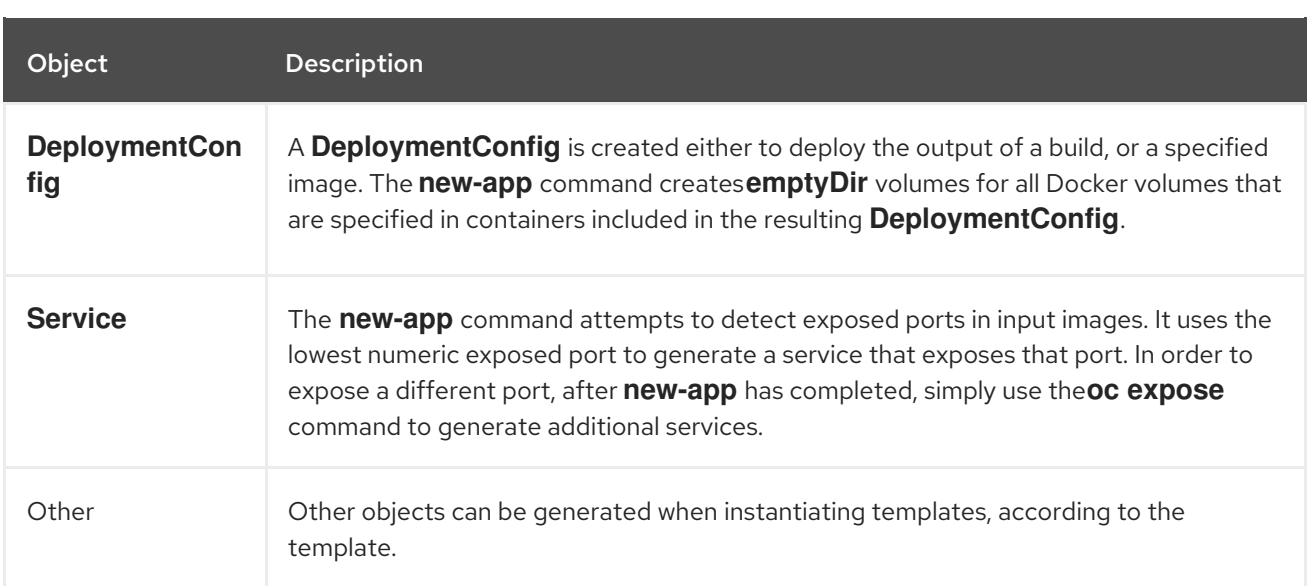

#### <span id="page-29-0"></span>2.3.4.1. Specifying environment variables

When generating applications from a template, source, or an image, you can use the **-e|--env** argument to pass environment variables to the application container at run time:

\$ oc new-app openshift/postgresql-92-centos7 \

- -e POSTGRESQL\_USER=user \
- -e POSTGRESQL\_DATABASE=db \
- -e POSTGRESQL\_PASSWORD=password

The variables can also be read from file using the **--env-file** argument:

\$ cat postgresql.env POSTGRESQL\_USER=user POSTGRESQL\_DATABASE=db POSTGRESQL\_PASSWORD=password \$ oc new-app openshift/postgresql-92-centos7 --env-file=postgresql.env

Additionally, environment variables can be given on standard input by using **--env-file=-**:

\$ cat postgresql.env | oc new-app openshift/postgresql-92-centos7 --env-file=-

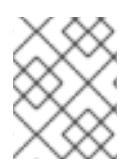

#### **NOTE**

Any **BuildConfig** objects created as part of **new-app** processing are not updated with environment variables passed with the **-e|--env** or **--env-file** argument.

#### <span id="page-29-1"></span>2.3.4.2. Specifying build environment variables

When generating applications from a template, source, or an image, you can use the **--build-env** argument to pass environment variables to the build container at run time:

```
$ oc new-app openshift/ruby-23-centos7 \
  --build-env HTTP_PROXY=http://myproxy.net:1337/ \
  --build-env GEM_HOME=~/.gem
```
The variables can also be read from a file using the **--build-env-file** argument:

```
$ cat ruby.env
HTTP_PROXY=http://myproxy.net:1337/
GEM_HOME=~/.gem
$ oc new-app openshift/ruby-23-centos7 --build-env-file=ruby.env
```
Additionally, environment variables can be given on standard input by using **--build-env-file=-**:

\$ cat ruby.env | oc new-app openshift/ruby-23-centos7 --build-env-file=-

#### <span id="page-30-0"></span>2.3.4.3. Specifying labels

When generating applications from source, images, or templates, you can use the **-l|--label** argument to add labels to the created objects. Labels make it easy to collectively select, configure, and delete objects associated with the application.

\$ oc new-app https://github.com/openshift/ruby-hello-world -l name=hello-world

#### <span id="page-30-1"></span>2.3.4.4. Viewing the output without creation

To see a dry-run of running the **new-app** command, you can use the **-o|--output** argument with a **yaml** or **json** value. You can then use the output to preview the objects that are created or redirect it to a file that you can edit. After you are satisfied, you can use **oc create** to create the OpenShift Container Platform objects.

To output **new-app** artifacts to a file, edit them, then create them:

```
$ oc new-app https://github.com/openshift/ruby-hello-world \
  -o yaml > myapp.yaml
$ vi myapp.yaml
$ oc create -f myapp.yaml
```
#### <span id="page-30-2"></span>2.3.4.5. Creating objects with different names

Objects created by **new-app** are normally named after the source repository, or the image used to generate them. You can set the name of the objects produced by adding a **--name** flag to the command:

\$ oc new-app https://github.com/openshift/ruby-hello-world --name=myapp

### <span id="page-30-3"></span>2.3.4.6. Creating objects in a different project

Normally, **new-app** creates objects in the current project. However, you can create objects in a different project by using the **-n|--namespace** argument:

\$ oc new-app https://github.com/openshift/ruby-hello-world -n myproject

### <span id="page-30-4"></span>2.3.4.7. Creating multiple objects

The **new-app** command allows creating multiple applications specifying multiple parameters to **newapp**. Labels specified in the command line apply to all objects created by the single command. Environment variables apply to all components created from source or images.

To create an application from a source repository and a Docker Hub image:

\$ oc new-app https://github.com/openshift/ruby-hello-world mysql

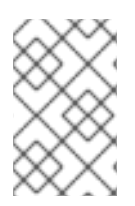

#### **NOTE**

If a source code repository and a builder image are specified as separate arguments, **new-app** uses the builder image as the builder for the source code repository. If this is not the intent, specify the required builder image for the source using the **~** separator.

#### <span id="page-31-0"></span>2.3.4.8. Grouping images and source in a single Pod

The **new-app** command allows deploying multiple images together in a single Pod. In order to specify which images to group together, use the **+** separator. The **--group** command line argument can also be used to specify the images that should be grouped together. To group the image built from a source repository with other images, specify its builder image in the group:

\$ oc new-app ruby+mysql

To deploy an image built from source and an external image together:

\$ oc new-app \ ruby~https://github.com/openshift/ruby-hello-world \ mysql \ --group=ruby+mysql

#### <span id="page-31-1"></span>2.3.4.9. Searching for images, templates, and other inputs

To search for images, templates, and other inputs for the **oc new-app** command, add the **--search** and **--list** flags. For example, to find all of the images or templates that include PHP:

\$ oc new-app --search php

# <span id="page-31-2"></span>2.4. VIEWING APPLICATION COMPOSITION USING THE TOPOLOGY VIEW

The Topology view in the Developer perspective of the web console provides a visual representation of all the applications within a project, their build status, and the components and services associated with them.

#### <span id="page-31-3"></span>2.4.1. Prerequisites

To view your applications in the Topology view and interact with them, ensure that:

- You have logged in to the web [console](https://access.redhat.com/documentation/en-us/openshift_container_platform/4.3/html-single/web_console/#web-console) .
- You are in the Developer [perspective](https://access.redhat.com/documentation/en-us/openshift_container_platform/4.3/html-single/web_console/#odc-about-developer-perspective).
- You have the appropriate roles and [permissions](https://access.redhat.com/documentation/en-us/openshift_container_platform/4.3/html-single/authentication/#default-roles_using-rbac) in a project to create applications and other workloads in OpenShift Container Platform.
- You have created and deployed an application on OpenShift Container Platform using the Developer [perspective.](https://access.redhat.com/documentation/en-us/openshift_container_platform/4.3/html-single/applications/#odc-creating-applications-using-developer-perspective)

# <span id="page-32-0"></span>2.4.2. Viewing the topology of your application

You can navigate to the Topology view using the left navigation panel in the Developer perspective. After you create an application, you are directed automatically to the Topology view where you can see the status of the application Pods, quickly access the application on a public URL, access the source code to modify it, and see the status of your last build. You can zoom in and out to see more details for a particular application.

A serverless application is visually indicated with the Knative symbol (

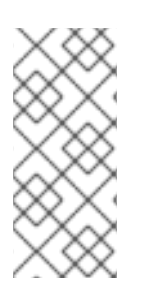

# **NOTE**

Serverless applications take some time to load and display on the Topology view. When you create a serverless application, it first creates a service resource and then a revision. After that it is deployed and displayed on the Topology view. If it is the only workload, you might be redirected to the Add page. Once the revision is deployed, the serverless application is displayed on the Topology view.

The status or phase of the Pod is indicated by different colors and tooltips as **Running (** $\Box$ ), Not Ready (  $\Box$  ), Warning(  $\Box$  ), Failed(  $\Box$  ), Pending(  $\Box$  ), Succeeded(  $\Box$  ), Terminating(  $\Box$  ), or Unknown( $\Box$ ). For more information about pod status, see the Kubernetes [documentation](https://kubernetes.io/docs/concepts/workloads/pods/pod-lifecycle/#pod-phase).

After you create an application and an image is deployed, the status is shown as Pending. After the application is built, it is displayed as Running.

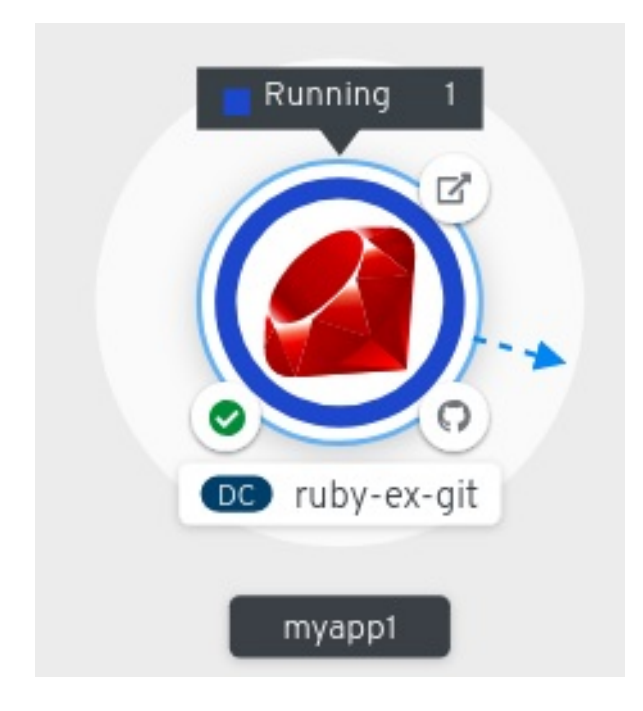

The application resource name is appended with indicators for the different types of resource objects as follows:

DC: DeploymentConfigs

- D: Deployment
- SS: StatefulSet
- DS: Daemonset

#### <span id="page-33-0"></span>2.4.3. Interacting with the application and the components

The Topology view in the Developer perspective of the web console provides the following options to interact with the application and the components:

- $\bullet$  Click Open URL ( $\Box$ ) to see your application exposed by the route on a public URL.
- Click Edit Source code to access your source code and modify it.

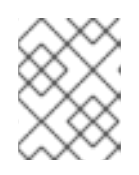

#### **NOTE**

This feature is available only when you create applications using the From Git, From Catalog, and the From Dockerfileoptions.

If the Eclipse Che Operator is installed in your cluster, a Che workspace  $($   $\bullet)$  is created and you are directed to the workspace to edit your source code. If it is not installed, you will be

directed to the Git repository ( $\bigcap$ ) your source code is hosted in.

- Hover your cursor over the lower left icon on the Pod to see the name of the latest build and its status. The status of the application build is indicated as New ( $\sum$ ), Pending ( $\sum$ ), Running (  $\boldsymbol{C}$  ), Completed (  $\boldsymbol{\heartsuit}$  ), Failed (  $\boldsymbol{\heartsuit}$  ), and Canceled (  $\boldsymbol{\heartsuit}$  ).
- Use the Shortcuts menu listed on the upper-right of the screen to navigate components in the Topology view.
- Use the List View icon to see a list of all your applications and use the Topology View icon to switch back to the Topology view.

### <span id="page-33-1"></span>2.4.4. Scaling application pods and checking builds and routes

The Topology view provides the details of the deployed components in the Overview panel. You can use the Overview and Resources tabs to scale the application Pods, check build status, services, and routes as follows:

- Click on the component node to see the Overview panel to the right. Use the Overview tab to:
	- Scale your Pods using the up and down arrows to increase or decrease the number of instances of the application manually. For serverless applications, the Pods are automatically scaled down to zero when idle and scaled up depending on the channel traffic.
	- Check the Labels, Annotations, and Status of the application.
- Click the Resources tab to:
	- o See the list of all the Pods, view their status, access logs, and click on the Pod to see the Pod details.
	- See the builds, their status, access logs, and start a new build if needed.

**o** See the services and routes used by the component.

For serverless applications, the Resources tab provides information on the revision, routes, and the configurations used for that component.

#### <span id="page-34-0"></span>2.4.5. Grouping multiple components within an application

You can use the **Add** page to add multiple components or services to your project and use the Topology page to group applications and resources within an application group. The following procedure adds a MongoDB database service to an existing application with a Node.js component.

#### **Prerequisites**

Ensure that you have created and deployed a Node.js application on OpenShift Container Platform using the Developer perspective.

#### Procedure

- 1. Create and deploy the MongoDB service to your project as follows:
	- a. In the Developer perspective, navigate to the Add view and select the Database option to see the Developer Catalog, which has multiple options that you can add as components or services to your application.
	- b. Click on the MongoDB option to see the details for the service.
	- c. Click Instantiate Template to see an automatically populated template with details for the MongoDB service, and click Create to create the service.
- 2. On the left navigation panel, click Topology to see the MongoDB service deployed in your project.
- 3. To add the MongoDB service to the existing application group, select the mongodb Pod and drag it to the application; the MongoDB service is added to the existing application group.
- 4. Dragging a component and adding it to an application group automatically adds the required labels to the component. Click on the MongoDB service node to see the label **app.kubernetes.io/part-of=myapp** added to the Labels section in the Overview Panel.

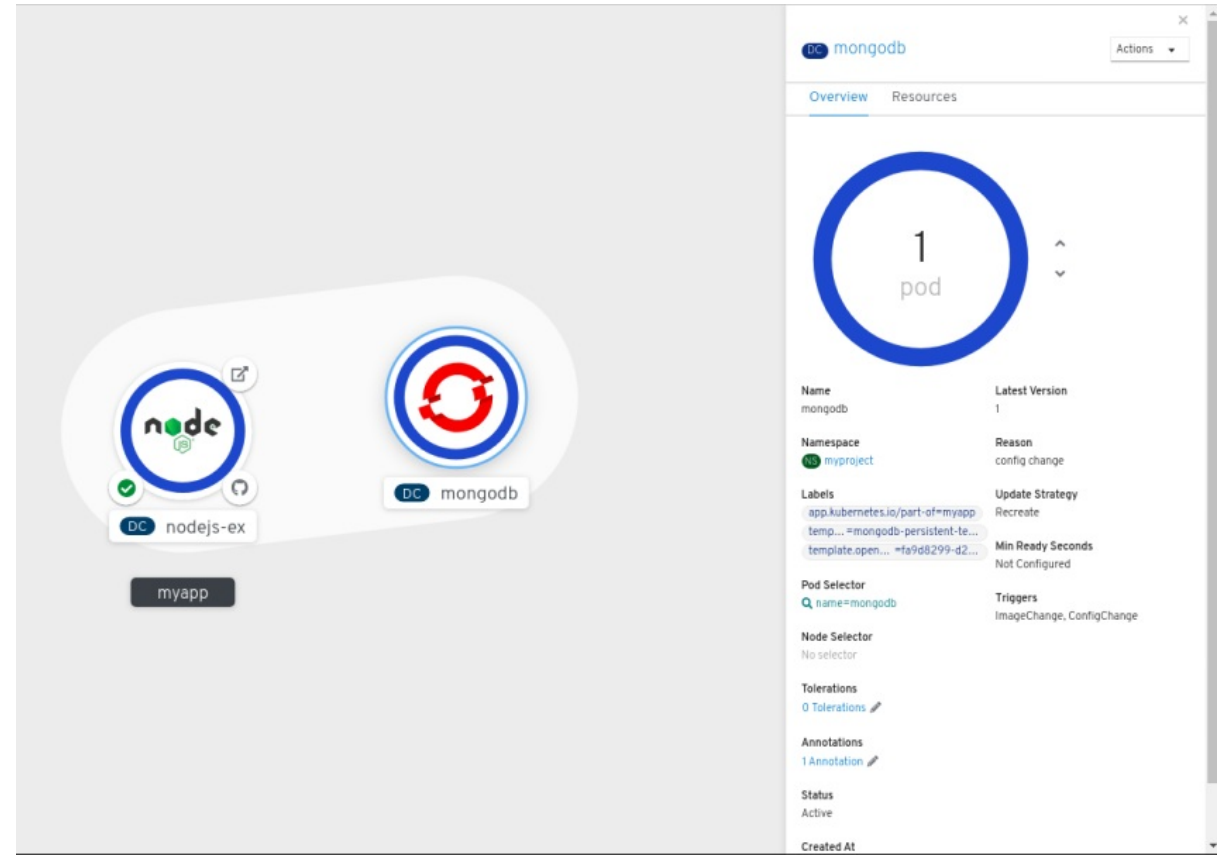

Alternatively, you can also add the component to an application as follows:

- 1. To add the MongoDB service to your application, click on the mongodb Pod to see the Overview panel to the right.
- 2. Click the Actions drop-down menu on the upper right of the panel and select Edit Application Grouping.
- 3. In the Edit Application Grouping dialog box, click the Select an Application drop-down list, and select the appropriate application group.
- 4. Click Save to see the MongoDB service added to the application group.

You can remove a component from an application group by selecting the component and using **Shift**+ drag to drag it out of the application group.

#### <span id="page-35-0"></span>2.4.6. Connecting components within an application and across applications

In addition to grouping multiple components within an application, you can also use the **Topology** view to connect components with each other. You can either use a binding connector or a visual one to connect components.

A binding connection between the components can be established only if the target node is an Operator-backed service. This is indicated by the Create a binding connectortool-tip which appears when you drag an arrow to such a target node. When an application is connected to a service using a binding connector a **ServiceBindingRequest** is created. The Service Binding Operatorcontroller then uses an intermediate **Secret** to inject the necessary binding data into the application **Deployment** as environment variables. After the request is successful, the application is redeployed establishing an interaction between the connected components.

A visual connector establishes only a visual connection between the components, depicting an intent to
connect. No interaction between the components is established. If the target node is not an Operatorbacked service the Create a visual connectortool-tip is displayed when you drag an arrow to a target node.

# 2.4.6.1. Creating a visual connection between components

You can depict an intent to connect application components using the visual connector.

This procedure walks through an example of creating a visual connection between a MongoDB service and a Node.js application.

### **Prerequisites**

- Ensure that you have created and deployed a Node.js application using the Developer perspective.
- **Ensure that you have created and deployed a MongoDB service using the Developer** perspective.

### Procedure

1. Hover over the MongoDB service to see a dangling arrow on the node.

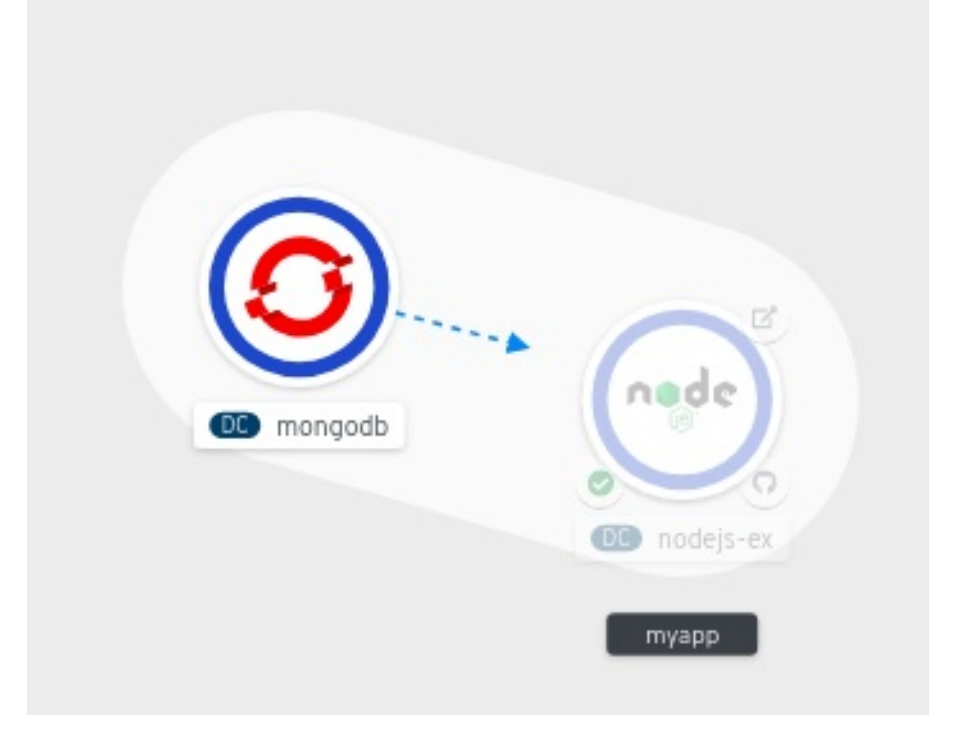

- 2. Click and drag the arrow towards the Node.js component to connect the MongoDB service with it.
- 3. Click on the MongoDB service to see the Overview Panel. In the Annotations section, click the edit icon to see the Key = **app.openshift.io/connects-to** and Value =**nodejs-ex** annotation added to the service.

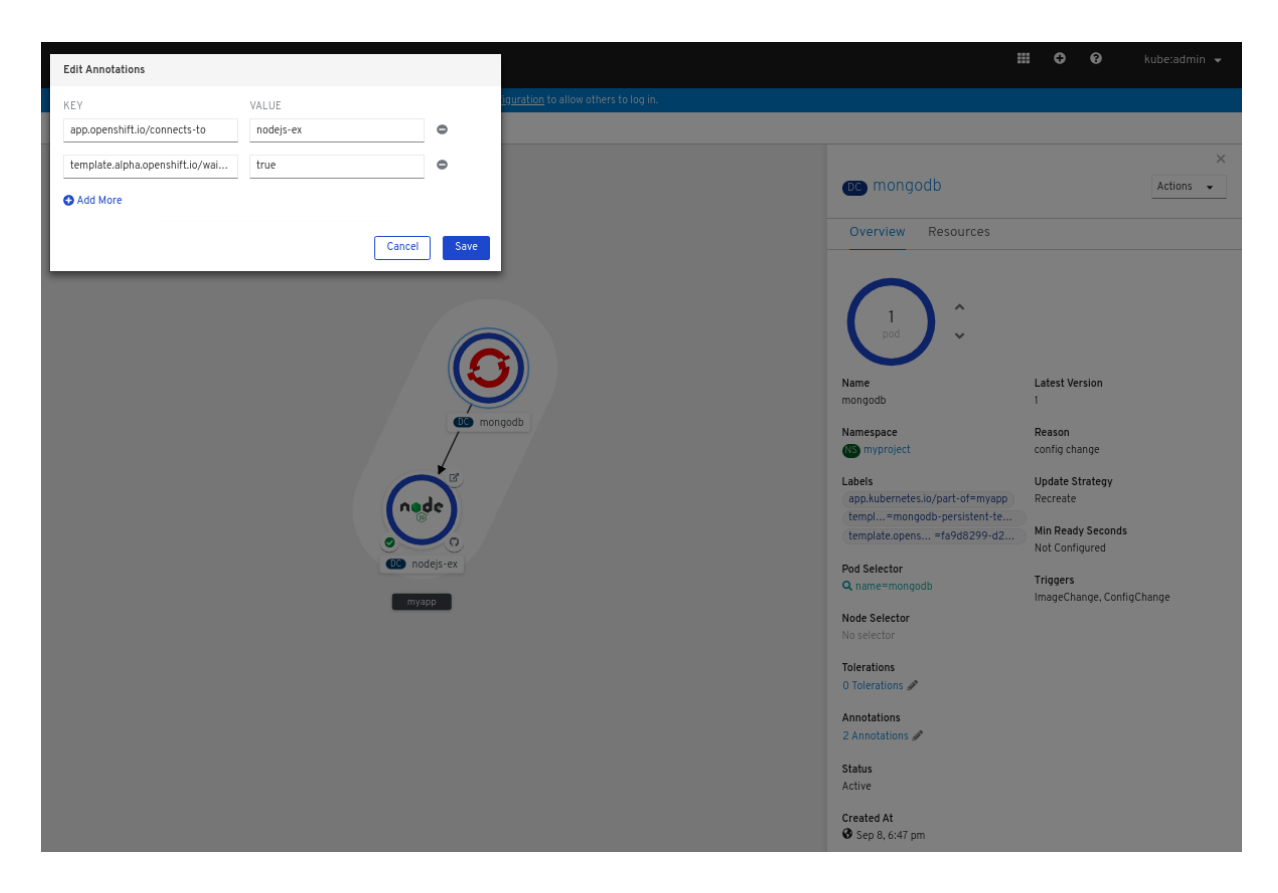

Similarly you can create other applications and components and establish connections between them.

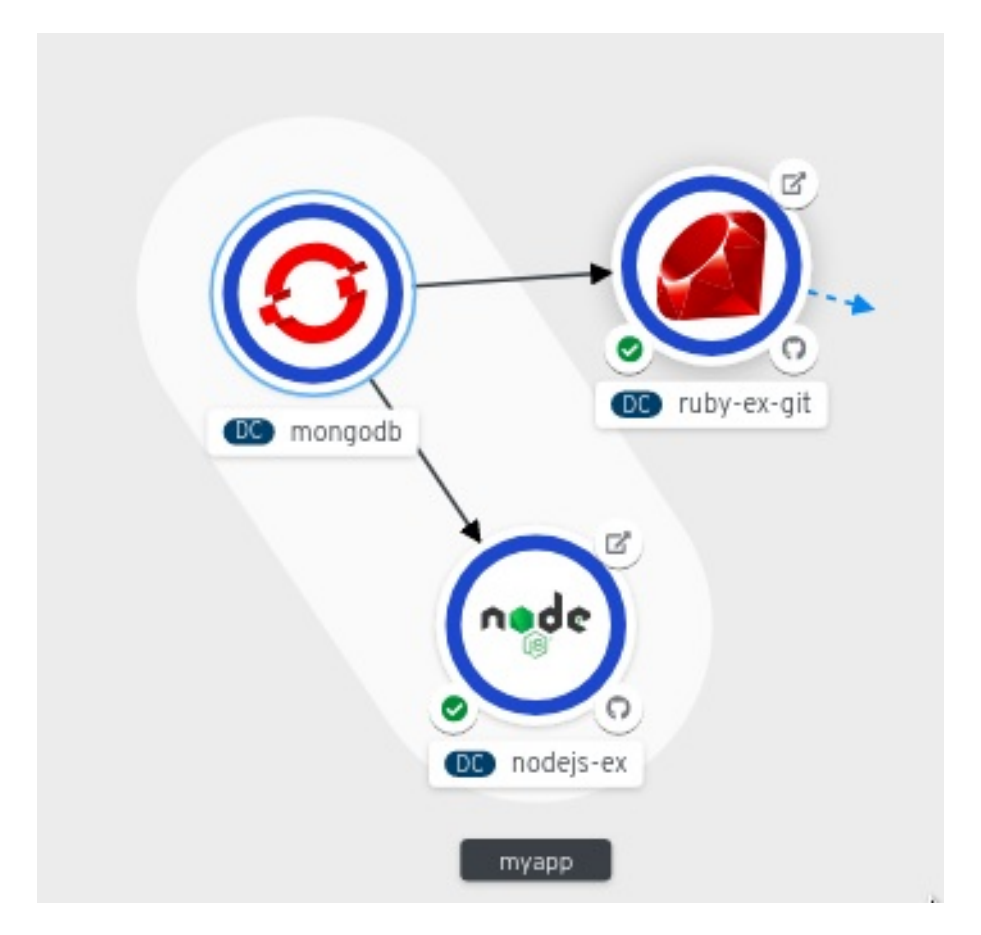

2.4.6.2. Creating a binding connection between components

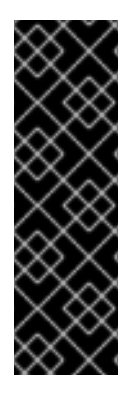

# IMPORTANT

Service Binding is a Technology Preview feature only. Technology Preview features are not supported with Red Hat production service level agreements (SLAs) and might not be functionally complete. Red Hat does not recommend using them in production. These features provide early access to upcoming product features, enabling customers to test functionality and provide feedback during the development process.

For more information about the support scope of Red Hat Technology Preview features, see [https://access.redhat.com/support/offerings/techpreview/.](https://access.redhat.com/support/offerings/techpreview/)

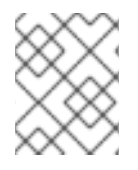

# **NOTE**

Currently, a few specific Operators like the etcd and the PostgresSQL Database Operator's service instances are bindable.

You can establish a binding connection with Operator-backed components.

This procedure walks through an example of creating a binding connection between a PostgreSQL Database service and a Node.js application. To create a binding connection with a service that is backed by the PostgreSQL Database Operator, you must first add the Red Hat-provided PostgreSQL Database Operator to the OperatorHub using a backing **OperatorSource**, and then install the Operator.

# Prerequisite

- **Ensure that you have created and deployed a Node.js application using the Developer** perspective.
- Ensure that you have installed the Service Binding Operatorfrom OperatorHub.

- 1. Create a backing **OperatorSource** that adds the PostgresSQL Operator provided by Red Hat to the OperatorHub. A backing **OperatorSource** exposes the binding information in secrets, ConfigMaps, status, and spec attributes.
	- a. In the Add view, click the YAML option to see the Import YAML screen.
	- b. Add the following YAML file to apply the **OperatorSource**:

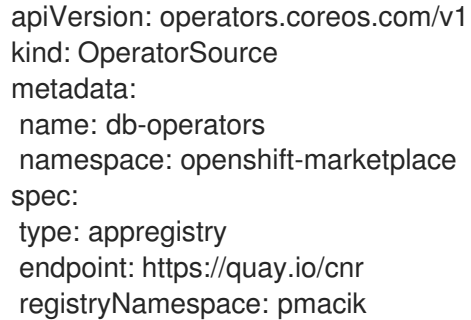

- c. Click Create to create the **OperatorSource** in your cluster.
- 2. Install the Red Hat-provided PostgreSQL Database Operator:
- a. In the Administrator perspective of the console, navigate to Operators **→** OperatorHub.
- b. In the Database category, select the PostgreSQL Database Operator and install it.
- 3. Create a database (DB) instance for the application:
	- a. Switch to the Developer perspective and ensure that you are in the appropriate project.
	- b. In the Add view, click the YAML option to see the Import YAML screen.
	- c. Add the service instance YAML in the editor and click Create to deploy the service. Following is an example of what the service YAML will look like:

apiVersion: postgresql.baiju.dev/v1alpha1 kind: Database metadata: name: db-demo namespace: test-project spec: image: docker.io/postgres imageName: postgres dbName: db-demo

A DB instance is now deployed in the Topology view.

- 4. In the Topology view, hover over the Node.js component to see a dangling arrow on the node.
- 5. Click and drag the arrow towards the **db-demo-postgresgl** service to make a binding connection with the Node.js application. A **ServiceBindingRequest** is created and the Service Binding Operator controller injects the DB connection information into the application **Deployment** as environment variables. After the request is successful, the application is redeployed and the connection is established.

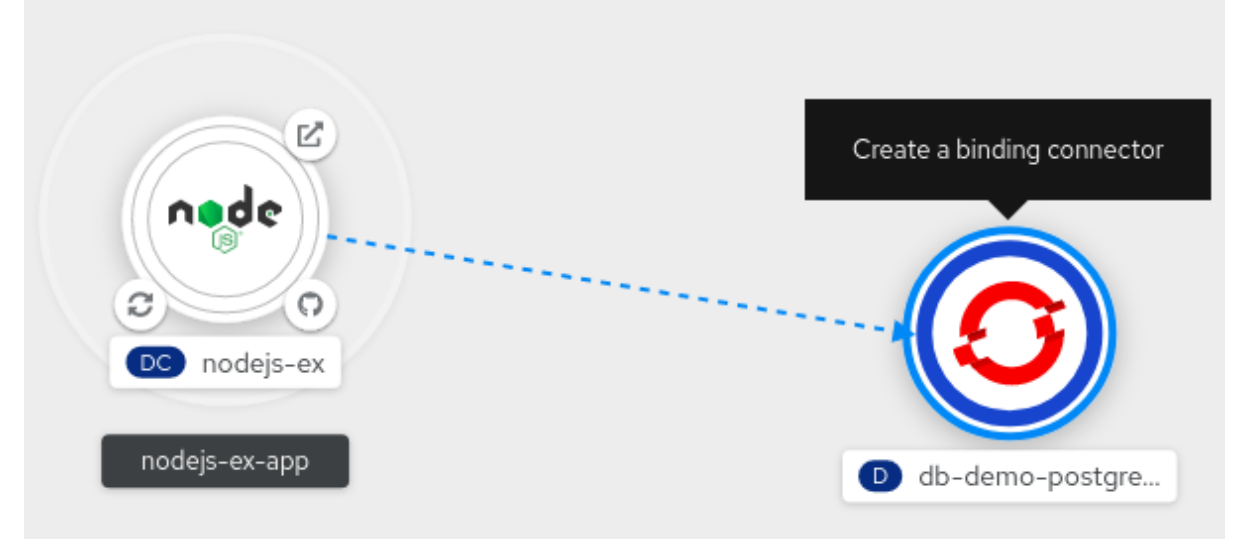

# 2.4.7. Labels and annotations used for the Topology view

The Topology view uses the following labels and annotations:

# Icon displayed in the node

Icons in the node are defined by looking for matching icons using the **app.openshift.io/runtime** label, followed by the **app.kubernetes.io/name** label. This matching is done using a predefined set of icons.

#### Link to the source code editor or the source

The **app.openshift.io/vcs-uri** annotation is used to create links to the source code editor.

#### Node Connector

The **app.openshift.io/connects-to** annotation is used to connect the nodes.

#### App grouping

The **app.kubernetes.io/part-of=<appname>** label is used to group the applications, services, and components.

For detailed information on the labels and annotations OpenShift Container Platform applications must use, see Guidelines for labels and annotations for OpenShift [applications](https://github.com/gorkem/app-labels/blob/master/labels-annotation-for-openshift.adoc) .

# 2.5. DELETING APPLICATIONS

You can delete applications created in your project.

# 2.5.1. Deleting applications using the Developer perspective

You can delete an application and all of its associated components using the Topology view in the Developer perspective:

- 1. Click the application you want to delete to see the side panel with the resource details of the application.
- 2. Click the Actions drop-down menu displayed on the upper right of the panel, and select Delete Application to see a confirmation dialog box.
- 3. Enter the name of the application and click Delete to delete it.

You can also right-click the application you want to delete and click Delete Application to delete it.

# CHAPTER 3. SERVICE BROKERS

# 3.1. INSTALLING THE SERVICE CATALOG

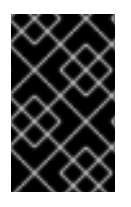

# IMPORTANT

The service catalog is deprecated in OpenShift Container Platform 4. Equivalent and better functionality is present in the Operator Framework and Operator Lifecycle Manager (OLM).

# 3.1.1. About the service catalog

When developing microservices-based applications to run on cloud native platforms, there are many ways to provision different resources and share their coordinates, credentials, and configuration, depending on the service provider and the platform.

To give developers a more seamless experience, OpenShift Container Platform includes a *service catalog*, an implementation of the Open [Service](https://openservicebrokerapi.org/) Broker API (OSB API) for Kubernetes. This allows users to connect any of their applications deployed in OpenShift Container Platform to a wide variety of service brokers.

The service catalog allows cluster administrators to integrate multiple platforms using a single API specification. The OpenShift Container Platform web console displays the cluster service classes offered by service brokers in the service catalog, allowing users to discover and instantiate those services for use with their applications.

As a result, service users benefit from ease and consistency of use across different types of services from different providers, while service providers benefit from having one integration point that gives them access to multiple platforms.

The service catalog is not installed by default in OpenShift Container Platform 4.

# 3.1.2. Installing service catalog

If you plan on using any of the services from the OpenShift Ansible Broker or Template Service Broker, you must install the service catalog by completing the following steps.

The custom resources for the service catalog's API server and controller manager are created by default in OpenShift Container Platform, but initially have a **managementState** of **Removed**. To install the service catalog, you must change the **managementState** for these resources to **Managed**.

# Procedure

- 1. Enable the service catalog API server.
	- a. Use the following command to edit the service catalog API server resource.

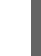

\$ oc edit servicecatalogapiservers

b. Under **spec**, set the **managementState** field to **Managed**:

spec: logLevel: Normal managementState: Managed

- c. Save the file to apply the changes. The Operator installs the service catalog API server component. As of OpenShift Container Platform 4, this component is installed into the **openshift-service-catalog-apiserver** namespace.
- 2. Enable the service catalog controller manager.
	- a. Use the following command to edit the service catalog controller manager resource.

\$ oc edit servicecatalogcontrollermanagers

b. Under **spec**, set the **managementState** field to **Managed**:

spec: logLevel: Normal managementState: Managed

c. Save the file to apply the changes. The Operator installs the service catalog controller manager component. As of OpenShift Container Platform 4, this component is installed into the **openshift-service-catalogcontroller-manager** namespace.

# 3.2. INSTALLING THE TEMPLATE SERVICE BROKER

You can install the Template Service Broker to gain access to the template applications that it provides.

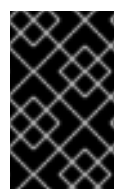

# IMPORTANT

The Template Service Broker is deprecated in OpenShift Container Platform 4. Equivalent and better functionality is present in the Operator Framework and Operator Lifecycle Manager (OLM).

# 3.2.1. Prerequisites

**•** Install the service [catalog](https://access.redhat.com/documentation/en-us/openshift_container_platform/4.3/html-single/applications/#sb-install-service-catalog_sb-installing-service-catalog)

# 3.2.2. About the Template Service Broker

The *Template Service Broker* gives the service catalog visibility into the default Instant App and Quickstart templates that have shipped with OpenShift Container Platform since its initial release. The Template Service Broker can also make available as a service anything for which an OpenShift Container Platform template has been written, whether provided by Red Hat, a cluster administrator or user, or a third-party vendor.

By default, the Template Service Broker shows objects that are globally available from the **openshift** project. It can also be configured to watch any other project that a cluster administrator chooses.

The Template Service Broker is not installed by default in OpenShift Container Platform 4.

# 3.2.3. Installing the Template Service Broker Operator

### Prerequisites

• You have installed the service catalog.

### Procedure

The following procedure installs the Template Service Broker Operator using the web console.

- 1. Create a namespace.
	- a. Navigate in the web console to Administration  $\rightarrow$  Namespaces and click Create Namespace.
	- b. Enter **openshift-template-service-broker** in the Name field and click Create.

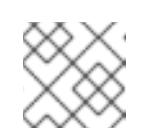

**NOTE** 

The namespace must start with **openshift-**.

- 2. Navigate to the Operators → OperatorHub page. Verify that the **openshift-template-servicebroker** project is selected.
- 3. Select Template Service Broker Operator.
- 4. Read the information about the Operator and click Install.
- 5. Review the default selections and click Subscribe.

Next, you must start the Template Service Broker in order to access the template applications it provides.

# 3.2.4. Starting the Template Service Broker

After you have installed the Template Service Broker Operator, you can start the Template Service Broker using the following procedure.

### **Prerequisites**

- You have installed the service catalog.
- You have installed the Template Service Broker Operator.

- 1. Navigate in the web console to Operators → Installed Operators and select the **openshifttemplate-service-broker** project.
- 2. Select the Template Service Broker Operator.
- 3. Under Provided APIs, click Create New for Template Service Broker.
- 4. Review the default YAML and click Create.
- 5. Verify that the Template Service Broker has started.

After the Template Service Broker has started, you can view the available template applications by navigating to Catalog → Developer Catalog and selecting the Service Class checkbox. Note that it may take a few minutes for the Template Service Broker to start and the template applications to be available.

If you do not yet see these Service classes, you can check the status of the following items:

- **•** Template Service Broker Pod status
	- From the Workloads → Pods page for the openshift-template-service-broker project, verify that the Pod that starts with **apiserver-** has a status of Running and readiness of Ready.
- **Cluster service broker status** 
	- From the Catalog → Broker Management → Service Brokerspage, verify that the template-service-broker service broker has a status of Ready.
- **•** Service catalog controller manager Pod logs
	- From the Workloads → Pods page for the openshift-service-catalog-controllermanager project, review the logs for each of the Pods and verify that you see a log entry with the message **Successfully fetched catalog entries from broker**.

# 3.3. PROVISIONING TEMPLATE APPLICATIONS

### 3.3.1. Provisioning template applications

The following procedure provisions an example PostgreSQL template application that was made available by the Template Service Broker.

### **Prerequisites**

- The service catalog is installed.
- The Template Service Broker is installed.

- 1. Create a project.
	- a. Navigate in the web console to Home  $\rightarrow$  Projects and click Create Project.
	- b. Enter **test-postgresql** in the Name field and click Create.
- 2. Create a service instance.
	- a. Navigate to the Catalog  $\rightarrow$  Developer Catalog page.
	- b. Select the PostgreSQL (Ephemeral) template application and click Create Service Instance.
	- c. Review the default selections and set any other required fields, and click Create.
	- d. Go to Catalog  $\rightarrow$  Provisioned Services and verify that the postgresql-ephemeral service instance is created and has a status of Ready.

You can check the progress on the Home → Events page. After a few moments, you should see an event for postgresql-ephemeral with the message "The instance was provisioned successfully".

- 3. Create a service binding.
	- a. From the Provisioned Services page, click postgresql-ephemeral and click Create Service Binding.
	- b. Review the default service binding name and click Create. This creates a new secret for binding using the name provided.
- 4. Review the secret that was created.
	- a. Navigate to Workloads → Secrets and verify that a secret named postgresql-ephemeral was created.
	- b. Click postgresql-ephemeral and review the key-value pairs in the Data section, which are used for binding to other apps.

# 3.4. UNINSTALLING THE TEMPLATE SERVICE BROKER

You can uninstall the Template Service Broker if you no longer require access to the template applications that it provides.

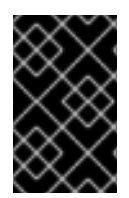

# IMPORTANT

The Template Service Broker is deprecated in OpenShift Container Platform 4. Equivalent and better functionality is present in the Operator Framework and Operator Lifecycle Manager (OLM).

# 3.4.1. Uninstalling the Template Service Broker

The following procedure uninstalls the Template Service Broker and its Operator using the web console.

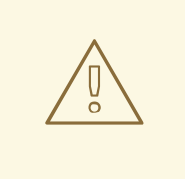

# WARNING

Do not uninstall the Template Service Broker if there are any provisioned services from it in your cluster, otherwise you might encounter errors when trying to manage the services.

### **Prerequisites**

The Template Service Broker is installed.

# Procedure

This procedure assumes that you installed the Template Service Broker into the **openshift-templateservice-broker** project.

1. Uninstall the Template Service Broker.

- a. Navigate to Operators → Installed Operators and select the openshift-templateservice-broker project from the drop-down menu.
- b. Click Template Service Broker Operator.
- c. Select the Template Service Brokertab.
- d. Click template-service-broker.
- e. From the Actions drop-down menu, select Delete Template Service Broker.
- f. Click Delete from the confirmation pop-up window. The Template Service Broker is now uninstalled, and template applications will soon be removed from the Developer Catalog.
- 2. Uninstall the Template Service Broker Operator.
	- a. From the Operators  $\rightarrow$  Installed Operators page, scroll or type a keyword into the Filter by name to find the Template Service Broker Operator, then click on it.
	- b. On the right-hand side of the Operator Details page, select Uninstall Operator from the Actions drop-down menu.
	- c. When prompted by the Remove Operator Subscription window, optionally select the Also completely remove the Operator from the selected namespace check box if you want all components related to the installation to be removed. This removes the CSV, which in turn removes the Pods, Deployments, CRDs, and CRs associated with the Operator.
	- d. Select Remove. This Operator will stop running and no longer receive updates. The Template Service Broker Operator is no longer installed in your cluster.

After the Template Service Broker is uninstalled, users will no longer have access to the template applications provided by the Template Service Broker.

# 3.5. INSTALLING THE OPENSHIFT ANSIBLE BROKER

You can install the OpenShift Ansible Broker to gain access to the service bundles that it provides.

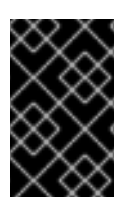

# IMPORTANT

The OpenShift Ansible Broker is deprecated in OpenShift Container Platform 4. Equivalent and better functionality is present in the Operator Framework and Operator Lifecycle Manager (OLM).

# 3.5.1. Prerequisites

**•** Install the service [catalog](https://access.redhat.com/documentation/en-us/openshift_container_platform/4.3/html-single/applications/#sb-install-service-catalog_sb-installing-service-catalog)

# 3.5.2. About the OpenShift Ansible Broker

The *OpenShift Ansible Broker* is an implementation of the Open Service Broker (OSB) API that manages applications defined by *Ansible playbook bundles* (APBs). APBs provide a method for defining and distributing container applications in OpenShift Container Platform, and consist of a bundle of Ansible playbooks built into a container image with an Ansible runtime. APBs leverage Ansible to create a standard mechanism to automate complex deployments.

The OpenShift Ansible Broker follows this basic workflow:

- 1. A user requests the list of available applications from the service catalog using the OpenShift Container Platform web console.
- 2. The service catalog requests the list of available applications from the OpenShift Ansible Broker.
- 3. The OpenShift Ansible Broker communicates with a defined container image registry to learn which APBs are available.
- 4. The user issues a request to provision a specific APB.
- 5. The OpenShift Ansible Broker fulfills the user's provision request by invoking the provision method on the APB.

The OpenShift Ansible Broker is not installed by default in OpenShift Container Platform 4.

# 3.5.2.1. Ansible playbook bundles

An Ansible playbook bundle (APB) is a lightweight application definition that allows you to leverage existing investment in Ansible roles and playbooks.

APBs use a simple directory with named playbooks to perform OSB API actions, such as provision and bind. Metadata defined in the **apb.yml** file contains a list of required and optional parameters for use during deployment.

### Additional resources

Ansible playbook bundle [repository](https://github.com/automationbroker/apb)

# 3.5.3. Installing the OpenShift Ansible Service Broker Operator

### **Prerequisites**

You have installed the service catalog.

# Procedure

The following procedure installs the OpenShift Ansible Service Broker Operator using the web console.

- 1. Create a namespace.
	- a. Navigate in the web console to Administration  $\rightarrow$  Namespaces and click Create Namespace.
	- b. Enter **openshift-ansible-service-broker** in the Name field and **openshift.io/clustermonitoring=true** in the Labels field and click Create.

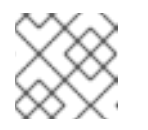

### **NOTE**

The namespace must start with **openshift-**.

- 2. Create a cluster role binding.
	- a. Navigate to Administration → Role Bindings and click Create Binding.
- b. For the Binding Type, select Cluster-wide Role Binding (ClusterRoleBinding).
- c. For the Role Binding, enter **ansible-service-broker** in the Name field.
- d. For the Role, select admin.
- e. For the Subject, choose the Service Account option, select the **openshift-ansibleservice-broker** namespace, and enter **openshift-ansible-service-broker-operator** in the Subject Name field.
- f. Click Create.
- 3. Create a secret to connect to the Red Hat Container Catalog.
	- a. Navigate to Workloads → Secrets. Verify that the **openshift-ansible-service-broker** project is selected.
	- b. Click Create → Key/Value Secret.
	- c. Enter **asb-registry-auth** as the Secret Name.
	- d. Add a Key of **username** and a Value of your Red Hat Container Catalog user name.
	- e. Click Add Key/Value and add a Key of **password** and a Value of your Red Hat Container Catalog password.
	- f. Click Create.
- 4. Navigate to the Operators → OperatorHub page. Verify that the **openshift-ansible-servicebroker** project is selected.
- 5. Select OpenShift Ansible Service Broker Operator.
- 6. Read the information about the Operator and click Install.
- 7. Review the default selections and click Subscribe.

Next, you must start the OpenShift Ansible Broker in order to access the service bundles it provides.

### 3.5.4. Starting the OpenShift Ansible Broker

After you have installed the OpenShift Ansible Service Broker Operator, you can start the OpenShift Ansible Broker using the following procedure.

#### **Prerequisites**

- You have installed the service catalog.
- You have installed the OpenShift Ansible Service Broker Operator.

- 1. Navigate in the web console to Operators → Installed Operators and select the **openshiftansible-service-broker** project.
- 2. Select the OpenShift Ansible Service Broker Operator.
- 3. Under Provided APIs, click Create New for Automation Broker.
- 4. Add the following to the **spec** field in the default YAML provided:

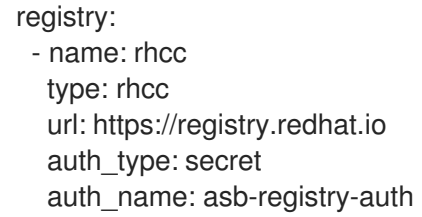

This references the secret that was created when installing the OpenShift Ansible Service Broker Operator, which allows you to connect to the Red Hat Container Catalog.

- 5. Set any additional OpenShift Ansible Broker configuration options and click Create.
- 6. Verify that the OpenShift Ansible Broker has started.

After the OpenShift Ansible Broker has started, you can view the available service bundles by navigating to Catalog → Developer Catalog and selecting the Service Class checkbox. Note that it may take a few minutes for the OpenShift Ansible Broker to start and the service bundles to be available.

If you do not yet see these Service classes, you can check the status of the following items:

- OpenShift Ansible Broker Pod status
	- $\circ$  From the Workloads → Pods page for the openshift-ansible-service-broker project, verify that the Pod that starts with **asb-** has a status of Running and readiness of Ready.
- **Cluster service broker status** 
	- From the Catalog → Broker Management → Service Brokerspage, verify that the ansible-service-broker service broker has a status of Ready.
- Service catalog controller manager Pod logs
	- From the Workloads → Pods page for the openshift-service-catalog-controllermanager project, review the logs for each of the Pods and verify that you see a log entry with the message **Successfully fetched catalog entries from broker**.

# 3.5.4.1. OpenShift Ansible Broker configuration options

You can set the following options for your OpenShift Ansible Broker.

#### Table 3.1. OpenShift Ansible Broker configuration options

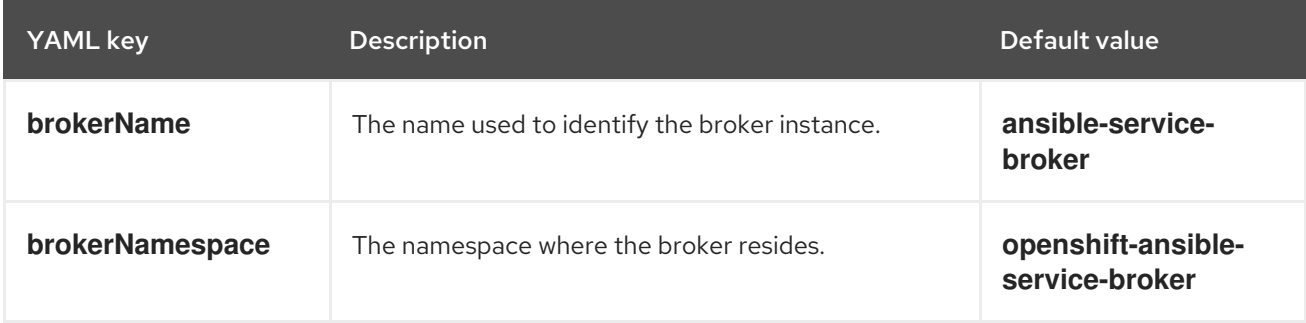

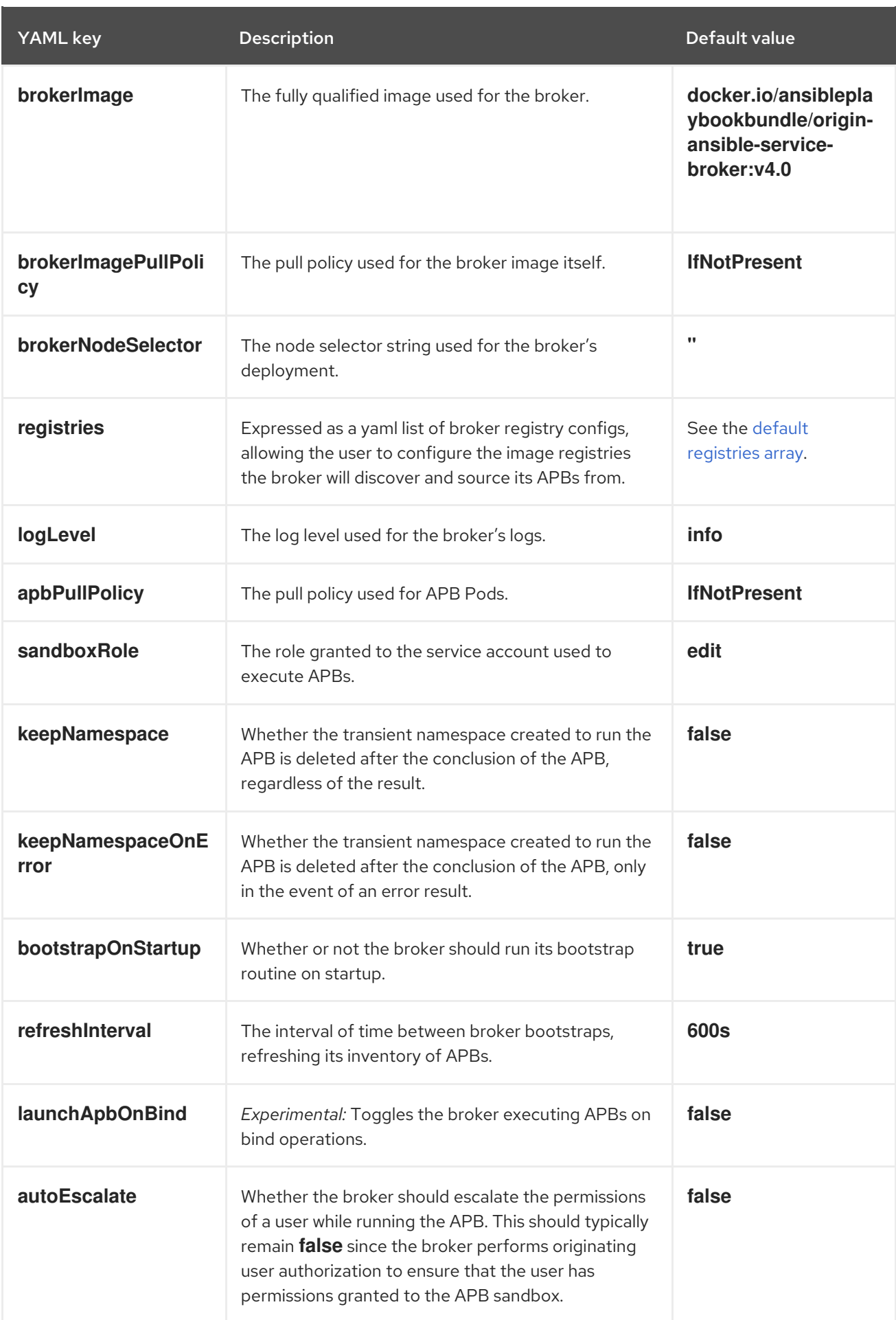

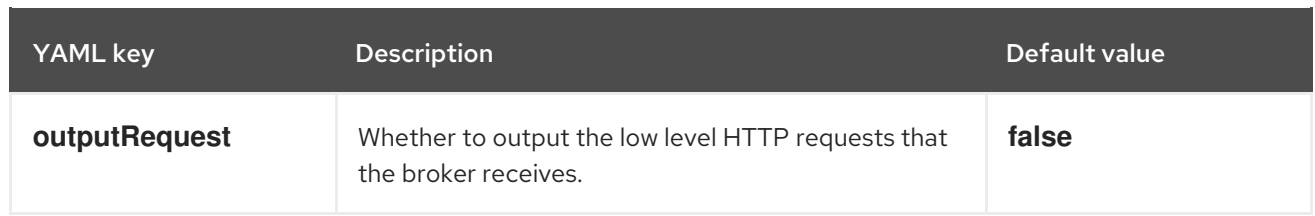

# <span id="page-51-0"></span>Default array for **registries**

- type: rhcc name: rhcc url: https://registry.redhat.io white\_list: - ".\*-apb\$" auth\_type: secret auth\_name: asb-registry-auth

# 3.6. CONFIGURING THE OPENSHIFT ANSIBLE BROKER

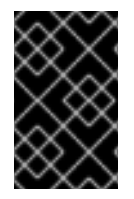

# IMPORTANT

The OpenShift Ansible Broker is deprecated in OpenShift Container Platform 4. Equivalent and better functionality is present in the Operator Framework and Operator Lifecycle Manager (OLM).

# 3.6.1. Configuring the OpenShift Ansible Broker

The following procedure customizes the settings for your OpenShift Ansible Broker.

# **Prerequisites**

You have installed and started the OpenShift Ansible Broker.

# Procedure

This procedure assumes that you used **ansible-service-broker** both as the OpenShift Ansible Broker name and the project that it was installed into.

- 1. Navigate in the web console to Operators → Installed Operators and select the **ansibleservice-broker** project.
- 2. Select the OpenShift Ansible Service Broker Operator.
- 3. On the Automation Brokertab, select **ansible-service-broker**.
- 4. On the YAML tab, add or update any OpenShift Ansible Broker configuration options under the **spec** field. For example:

spec: keepNamespace: true sandboxRole: edit

5. Click Save to apply these changes.

# 3.6.1.1. OpenShift Ansible Broker configuration options

You can set the following options for your OpenShift Ansible Broker.

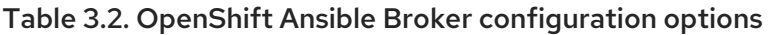

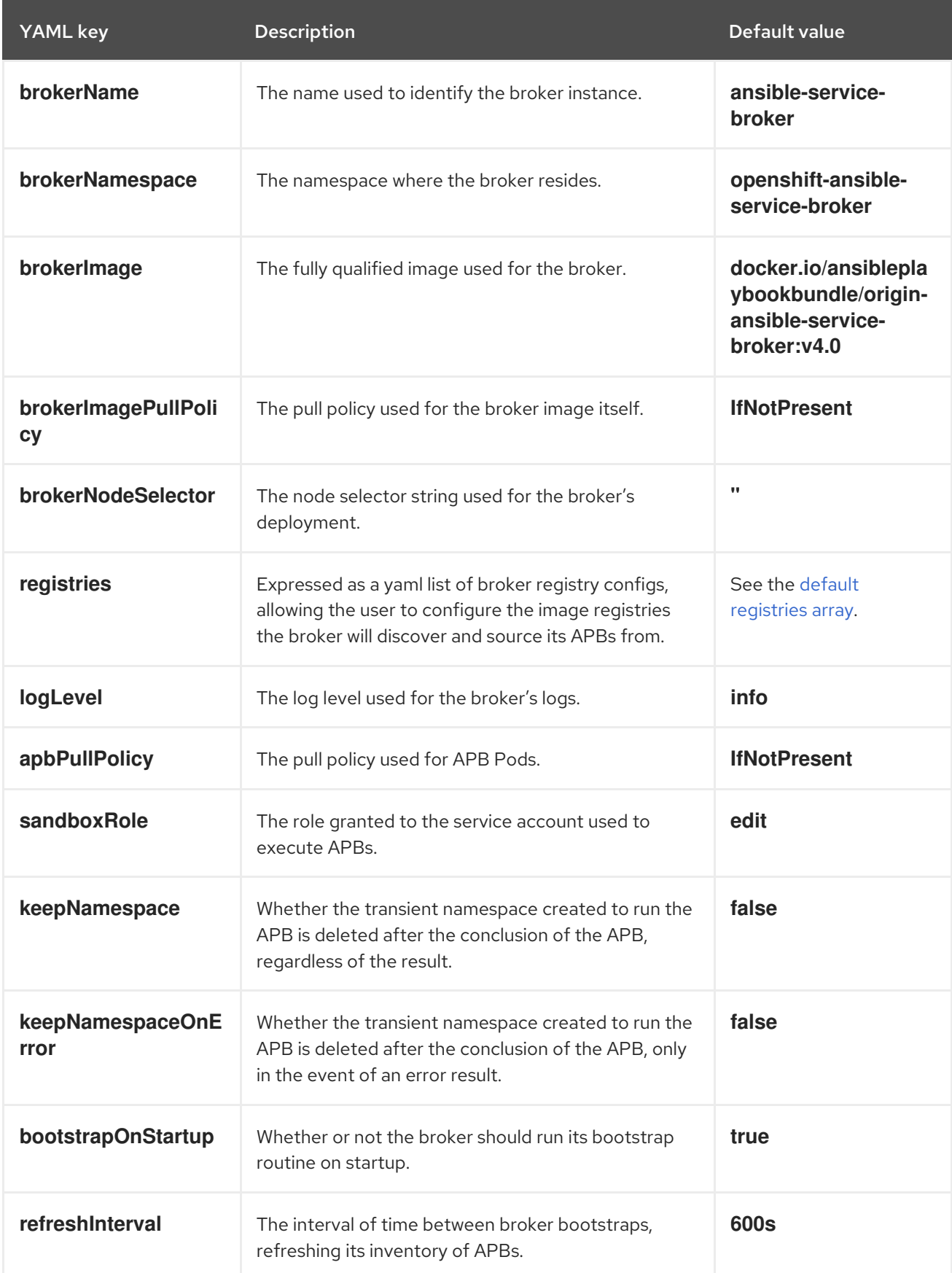

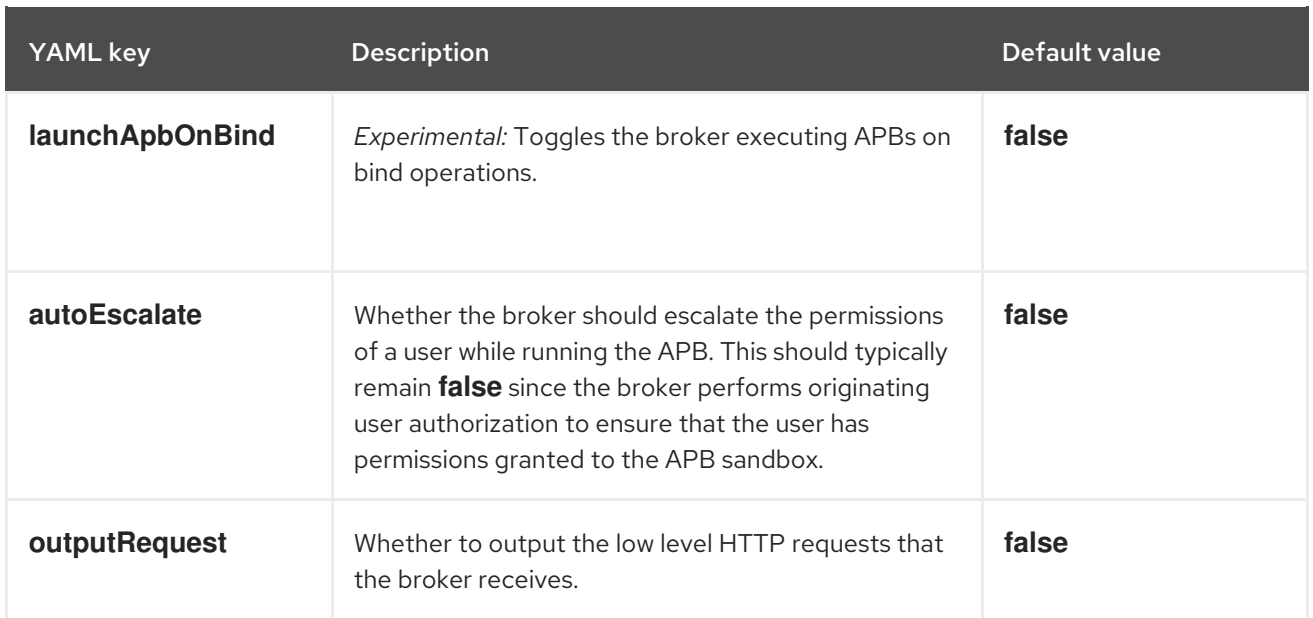

# <span id="page-53-0"></span>Default array for **registries**

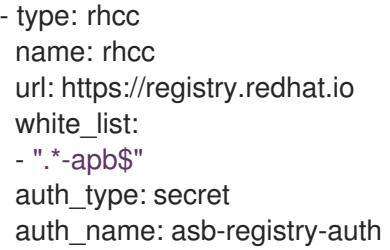

# 3.6.2. Configuring monitoring for the OpenShift Ansible Broker

In order for Prometheus to monitor the OpenShift Ansible Broker, you must create the following resources to grant Prometheus permission to access the namespace where the OpenShift Ansible Broker was installed.

### Prerequisites

 $\bullet$ The OpenShift Ansible Broker is installed.

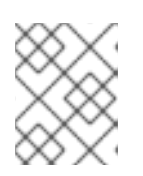

# **NOTE**

This procedure assumes that you installed the OpenShift Ansible Broker into the **openshift-ansible-service-broker** namespace.

### Procedure

- 1. Create the role.
	- a. Navigate to Administration  $\rightarrow$  Roles and click Create Role.
	- b. Replace the YAML in the editor with the following:

apiVersion: rbac.authorization.k8s.io/v1 kind: Role metadata:

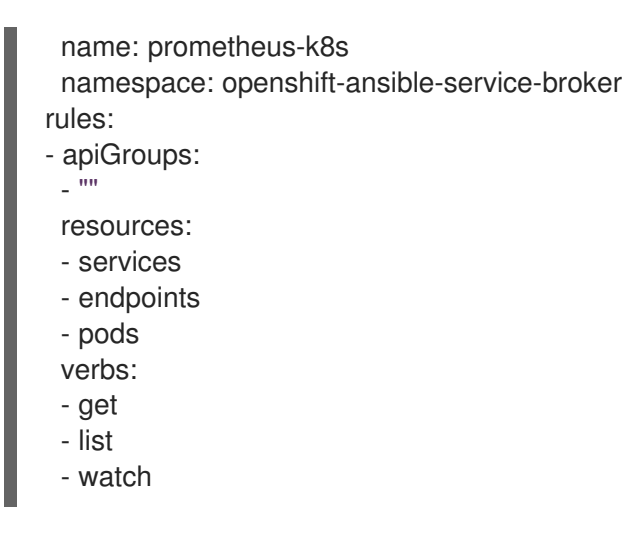

- c. Click Create.
- 2. Create the role binding.
	- a. Navigate to Administration → Role Bindings and click Create Binding.
	- b. For the Binding Type, select Namespace Role Binding (RoleBinding).
	- c. For the Role Binding, enter **prometheus-k8s** in the Name field and **openshift-ansibleservice-broker** in the Namespace field.
	- d. For the Role, select prometheus-k8s.
	- e. For the Subject, choose the Service Account option, select the **openshift-monitoring** namespace, and enter **prometheus-k8s** in the Subject Namefield.
	- f. Click Create.

Prometheus will now have access to OpenShift Ansible Broker metrics.

# 3.7. PROVISIONING SERVICE BUNDLES

# 3.7.1. Provisioning service bundles

The following procedure provisions an example PostgreSQL service bundle (APB) that was made available by the OpenShift Ansible Broker.

### Prerequisites

- The service catalog is installed.
- The OpenShift Ansible Broker is installed.

- 1. Create a project.
	- a. Navigate in the web console to Home  $\rightarrow$  Projects and click Create Project.
	- b. Enter **test-postgresql-apb** in the Name field and click Create.
- 2. Create a service instance.
	- a. Navigate to the Catalog  $\rightarrow$  Developer Catalog page.
	- b. Select the PostgreSQL (APB) service bundle and click Create Service Instance.
	- c. Review the default selections and set any other required fields, and click Create.
	- d. Go to Catalog → Provisioned Services and verify that the dh-postgresgl-apb service instance is created and has a status of Ready. You can check the progress on the Home → Events page. After a few moments, you should see an event for dh-postgresql-apb with the message "The instance was provisioned successfully".
- 3. Create a service binding.
	- a. From the Provisioned Services page, click dh-postgresql-apb and click Create Service Binding.
	- b. Review the default service binding name and click Create. This creates a new secret for binding using the name provided.
- 4. Review the secret that was created.
	- a. Navigate to Workloads → Secrets and verify that a secret named dh-postgresql-apb was created.
	- b. Click dh-postgresql-apb and review the key-value pairs in the Data section, which are used for binding to other apps.

# 3.8. UNINSTALLING THE OPENSHIFT ANSIBLE BROKER

You can uninstall the OpenShift Ansible Broker if you no longer require access to the service bundles that it provides.

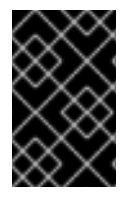

# IMPORTANT

The OpenShift Ansible Broker is deprecated in OpenShift Container Platform 4. Equivalent and better functionality is present in the Operator Framework and Operator Lifecycle Manager (OLM).

# 3.8.1. Uninstalling the OpenShift Ansible Broker

The following procedure uninstalls the OpenShift Ansible Broker and its Operator using the web console.

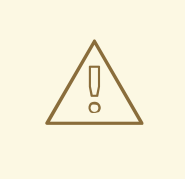

# WARNING

Do not uninstall the OpenShift Ansible Broker if there are any provisioned services from it in your cluster, otherwise you might encounter errors when trying to manage the services.

### **Prerequisites**

The OpenShift Ansible Broker is installed.

# Procedure

This procedure assumes that you installed the OpenShift Ansible Broker into the **openshift-ansibleservice-broker** project.

- 1. Uninstall the OpenShift Ansible Broker.
	- a. Navigate to Operators → Installed Operators and select the openshift-ansible-servicebroker project from the drop-down menu.
	- b. Click OpenShift Ansible Service Broker Operator.
	- c. Select the Automation Brokertab.
	- d. Click ansible-service-broker.
	- e. From the Actions drop-down menu, select Delete Automation Broker.
	- f. Click Delete from the confirmation pop-up window. The OpenShift Ansible Broker is now uninstalled, and service bundles will soon be removed from the Developer Catalog.
- 2. Uninstall the OpenShift Ansible Service Broker Operator.
	- a. From the Operators → Installed Operators page, scroll or type a keyword into the Filter by name to find the OpenShift Ansible Service Broker Operator, then click on it.
	- b. On the right-hand side of the Operator Details page, select Uninstall Operator from the Actions drop-down menu.
	- c. When prompted by the Remove Operator Subscriptionwindow, optionally select the Also completely remove the Operator from the selected namespace check box if you want all components related to the installation to be removed. This removes the CSV, which in turn removes the Pods, Deployments, CRDs, and CRs associated with the Operator.
	- d. Select Remove. This Operator will stop running and no longer receive updates.

The OpenShift Ansible Service Broker Operator is no longer installed in your cluster.

After the OpenShift Ansible Broker is uninstalled, users will no longer have access to the service bundles provided by the OpenShift Ansible Broker.

# CHAPTER 4. DEPLOYMENTS

# 4.1. UNDERSTANDING DEPLOYMENTS AND DEPLOYMENTCONFIGS

*Deployments* and *DeploymentConfigs* in OpenShift Container Platform are API objects that provide two similar but different methods for fine-grained management over common user applications. They are composed of the following separate API objects:

- A DeploymentConfig or a Deployment, either of which describes the desired state of a particular component of the application as a Pod template.
- DeploymentConfigs involve one or more *ReplicationControllers*, which contain a point-in-time record of the state of a DeploymentConfig as a Pod template. Similarly, Deployments involve one or more *ReplicaSets*, a successor of ReplicationControllers.
- One or more Pods, which represent an instance of a particular version of an application.

# 4.1.1. Building blocks of a deployment

Deployments and DeploymentConfigs are enabled by the use of native Kubernetes API objects ReplicaSets and ReplicationControllers, respectively, as their building blocks.

Users do not have to manipulate ReplicationControllers, ReplicaSets, or Pods owned by DeploymentConfigs or Deployments. The deployment systems ensures changes are propagated appropriately.

### TIP

If the existing deployment strategies are not suited for your use case and you must run manual steps during the lifecycle of your deployment, then you should consider creating a Custom deployment strategy.

The following sections provide further details on these objects.

# 4.1.1.1. ReplicationControllers

A ReplicationController ensures that a specified number of replicas of a Pod are running at all times. If Pods exit or are deleted, the ReplicationController acts to instantiate more up to the defined number. Likewise, if there are more running than desired, it deletes as many as necessary to match the defined amount.

A ReplicationController configuration consists of:

- The number of replicas desired (which can be adjusted at runtime).
- A Pod definition to use when creating a replicated Pod.
- A selector for identifying managed Pods.

A selector is a set of labels assigned to the Pods that are managed by the ReplicationController. These labels are included in the Pod definition that the ReplicationController instantiates. The ReplicationController uses the selector to determine how many instances of the Pod are already running in order to adjust as needed.

The ReplicationController does not perform auto-scaling based on load or traffic, as it does not track either. Rather, this requires its replica count to be adjusted by an external auto-scaler.

The following is an example definition of a ReplicationController:

<span id="page-58-3"></span><span id="page-58-2"></span><span id="page-58-1"></span><span id="page-58-0"></span>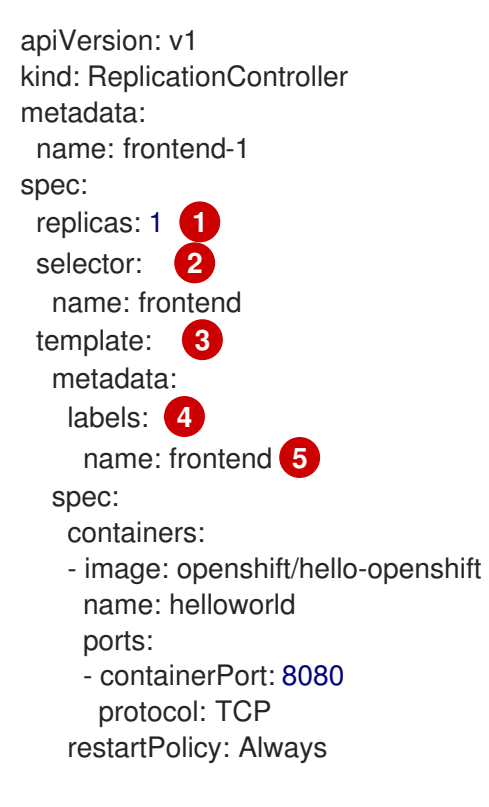

<span id="page-58-4"></span>[1](#page-58-0) The number of copies of the Pod to run.

- [2](#page-58-1) The label selector of the Pod to run.
- [3](#page-58-2) A template for the Pod the controller creates.
- [4](#page-58-3) Labels on the Pod should include those from the label selector.
- [5](#page-58-4) The maximum name length after expanding any parameters is 63 characters.

# 4.1.1.2. ReplicaSets

Similar to a ReplicationController, a ReplicaSet is a native Kubernetes API object that ensures a specified number of pod replicas are running at any given time. The difference between a ReplicaSet and a ReplicationController is that a ReplicaSet supports set-based selector requirements whereas a replication controller only supports equality-based selector requirements.

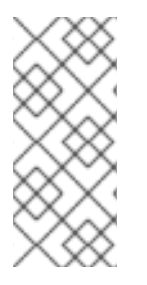

# **NOTE**

Only use ReplicaSets if you require custom update orchestration or do not require updates at all. Otherwise, use Deployments. ReplicaSets can be used independently, but are used by deployments to orchestrate pod creation, deletion, and updates. Deployments manage their ReplicaSets automatically, provide declarative updates to pods, and do not have to manually manage the ReplicaSets that they create.

The following is an example **ReplicaSet** definition:

<span id="page-59-2"></span><span id="page-59-1"></span><span id="page-59-0"></span>apiVersion: apps/v1 kind: ReplicaSet metadata: name: frontend-1 labels: tier: frontend spec: replicas: 3 selector: **1** matchLabels: **2** tier: frontend matchExpressions: **3** - {key: tier, operator: In, values: [frontend]} template: metadata: labels: tier: frontend spec: containers: - image: openshift/hello-openshift name: helloworld ports: - containerPort: 8080 protocol: TCP restartPolicy: Always

- [1](#page-59-0) A label query over a set of resources. The result of **matchLabels** and **matchExpressions** are logically conjoined.
- [2](#page-59-1) Equality-based selector to specify resources with labels that match the selector.
- [3](#page-59-2) Set-based selector to filter keys. This selects all resources with key equal to **tier** and value equal to **frontend**.

# 4.1.2. DeploymentConfigs

Building on ReplicationControllers, OpenShift Container Platform adds expanded support for the software development and deployment lifecycle with the concept of *DeploymentConfigs*. In the simplest case, a DeploymentConfig creates a new ReplicationController and lets it start up Pods.

However, OpenShift Container Platform deployments from DeploymentConfigs also provide the ability to transition from an existing deployment of an image to a new one and also define hooks to be run before or after creating the ReplicationController.

The DeploymentConfig deployment system provides the following capabilities:

- A DeploymentConfig, which is a template for running applications.
- Triggers that drive automated deployments in response to events.
- User-customizable deployment strategies to transition from the previous version to the new version. A strategy runs inside a Pod commonly referred as the deployment process.
- A set of hooks (lifecycle hooks) for executing custom behavior in different points during the lifecycle of a deployment.
- Versioning of your application in order to support rollbacks either manually or automatically in case of deployment failure.
- Manual replication scaling and autoscaling.

When you create a DeploymentConfig, a ReplicationController is created representing the DeploymentConfig's Pod template. If the DeploymentConfig changes, a new ReplicationController is created with the latest Pod template, and a deployment process runs to scale down the old ReplicationController and scale up the new one.

Instances of your application are automatically added and removed from both service load balancers and routers as they are created. As long as your application supports graceful shutdown when it receives the **TERM** signal, you can ensure that running user connections are given a chance to complete normally.

The OpenShift Container Platform **DeploymentConfig** object defines the following details:

- 1. The elements of a **ReplicationController** definition.
- 2. Triggers for creating a new deployment automatically.
- 3. The strategy for transitioning between deployments.
- 4. Lifecycle hooks.

Each time a deployment is triggered, whether manually or automatically, a deployer Pod manages the deployment (including scaling down the old ReplicationController, scaling up the new one, and running hooks). The deployment pod remains for an indefinite amount of time after it completes the Deployment in order to retain its logs of the Deployment. When a deployment is superseded by another, the previous ReplicationController is retained to enable easy rollback if needed.

# Example DeploymentConfig definition

<span id="page-60-2"></span><span id="page-60-1"></span><span id="page-60-0"></span>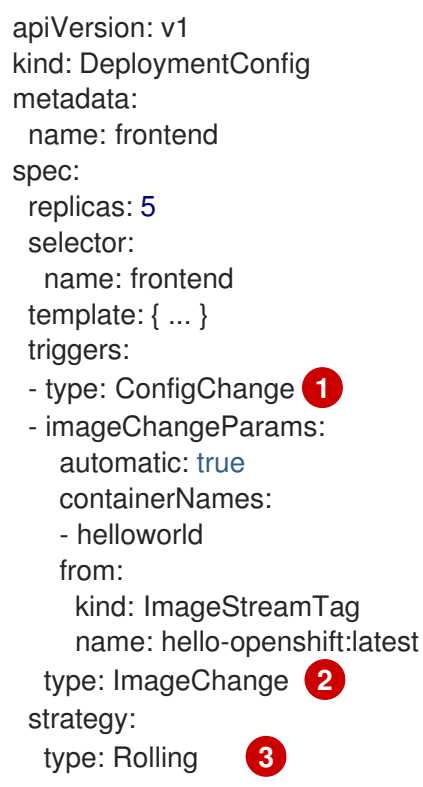

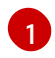

[3](#page-60-2)

A **ConfigChange** trigger causes a new Deployment to be created any time the ReplicationController template changes.

[2](#page-60-1) An **ImageChange** trigger causes a new Deployment to be created each time a new version of the backing image is available in the named imagestream.

The default **Rolling** strategy makes a downtime-free transition between Deployments.

# 4.1.3. Deployments

Kubernetes provides a first-class, native API object type in OpenShift Container Platform called *Deployments*. Deployments serve as a descendant of the OpenShift Container Platform-specific DeploymentConfig.

Like DeploymentConfigs, Deployments describe the desired state of a particular component of an application as a Pod template. Deployments create ReplicaSets, which orchestrate Pod lifecycles.

For example, the following Deployment definition creates a ReplicaSet to bring up one **hello-openshift** Pod:

### Deployment definition

```
apiVersion: apps/v1
kind: Deployment
metadata:
 name: hello-openshift
spec:
 replicas: 1
 selector:
  matchLabels:
   app: hello-openshift
 template:
  metadata:
   labels:
     app: hello-openshift
  spec:
   containers:
   - name: hello-openshift
     image: openshift/hello-openshift:latest
     ports:
     - containerPort: 80
```
# 4.1.4. Comparing Deployments and DeploymentConfigs

Both Kubernetes Deployments and OpenShift Container Platform-provided DeploymentConfigs are supported in OpenShift Container Platform; however, it is recommended to use Deployments unless you need a specific feature or behavior provided by DeploymentConfigs.

The following sections go into more detail on the differences between the two object types to further help you decide which type to use.

# 4.1.4.1. Design

One important difference between Deployments and [DeploymentConfigs](https://en.wikipedia.org/wiki/CAP_theorem) is the properties of the CAP theorem that each design has chosen for the rollout process. DeploymentConfigs prefer consistency, whereas Deployments take availability over consistency.

For DeploymentConfigs, if a node running a deployer Pod goes down, it will not get replaced. The process waits until the node comes back online or is manually deleted. Manually deleting the node also deletes the corresponding Pod. This means that you can not delete the Pod to unstick the rollout, as the kubelet is responsible for deleting the associated Pod.

However, Deployments rollouts are driven from a controller manager. The controller manager runs in high availability mode on masters and uses leader election algorithms to value availability over consistency. During a failure it is possible for other masters to act on the same Deployment at the same time, but this issue will be reconciled shortly after the failure occurs.

# 4.1.4.2. DeploymentConfigs-specific features

### Automatic rollbacks

Currently, Deployments do not support automatically rolling back to the last successfully deployed ReplicaSet in case of a failure.

# **Triggers**

Deployments have an implicit **ConfigChange** trigger in that every change in the pod template of a deployment automatically triggers a new rollout. If you do not want new rollouts on pod template changes, pause the deployment:

\$ oc rollout pause deployments/<name>

# Lifecycle hooks

Deployments do not yet support any lifecycle hooks.

### Custom strategies

Deployments do not support user-specified Custom deployment strategies yet.

# 4.1.4.3. Deployments-specific features

### Rollover

The deployment process for Deployments is driven by a controller loop, in contrast to DeploymentConfigs which use deployer pods for every new rollout. This means that a Deployment can have as many active ReplicaSets as possible, and eventually the deployment controller will scale down all old ReplicaSets and scale up the newest one.

DeploymentConfigs can have at most one deployer pod running, otherwise multiple deployers end up conflicting while trying to scale up what they think should be the newest ReplicationController. Because of this, only two ReplicationControllers can be active at any point in time. Ultimately, this translates to faster rapid rollouts for Deployments.

### Proportional scaling

Because the Deployment controller is the sole source of truth for the sizes of new and old ReplicaSets owned by a Deployment, it is able to scale ongoing rollouts. Additional replicas are distributed proportionally based on the size of each ReplicaSet.

DeploymentConfigs cannot be scaled when a rollout is ongoing because the DeploymentConfig controller will end up having issues with the deployer process about the size of the new ReplicationController.

# Pausing mid-rollout

Deployments can be paused at any point in time, meaning you can also pause ongoing rollouts. On the other hand, you cannot pause deployer pods currently, so if you try to pause a DeploymentConfig in the middle of a rollout, the deployer process will not be affected and will continue until it finishes.

# 4.2. MANAGING DEPLOYMENT PROCESSES

# 4.2.1. Managing DeploymentConfigs

DeploymentConfigs can be managed from the OpenShift Container Platform web console's Workloads page or using the **oc** CLI. The following procedures show CLI usage unless otherwise stated.

# 4.2.1.1. Starting a deployment

You can start a *rollout* to begin the deployment process of your application.

# Procedure

1. To start a new deployment process from an existing DeploymentConfig, run the following command:

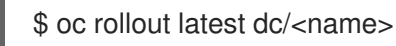

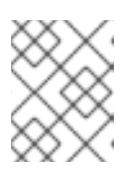

# **NOTE**

If a deployment process is already in progress, the command displays a message and a new ReplicationController will not be deployed.

# 4.2.1.2. Viewing a deployment

You can view a deployment to get basic information about all the available revisions of your application.

# Procedure

1. To show details about all recently created ReplicationControllers for the provided DeploymentConfig, including any currently running deployment process, run the following command:

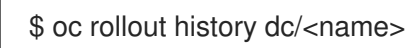

2. To view details specific to a revision, add the **--revision** flag:

\$ oc rollout history dc/<name> --revision=1

3. For more detailed information about a deployment configuration and its latest revision, use the **oc describe** command:

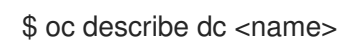

# 4.2.1.3. Retrying a deployment

If the current revision of your DeploymentConfig failed to deploy, you can restart the deployment process.

# Procedure

1. To restart a failed deployment process:

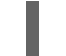

\$ oc rollout retry dc/<name>

If the latest revision of it was deployed successfully, the command displays a message and the deployment process is not be retried.

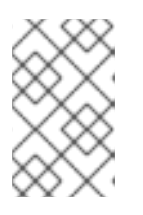

# **NOTE**

Retrying a deployment restarts the deployment process and does not create a new deployment revision. The restarted ReplicationController has the same configuration it had when it failed.

# 4.2.1.4. Rolling back a deployment

Rollbacks revert an application back to a previous revision and can be performed using the REST API, the CLI, or the web console.

# Procedure

1. To rollback to the last successful deployed revision of your configuration:

\$ oc rollout undo dc/<name>

The DeploymentConfig's template is reverted to match the deployment revision specified in the undo command, and a new ReplicationController is started. If no revision is specified with **--torevision**, then the last successfully deployed revision is used.

2. Image change triggers on the DeploymentConfig are disabled as part of the rollback to prevent accidentally starting a new deployment process soon after the rollback is complete. To re-enable the image change triggers:

\$ oc set triggers dc/<name> --auto

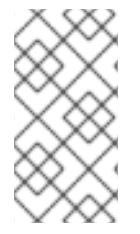

# **NOTE**

DeploymentConfigs also support automatically rolling back to the last successful revision of the configuration in case the latest deployment process fails. In that case, the latest template that failed to deploy stays intact by the system and it is up to users to fix their configurations.

# 4.2.1.5. Executing commands inside a container

You can add a command to a container, which modifies the container's startup behavior by overruling the image's **ENTRYPOINT**. This is different from a lifecycle hook, which instead can be run once per deployment at a specified time.

1. Add the **command** parameters to the **spec** field of the DeploymentConfig. You can also add an **args** field, which modifies the **command** (or the **ENTRYPOINT** if **command** does not exist).

```
spec:
 containers:
  -
  name: < container_name>
  image: 'image'
  command:
   - '<command>'
  args:
   - '<argument_1>'
   - '<argument_2>'
   - '<argument_3>'
```
For example, to execute the **java** command with the **-jar** and **/opt/approot/springboots2idemo.jar** arguments:

```
spec:
 containers:
  -
  name: example-spring-boot
  image: 'image'
  command:
   - java
  args:
   - '-jar'
   - /opt/app-root/springboots2idemo.jar
```
# 4.2.1.6. Viewing deployment logs

### Procedure

1. To stream the logs of the latest revision for a given DeploymentConfig:

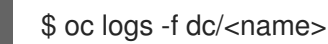

If the latest revision is running or failed, the command returns the logs of the process that is responsible for deploying your pods. If it is successful, it returns the logs from a Pod of your application.

2. You can also view logs from older failed deployment processes, if and only if these processes (old ReplicationControllers and their deployer Pods) exist and have not been pruned or deleted manually:

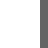

\$ oc logs --version=1 dc/<name>

# 4.2.1.7. Deployment triggers

A DeploymentConfig can contain triggers, which drive the creation of new deployment processes in response to events inside the cluster.

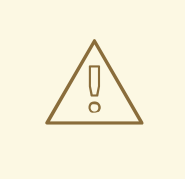

# WARNING

If no triggers are defined on a DeploymentConfig, a **ConfigChange** trigger is added by default. If triggers are defined as an empty field, deployments must be started manually.

### ConfigChange deployment triggers

The **ConfigChange** trigger results in a new ReplicationController whenever configuration changes are detected in the Pod template of the DeploymentConfig.

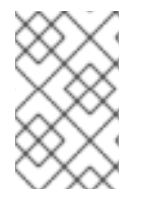

[1](#page-66-0)

# **NOTE**

If a **ConfigChange** trigger is defined on a DeploymentConfig, the first ReplicationController is automatically created soon after the DeploymentConfig itself is created and it is not paused.

# ConfigChange deployment trigger

triggers: - type: "ConfigChange"

### ImageChange deployment triggers

The **ImageChange** trigger results in a new ReplicationController whenever the content of an imagestreamtag changes (when a new version of the image is pushed).

### ImageChange deployment trigger

<span id="page-66-0"></span>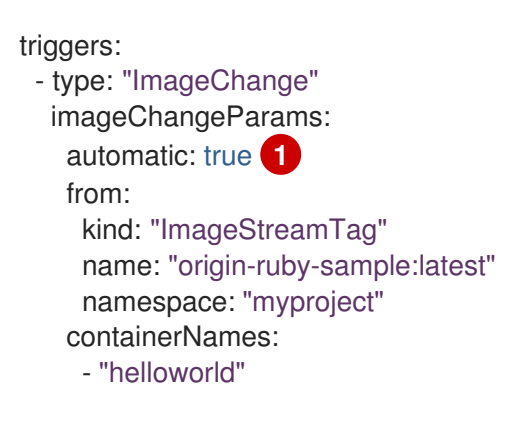

If the **imageChangeParams.automatic** field is set to **false**, the trigger is disabled.

With the above example, when the **latest** tag value of the **origin-ruby-sample** imagestream changes and the new image value differs from the current image specified in the DeploymentConfig's **helloworld** container, a new ReplicationController is created using the new image for the **helloworld** container.

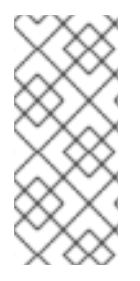

# **NOTE**

If an **ImageChange** trigger is defined on a DeploymentConfig (with a **ConfigChange** trigger and **automatic=false**, or with **automatic=true**) and the **ImageStreamTag** pointed by the **ImageChange** trigger does not exist yet, then the initial deployment process will automatically start as soon as an image is imported or pushed by a build to the **ImageStreamTag**.

# 4.2.1.7.1. Setting deployment triggers

# Procedure

1. You can set deployment triggers for a DeploymentConfig using the **oc set triggers** command. For example, to set a **ImageChangeTrigger**, use the following command:

\$ oc set triggers dc/<dc\_name> \ --from-image=<project>/<image>:<tag> -c <container\_name>

# 4.2.1.8. Setting deployment resources

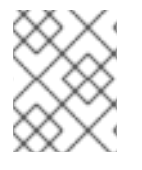

### **NOTE**

This resource is available only if a cluster administrator has enabled the ephemeral storage technology preview. This feature is disabled by default.

A deployment is completed by a Pod that consumes resources (memory, CPU, and ephemeral storage) on a node. By default, Pods consume unbounded node resources. However, if a project specifies default container limits, then Pods consume resources up to those limits.

You can also limit resource use by specifying resource limits as part of the deployment strategy. Deployment resources can be used with the Recreate, Rolling, or Custom deployment strategies.

# Procedure

1. In the following example, each of **resources**, **cpu**, **memory**, and **ephemeral-storage** is optional:

<span id="page-67-2"></span><span id="page-67-1"></span><span id="page-67-0"></span>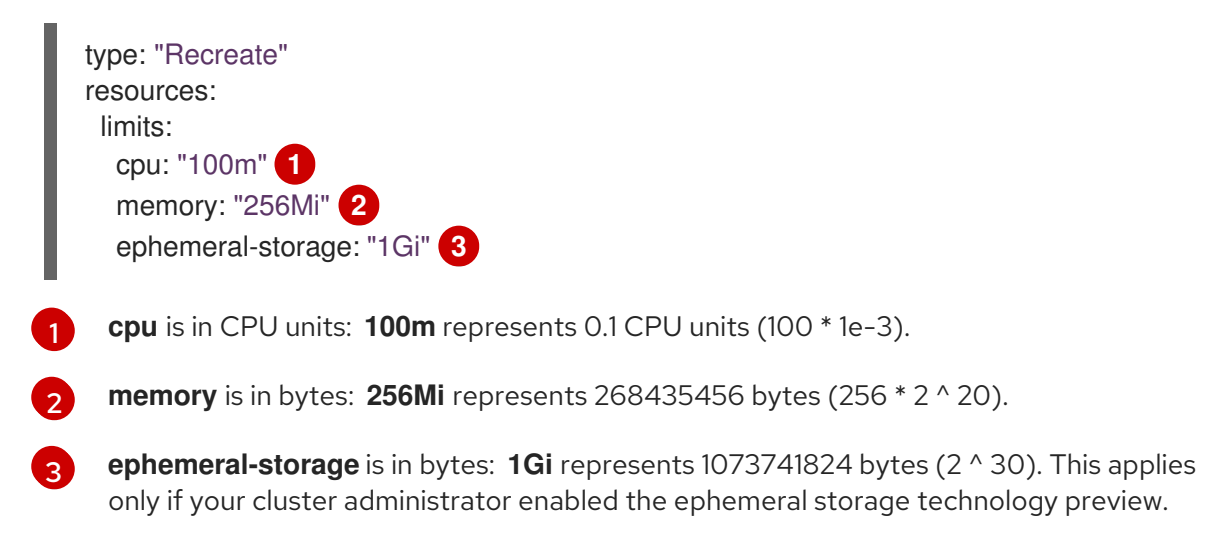

However, if a quota has been defined for your project, one of the following two items is required:

A **resources** section set with an explicit **requests**:

<span id="page-68-0"></span>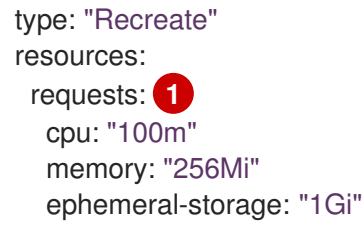

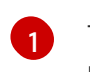

The **requests** object contains the list of resources that correspond to the list of resources in the quota.

A limit range defined in your project, where the defaults from the **LimitRange** object apply to Pods created during the deployment process.

To set deployment resources, choose one of the above options. Otherwise, deploy Pod creation fails, citing a failure to satisfy quota.

### 4.2.1.9. Scaling manually

In addition to rollbacks, you can exercise fine-grained control over the number of replicas by manually scaling them.

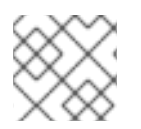

# **NOTE**

Pods can also be autoscaled using the **oc autoscale** command.

### Procedure

1. To manually scale a DeploymentConfig, use the **oc scale** command. For example, the following command sets the replicas in the **frontend** DeploymentConfig to **3**.

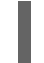

\$ oc scale dc frontend --replicas=3

The number of replicas eventually propagates to the desired and current state of the deployment configured by the DeploymentConfig **frontend**.

### 4.2.1.10. Accessing private repositories from DeploymentConfigs

You can add a Secret to your DeploymentConfig so that it can access images from a private repository. This procedure shows the OpenShift Container Platform web console method.

- 1. Create a new project.
- 2. From the **Workloads** page, create a Secret that contains credentials for accessing a private image repository.
- 3. Create a DeploymentConfig.
- 4. On the DeploymentConfig editor page, set the Pull Secret and save your changes.

# 4.2.1.11. Assigning pods to specific nodes

You can use node selectors in conjunction with labeled nodes to control Pod placement.

Cluster administrators can set the default node selector for a project in order to restrict Pod placement to specific nodes. As a developer, you can set a node selector on a Pod configuration to restrict nodes even further.

### Procedure

1. To add a node selector when creating a pod, edit the Pod configuration, and add the **nodeSelector** value. This can be added to a single Pod configuration, or in a Pod template:

```
apiVersion: v1
kind: Pod
spec:
 nodeSelector:
  disktype: ssd
...
```
Pods created when the node selector is in place are assigned to nodes with the specified labels. The labels specified here are used in conjunction with the labels added by a cluster administrator.

For example, if a project has the **type=user-node** and **region=east** labels added to a project by the cluster administrator, and you add the above **disktype: ssd** label to a Pod, the Pod is only ever scheduled on nodes that have all three labels.

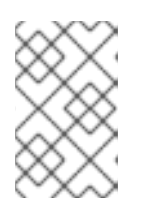

# **NOTE**

Labels can only be set to one value, so setting a node selector of **region=west** in a Pod configuration that has **region=east** as the administrator-set default, results in a Pod that will never be scheduled.

# 4.2.1.12. Running a Pod with a different service account

You can run a Pod with a service account other than the default.

### Procedure

1. Edit the DeploymentConfig:

\$ oc edit dc/<deployment\_config>

2. Add the **serviceAccount** and **serviceAccountName** parameters to the **spec** field, and specify the service account you want to use:

spec: securityContext: {} serviceAccount: <service\_account> serviceAccountName: <service\_account>

# 4.3. USING DEPLOYMENTCONFIG STRATEGIES

A *deployment strategy* is a way to change or upgrade an application. The aim is to make the change without downtime in a way that the user barely notices the improvements.

Because the end user usually accesses the application through a route handled by a router, the deployment strategy can focus on DeploymentConfig features or routing features. Strategies that focus on the DeploymentConfig impact all routes that use the application. Strategies that use router features target individual routes.

Many deployment strategies are supported through the DeploymentConfig, and some additional strategies are supported through router features. DeploymentConfig strategies are discussed in this section.

#### Choosing a deployment strategy

Consider the following when choosing a deployment strategy:

- Long-running connections must be handled gracefully.
- Database conversions can be complex and must be done and rolled back along with the application.
- If the application is a hybrid of microservices and traditional components, downtime might be required to complete the transition.
- You must have the infrastructure to do this.
- If you have a non-isolated test environment, you can break both new and old versions.

A deployment strategy uses readiness checks to determine if a new Pod is ready for use. If a readiness check fails, the DeploymentConfig retries to run the Pod until it times out. The default timeout is **10m**, a value set in **TimeoutSeconds** in **dc.spec.strategy.\*params**.

# 4.3.1. Rolling strategy

A rolling deployment slowly replaces instances of the previous version of an application with instances of the new version of the application. The Rolling strategy is the default deployment strategy used if no strategy is specified on a DeploymentConfig.

A rolling deployment typically waits for new pods to become **ready** via a **readiness check** before scaling down the old components. If a significant issue occurs, the rolling deployment can be aborted.

#### When to use a Rolling deployment:

- When you want to take no downtime during an application update.
- When your application supports having old code and new code running at the same time.

A Rolling deployment means you to have both old and new versions of your code running at the same time. This typically requires that your application handle N-1 compatibility.

### Example Rolling strategy definition

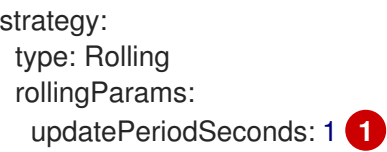

<span id="page-71-4"></span><span id="page-71-3"></span><span id="page-71-2"></span><span id="page-71-1"></span><span id="page-71-0"></span>intervalSeconds: 1 **2** timeoutSeconds: 120 **3** maxSurge: "20%" **4** maxUnavailable: "10%" **5** pre: {} **6** post: {}

- <span id="page-71-5"></span>[1](#page-71-0) The time to wait between individual Pod updates. If unspecified, this value defaults to **1**.
- [2](#page-71-1) The time to wait between polling the deployment status after update. If unspecified, this value defaults to **1**.
- [3](#page-71-2) The time to wait for a scaling event before giving up. Optional; the default is **600**. Here, *giving up* means automatically rolling back to the previous complete deployment.
- [4](#page-71-3) **maxSurge** is optional and defaults to **25%** if not specified. See the information below the following procedure.
	- **maxUnavailable** is optional and defaults to **25%** if not specified. See the information below the following procedure.

**pre** and **post** are both lifecycle hooks.

The Rolling strategy:

[5](#page-71-4)

[6](#page-71-5)

- 1. Executes any **pre** lifecycle hook.
- 2. Scales up the new ReplicationController based on the surge count.
- 3. Scales down the old ReplicationController based on the max unavailable count.
- 4. Repeats this scaling until the new ReplicationController has reached the desired replica count and the old ReplicationController has been scaled to zero.
- 5. Executes any **post** lifecycle hook.

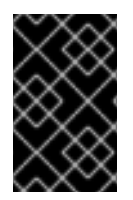

# IMPORTANT

When scaling down, the Rolling strategy waits for Pods to become ready so it can decide whether further scaling would affect availability. If scaled up Pods never become ready, the deployment process will eventually time out and result in a deployment failure.

The **maxUnavailable** parameter is the maximum number of Pods that can be unavailable during the update. The **maxSurge** parameter is the maximum number of Pods that can be scheduled above the original number of Pods. Both parameters can be set to either a percentage (e.g., **10%**) or an absolute value (e.g., **2**). The default value for both is **25%**.

These parameters allow the deployment to be tuned for availability and speed. For example:

- **maxUnavailable\*=0** and **maxSurge\*=20%** ensures full capacity is maintained during the update and rapid scale up.
- **maxUnavailable\*=10%** and **maxSurge\*=0** performs an update using no extra capacity (an inplace update).
**maxUnavailable\*=10%** and **maxSurge\*=10%** scales up and down quickly with some potential for capacity loss.

Generally, if you want fast rollouts, use **maxSurge**. If you have to take into account resource quota and can accept partial unavailability, use **maxUnavailable**.

### 4.3.1.1. Canary deployments

All Rolling deployments in OpenShift Container Platform are *canary deployments*; a new version (the canary) is tested before all of the old instances are replaced. If the readiness check never succeeds, the canary instance is removed and the DeploymentConfig will be automatically rolled back.

The readiness check is part of the application code and can be as sophisticated as necessary to ensure the new instance is ready to be used. If you must implement more complex checks of the application (such as sending real user workloads to the new instance), consider implementing a Custom deployment or using a blue-green deployment strategy.

### 4.3.1.2. Creating a Rolling deployment

Rolling deployments are the default type in OpenShift Container Platform. You can create a Rolling deployment using the CLI.

### Procedure

1. Create an application based on the example deployment images found in [DockerHub:](https://hub.docker.com/r/openshift/deployment-example/)

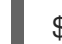

\$ oc new-app openshift/deployment-example

2. If you have the router installed, make the application available via a route (or use the service IP directly)

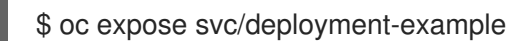

- 3. Browse to the application at **deployment-example.<project>.<router\_domain>** to verify you see the **v1** image.
- 4. Scale the DeploymentConfig up to three replicas:

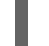

\$ oc scale dc/deployment-example --replicas=3

5. Trigger a new deployment automatically by tagging a new version of the example as the **latest** tag:

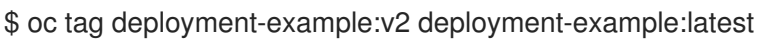

- 6. In your browser, refresh the page until you see the **v2** image.
- 7. When using the CLI, the following command shows how many Pods are on version 1 and how many are on version 2. In the web console, the Pods are progressively added to v2 and removed from v1:

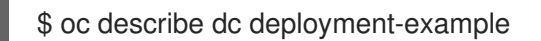

During the deployment process, the new ReplicationController is incrementally scaled up. After the new Pods are marked as **ready** (by passing their readiness check), the deployment process continues.

If the Pods do not become ready, the process aborts, and the DeploymentConfig rolls back to its previous version.

### 4.3.1.3. Starting a Rolling deployment using the Developer perspective

#### Prerequisites

- Ensure that you are in the Developer perspective of the web console.
- Ensure that you have created an application using the Add view and see it deployed in the Topology view.

#### Procedure

To start a rolling deployment to upgrade an application:

- 1. In the Topology view of the Developer perspective, click on the application node to see the Overview tab in the side panel. Note that the Update Strategy is set to the default Rolling strategy.
- 2. In the Actions drop-down menu, select Start Rollout to start a rolling update. The rolling deployment spins up the new version of the application and then terminates the old one.

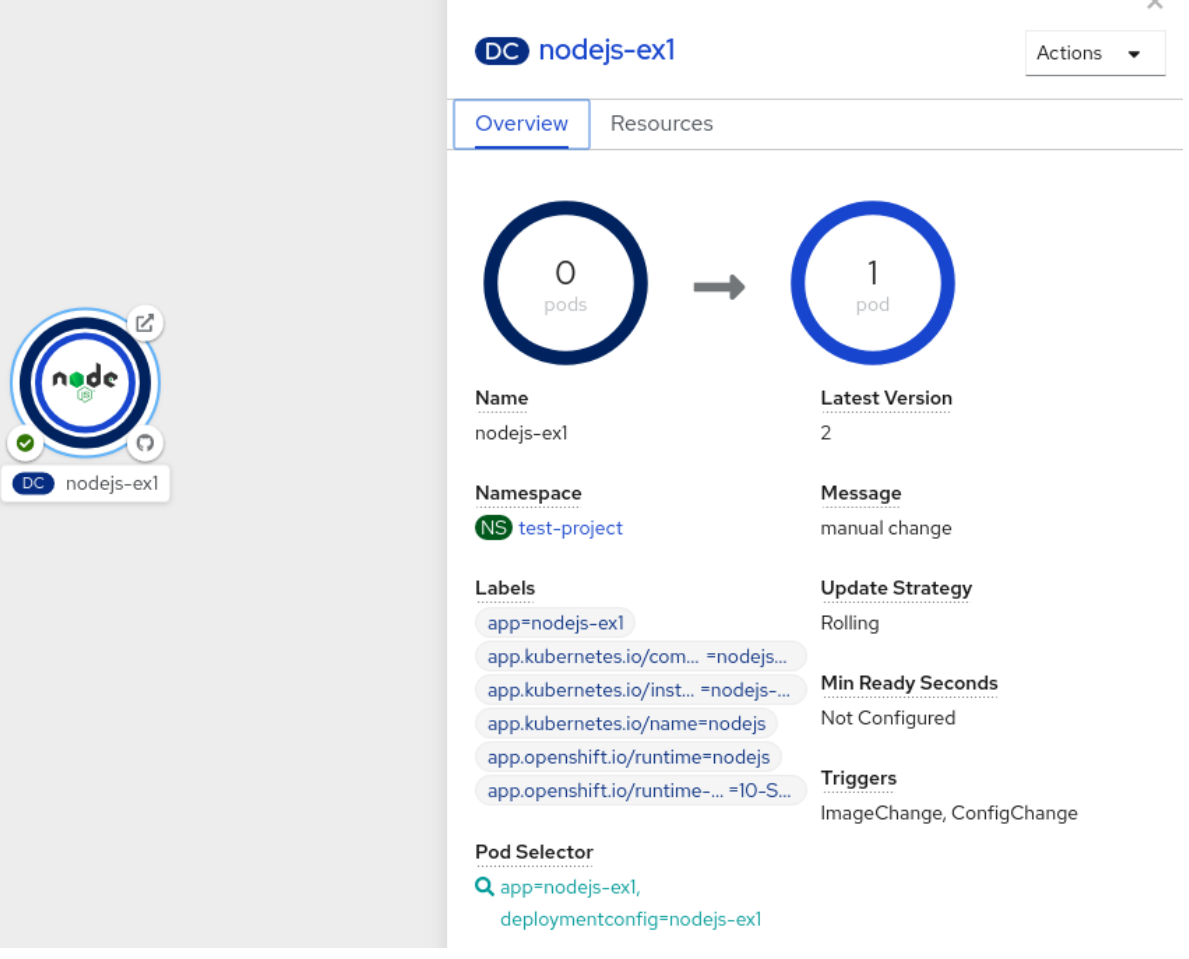

Creating and deploying applications on OpenShift Container Platform using the Developer

#### Additional resources

- **Creating and deploying [applications](https://access.redhat.com/documentation/en-us/openshift_container_platform/4.3/html-single/applications/#odc-creating-applications-using-developer-perspective) on OpenShift Container Platform using the Developer** perspective
- Viewing the [applications](https://access.redhat.com/documentation/en-us/openshift_container_platform/4.3/html-single/applications/#odc-viewing-application-composition-using-topology-view) in your project, verifying their deployment status, and interacting with them in the Topology view

## 4.3.2. Recreate strategy

The Recreate strategy has basic rollout behavior and supports lifecycle hooks for injecting code into the deployment process.

### Example Recreate strategy definition

<span id="page-74-1"></span><span id="page-74-0"></span>**recreateParams** are optional. strategy: type: Recreate recreateParams: **1** pre: {} **2** mid: {} post: {}

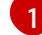

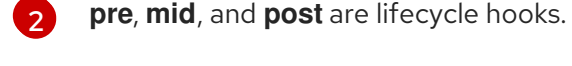

The Recreate strategy:

- 1. Executes any **pre** lifecycle hook.
- 2. Scales down the previous deployment to zero.
- 3. Executes any **mid** lifecycle hook.
- 4. Scales up the new deployment.
- 5. Executes any **post** lifecycle hook.

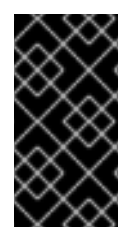

### IMPORTANT

During scale up, if the replica count of the deployment is greater than one, the first replica of the deployment will be validated for readiness before fully scaling up the deployment. If the validation of the first replica fails, the deployment will be considered a failure.

### When to use a Recreate deployment:

- When you must run migrations or other data transformations before your new code starts.
- When you do not support having new and old versions of your application code running at the same time.
- When you want to use a RWO volume, which is not supported being shared between multiple replicas.

A Recreate deployment incurs downtime because, for a brief period, no instances of your application are running. However, your old code and new code do not run at the same time.

## 4.3.3. Starting a Recreate deployment using the Developer perspective

You can switch the deployment strategy from the default Rolling update to a Recreate update using the Developer perspective in the web console.

### Prerequisites

- **Ensure that you are in the Developer perspective of the web console.**
- Ensure that you have created an application using the Add view and see it deployed in the Topology view.

### Procedure

To switch to a Recreate update strategy and to upgrade an application:

- 1. In the Actions drop-down menu, select Edit Deployment Config to see the deployment configuration details of the application.
- 2. In the YAML editor, change the **spec.strategy.type** to **Recreate** and click Save.
- 3. In the Topology view, select the node to see the Overview tab in the side panel. The Update Strategy is now set to Recreate.
- 4. Use the Actions drop-down menu to select Start Rollout to start an update using the Recreate strategy. The Recreate strategy first terminates Pods for the older version of the application and then spins up Pods for the new version.

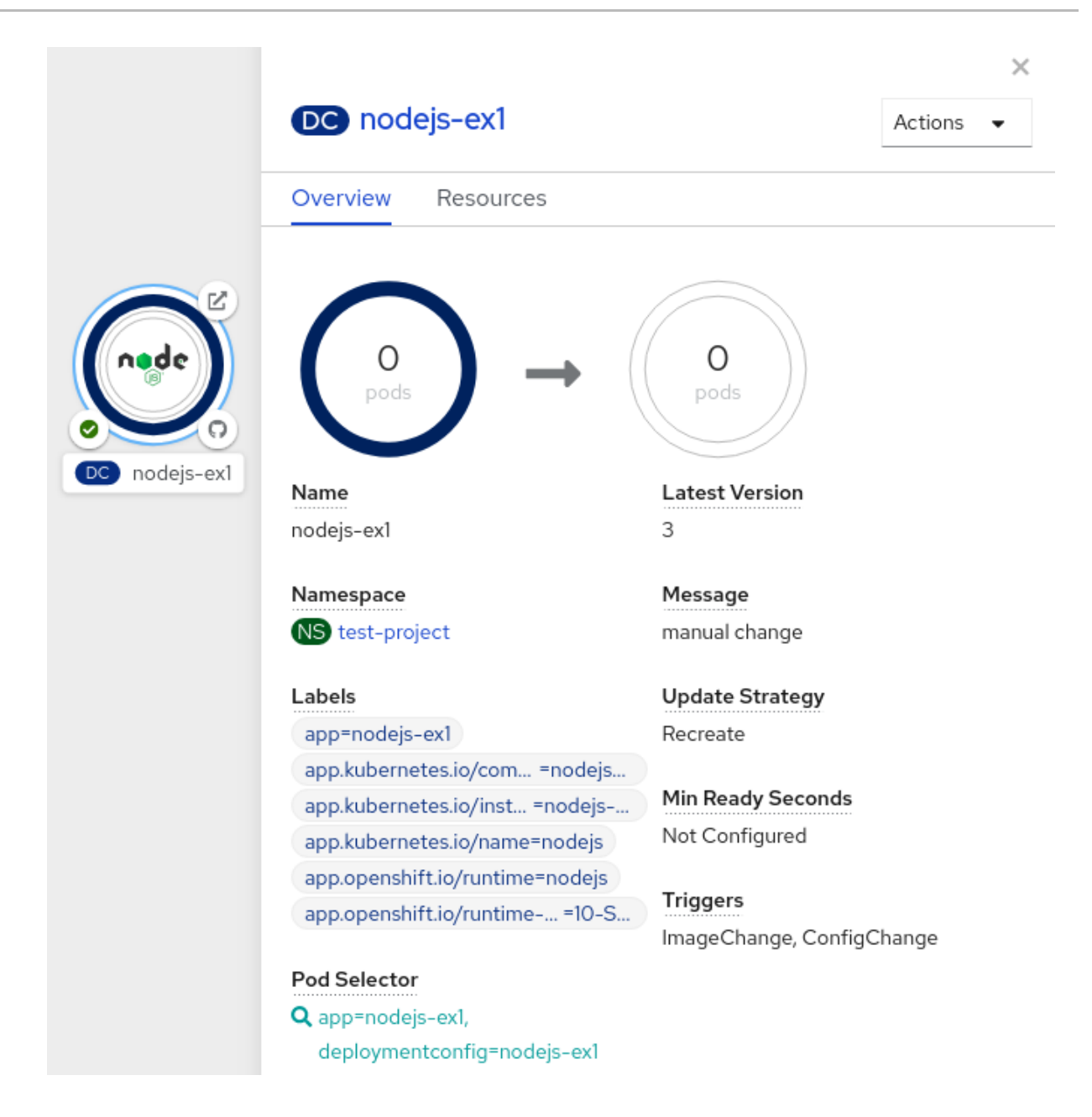

#### Additional resources

- Creating and deploying [applications](https://access.redhat.com/documentation/en-us/openshift_container_platform/4.3/html-single/applications/#odc-creating-applications-using-developer-perspective) on OpenShift Container Platform using the Developer perspective
- Viewing the [applications](https://access.redhat.com/documentation/en-us/openshift_container_platform/4.3/html-single/applications/#odc-viewing-application-composition-using-topology-view) in your project, verifying their deployment status, and interacting with them in the Topology view

### 4.3.4. Custom strategy

The Custom strategy allows you to provide your own deployment behavior.

### Example Custom strategy definition

strategy: type: Custom customParams: image: organization/strategy command: [ "command", "arg1" ] environment: - name: ENV\_1 value: VALUE\_1

In the above example, the **organization/strategy** container image provides the deployment behavior. The optional **command** array overrides any **CMD** directive specified in the image's **Dockerfile**. The optional environment variables provided are added to the execution environment of the strategy process.

Additionally, OpenShift Container Platform provides the following environment variables to the deployment process:

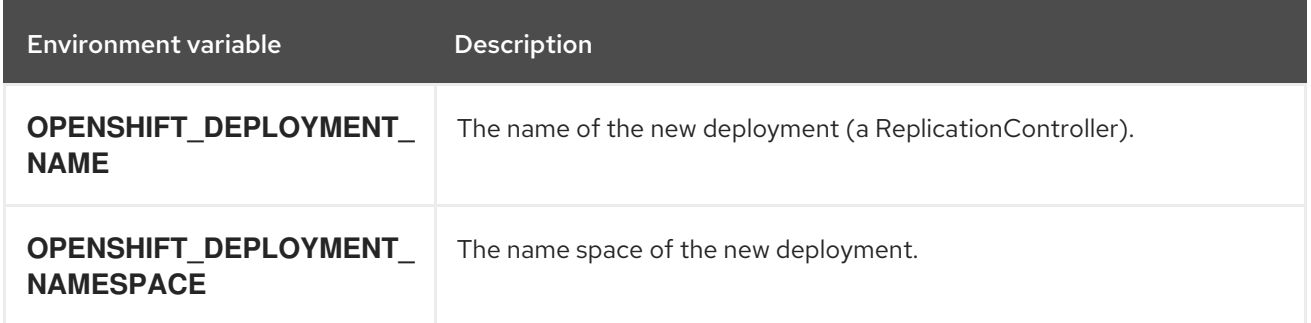

The replica count of the new deployment will initially be zero. The responsibility of the strategy is to make the new deployment active using the logic that best serves the needs of the user.

Alternatively, use **customParams** to inject the custom deployment logic into the existing deployment strategies. Provide a custom shell script logic and call the **openshift-deploy** binary. Users do not have to supply their custom deployer container image; in this case, the default OpenShift Container Platform deployer image is used instead:

```
strategy:
 type: Rolling
 customParams:
  command:
  - /bin/sh
  - -c
  - |
   set -e
   openshift-deploy --until=50%
   echo Halfway there
   openshift-deploy
   echo Complete
```
This results in following deployment:

Started deployment #2 --> Scaling up custom-deployment-2 from 0 to 2, scaling down custom-deployment-1 from 2 to 0 (keep 2 pods available, don't exceed 3 pods) Scaling custom-deployment-2 up to 1 --> Reached 50% (currently 50%) Halfway there --> Scaling up custom-deployment-2 from 1 to 2, scaling down custom-deployment-1 from 2 to 0 (keep 2 pods available, don't exceed 3 pods) Scaling custom-deployment-1 down to 1 Scaling custom-deployment-2 up to 2

Scaling custom-deployment-1 down to 0 --> Success **Complete** 

If the custom deployment strategy process requires access to the OpenShift Container Platform API or the Kubernetes API the container that executes the strategy can use the service account token available inside the container for authentication.

## 4.3.5. Lifecycle hooks

The Rolling and Recreate strategies support *lifecycle hooks*, or deployment hooks, which allow behavior to be injected into the deployment process at predefined points within the strategy:

### Example **pre** lifecycle hook

<span id="page-78-0"></span>pre: failurePolicy: Abort execNewPod: {} **1**

[1](#page-78-0) **execNewPod** is a Pod-based lifecycle hook.

Every hook has a **failurePolicy**, which defines the action the strategy should take when a hook failure is encountered:

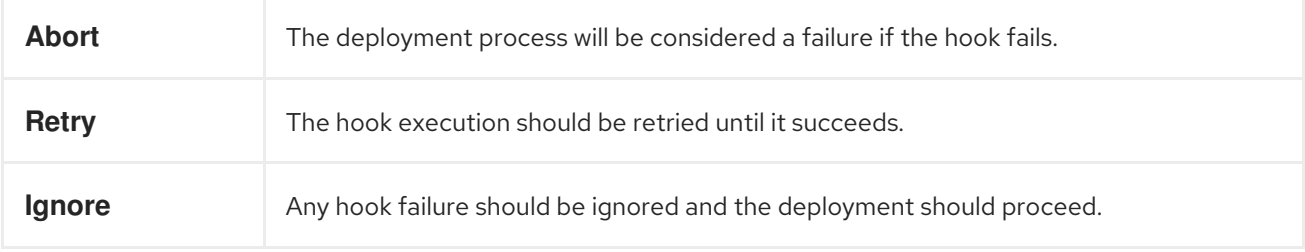

Hooks have a type-specific field that describes how to execute the hook. Currently, Pod-based hooks are the only supported hook type, specified by the **execNewPod** field.

### Pod-based lifecycle hook

Pod-based lifecycle hooks execute hook code in a new Pod derived from the template in a DeploymentConfig.

The following simplified example DeploymentConfig uses the Rolling strategy. Triggers and some other minor details are omitted for brevity:

kind: DeploymentConfig apiVersion: v1 metadata: name: frontend spec: template: metadata: labels: name: frontend spec: containers: - name: helloworld

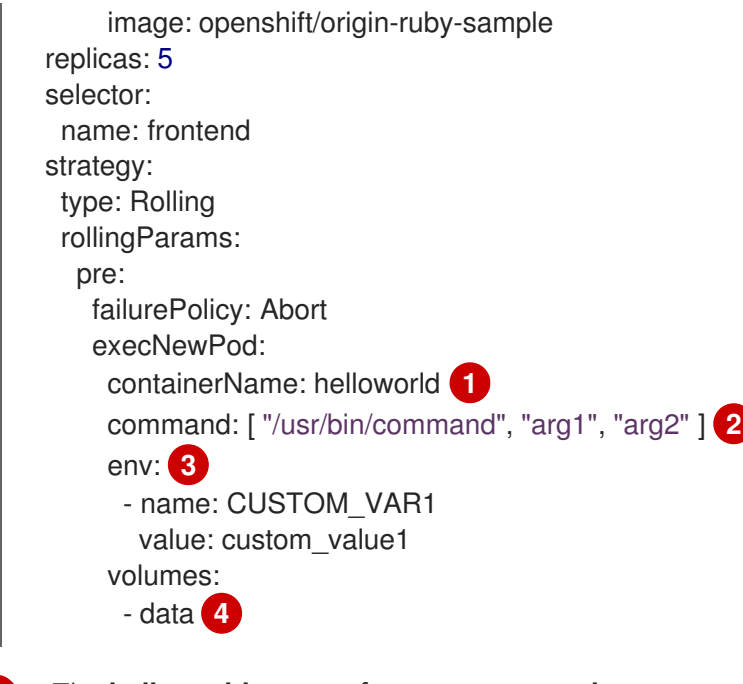

- <span id="page-79-3"></span><span id="page-79-2"></span><span id="page-79-1"></span><span id="page-79-0"></span>[1](#page-79-0) The **helloworld** name refers to **spec.template.spec.containers[0].name**.
- [2](#page-79-1) This **command** overrides any **ENTRYPOINT** defined by the **openshift/origin-ruby-sample** image.
- [3](#page-79-2) **env** is an optional set of environment variables for the hook container.
	- **volumes** is an optional set of volume references for the hook container.

In this example, the **pre** hook will be executed in a new Pod using the **openshift/origin-ruby-sample** image from the **helloworld** container. The hook Pod has the following properties:

- The hook command is **/usr/bin/command arg1 arg2**.
- **•** The hook container has the **CUSTOM VAR1=custom value1** environment variable.
- The hook failure policy is **Abort**, meaning the deployment process fails if the hook fails.
- The hook Pod inherits the **data** volume from the DeploymentConfig Pod.

### 4.3.5.1. Setting lifecycle hooks

You can set lifecycle hooks, or deployment hooks, for a DeploymentConfig using the CLI.

### Procedure

[4](#page-79-3)

1. Use the **oc set deployment-hook** command to set the type of hook you want: **--pre**, **--mid**, or **- post**. For example, to set a pre-deployment hook:

\$ oc set deployment-hook dc/frontend \ --pre -c helloworld -e CUSTOM\_VAR1=custom\_value1 \ -v data --failure-policy=abort -- /usr/bin/command arg1 arg2

# 4.4. USING ROUTE-BASED DEPLOYMENT STRATEGIES

Deployment strategies provide a way for the application to evolve. Some strategies use DeploymentConfigs to make changes that are seen by users of all routes that resolve to the application.

Other advanced strategies, such as the ones described in this section, use router features in conjunction with DeploymentConfigs to impact specific routes.

The most common route-based strategy is to use a *blue-green deployment*. The new version (the blue version) is brought up for testing and evaluation, while the users still use the stable version (the green version). When ready, the users are switched to the blue version. If a problem arises, you can switch back to the green version.

A common alternative strategy is to use *A/B versions* that are both active at the same time and some users use one version, and some users use the other version. This can be used for experimenting with user interface changes and other features to get user feedback. It can also be used to verify proper operation in a production context where problems impact a limited number of users.

A canary deployment tests the new version but when a problem is detected it quickly falls back to the previous version. This can be done with both of the above strategies.

The route-based deployment strategies do not scale the number of Pods in the services. To maintain desired performance characteristics the deployment configurations might have to be scaled.

### 4.4.1. Proxy shards and traffic splitting

In production environments, you can precisely control the distribution of traffic that lands on a particular shard. When dealing with large numbers of instances, you can use the relative scale of individual shards to implement percentage based traffic. That combines well with a *proxy shard*, which forwards or splits the traffic it receives to a separate service or application running elsewhere.

In the simplest configuration, the proxy forwards requests unchanged. In more complex setups, you can duplicate the incoming requests and send to both a separate cluster as well as to a local instance of the application, and compare the result. Other patterns include keeping the caches of a DR installation warm, or sampling incoming traffic for analysis purposes.

Any TCP (or UDP) proxy could be run under the desired shard. Use the **oc scale** command to alter the relative number of instances serving requests under the proxy shard. For more complex traffic management, consider customizing the OpenShift Container Platform router with proportional balancing capabilities.

### 4.4.2. N-1 compatibility

Applications that have new code and old code running at the same time must be careful to ensure that data written by the new code can be read and handled (or gracefully ignored) by the old version of the code. This is sometimes called *schema evolution* and is a complex problem.

This can take many forms: data stored on disk, in a database, in a temporary cache, or that is part of a user's browser session. While most web applications can support rolling deployments, it is important to test and design your application to handle it.

For some applications, the period of time that old code and new code is running side by side is short, so bugs or some failed user transactions are acceptable. For others, the failure pattern may result in the entire application becoming non-functional.

One way to validate N-1 compatibility is to use an A/B deployment: run the old code and new code at the same time in a controlled way in a test environment, and verify that traffic that flows to the new deployment does not cause failures in the old deployment.

### 4.4.3. Graceful termination

OpenShift Container Platform and Kubernetes give application instances time to shut down before removing them from load balancing rotations. However, applications must ensure they cleanly terminate user connections as well before they exit.

On shutdown, OpenShift Container Platform sends a **TERM** signal to the processes in the container. Application code, on receiving **SIGTERM**, stop accepting new connections. This ensures that load balancers route traffic to other active instances. The application code then waits until all open connections are closed (or gracefully terminate individual connections at the next opportunity) before exiting.

After the graceful termination period expires, a process that has not exited is sent the **KILL** signal, which immediately ends the process. The **terminationGracePeriodSeconds** attribute of a Pod or Pod template controls the graceful termination period (default 30 seconds) and may be customized per application as necessary.

# 4.4.4. Blue-green deployments

Blue-green deployments involve running two versions of an application at the same time and moving traffic from the in-production version (the green version) to the newer version (the blue version). You can use a Rolling strategy or switch services in a route.

Because many applications depend on persistent data, you must have an application that supports *N-1 compatibility*, which means it shares data and implements live migration between the database, store, or disk by creating two copies of the data layer.

Consider the data used in testing the new version. If it is the production data, a bug in the new version can break the production version.

### 4.4.4.1. Setting up a blue-green deployment

Blue-green deployments use two DeploymentConfigs. Both are running, and the one in production depends on the service the route specifies, with each DeploymentConfig exposed to a different service.

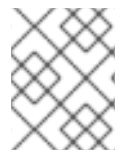

### **NOTE**

Routes are intended for web (HTTP and HTTPS) traffic, so this technique is best suited for web applications.

You can create a new route to the new version and test it. When ready, change the service in the production route to point to the new service and the new (blue) version is live.

If necessary, you can roll back to the older (green) version by switching the service back to the previous version.

### Procedure

1. Create two copies of the example application:

\$ oc new-app openshift/deployment-example:v1 --name=example-green \$ oc new-app openshift/deployment-example:v2 --name=example-blue

This creates two independent application components: one running the **v1** image under the **example-green** service, and one using the **v2** image under the **example-blue** service.

2. Create a route that points to the old service:

\$ oc expose svc/example-green --name=bluegreen-example

- 3. Browse to the application at **example-green.<project>.<router\_domain>** to verify you see the **v1** image.
- 4. Edit the route and change the service name to **example-blue**:

\$ oc patch route/bluegreen-example -p '{"spec":{"to":{"name":"example-blue"}}}'

5. To verify that the route has changed, refresh the browser until you see the **v2** image.

### 4.4.5. A/B deployments

The A/B deployment strategy lets you try a new version of the application in a limited way in the production environment. You can specify that the production version gets most of the user requests while a limited fraction of requests go to the new version.

Because you control the portion of requests to each version, as testing progresses you can increase the fraction of requests to the new version and ultimately stop using the previous version. As you adjust the request load on each version, the number of Pods in each service might have to be scaled as well to provide the expected performance.

In addition to upgrading software, you can use this feature to experiment with versions of the user interface. Since some users get the old version and some the new, you can evaluate the user's reaction to the different versions to inform design decisions.

For this to be effective, both the old and new versions must be similar enough that both can run at the same time. This is common with bug fix releases and when new features do not interfere with the old. The versions require N-1 compatibility to properly work together.

OpenShift Container Platform supports N-1 compatibility through the web console as well as the CLI.

### 4.4.5.1. Load balancing for A/B testing

The user sets up a route with multiple services. Each service handles a version of the application.

Each service is assigned a **weight** and the portion of requests to each service is the **service\_weight** divided by the **sum\_of\_weights**. The **weight** for each service is distributed to the service's endpoints so that the sum of the endpoint **weights** is the service **weight**.

The route can have up to four services. The **weight** for the service can be between **0** and **256**. When the **weight** is **0**, the service does not participate in load-balancing but continues to serve existing persistent connections. When the service **weight** is not **0**, each endpoint has a minimum **weight** of **1**. Because of this, a service with a lot of endpoints can end up with higher **weight** than desired. In this case, reduce the number of Pods to get the desired load balance **weight**.

### Procedure

To set up the A/B environment:

1. Create the two applications and give them different names. Each creates a DeploymentConfig. The applications are versions of the same program; one is usually the current production version and the other the proposed new version:

\$ oc new-app openshift/deployment-example --name=ab-example-a \$ oc new-app openshift/deployment-example --name=ab-example-b

Both applications are deployed and services are created.

2. Make the application available externally via a route. At this point, you can expose either. It can be convenient to expose the current production version first and later modify the route to add the new version.

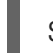

\$ oc expose svc/ab-example-a

Browse to the application at **ab-example-<project>.<router\_domain>** to verify that you see the desired version.

3. When you deploy the route, the router balances the traffic according to the **weights** specified for the services. At this point, there is a single service with default **weight=1** so all requests go to it. Adding the other service as an **alternateBackends** and adjusting the **weights** brings the A/B setup to life. This can be done by the **oc set route-backends** command or by editing the route. Setting the **oc set route-backend** to **0** means the service does not participate in loadbalancing, but continues to serve existing persistent connections.

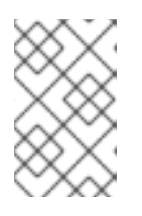

### **NOTE**

Changes to the route just change the portion of traffic to the various services. You might have to scale the DeploymentConfigs to adjust the number of Pods to handle the anticipated loads.

To edit the route, run:

```
$ oc edit route <route_name>
...
metadata:
 name: route-alternate-service
 annotations:
  haproxy.router.openshift.io/balance: roundrobin
spec:
 host: ab-example.my-project.my-domain
 to:
  kind: Service
  name: ab-example-a
  weight: 10
 alternateBackends:
 - kind: Service
  name: ab-example-b
  weight: 15
...
```
### 4.4.5.1.1. Managing weights using the web console

### Procedure

1. Navigate to the Route details page (Applications/Routes).

- 2. Select Edit from the Actions menu.
- 3. Check Split traffic across multiple services.
- 4. The Service Weights slider sets the percentage of traffic sent to each service. For traffic split between more than two services, the relative weights are specified by integers between 0 and 256 for each service.

Traffic weightings are shown on the **Overview** in the expanded rows of the applications between which traffic is split.

#### 4.4.5.1.2. Managing weights using the CLI

#### Procedure

- 1. To manage the services and corresponding weights load balanced by the route, use the **oc set route-backends** command:
	-

\$ oc set route-backends ROUTENAME \ [--zero|--equal] [--adjust] SERVICE=WEIGHT[%] [...] [options]

For example, the following sets **ab-example-a** as the primary service with **weight=198** and **abexample-b** as the first alternate service with a **weight=2**:

\$ oc set route-backends ab-example ab-example-a=198 ab-example-b=2

This means 99% of traffic is sent to service **ab-example-a** and 1% to service **ab-example-b**.

This command does not scale the DeploymentConfigs. You might be required to do so to have enough Pods to handle the request load.

2. Run the command with no flags to verify the current configuration:

\$ oc set route-backends ab-example NAME KIND TO WEIGHT routes/ab-example Service ab-example-a 198 (99%) routes/ab-example Service ab-example-b 2 (1%)

- 3. To alter the weight of an individual service relative to itself or to the primary service, use the **- adjust** flag. Specifying a percentage adjusts the service relative to either the primary or the first alternate (if you specify the primary). If there are other backends, their weights are kept proportional to the changed.
	- For example:

\$ oc set route-backends ab-example --adjust ab-example-a=200 ab-example-b=10 \$ oc set route-backends ab-example --adjust ab-example-b=5%

\$ oc set route-backends ab-example --adjust ab-example-b=+15%

The **--equal** flag sets the **weight** of all services to **100**:

\$ oc set route-backends ab-example --equal

The **--zero** flag sets the **weight** of all services to **0**. All requests then return with a 503 error.

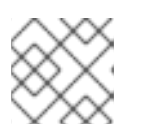

## **NOTE**

Not all routers may support multiple or weighted backends.

### 4.4.5.1.3. One service, multiple DeploymentConfigs

### Procedure

1. Create a new application, adding a label **ab-example=true** that will be common to all shards:

\$ oc new-app openshift/deployment-example --name=ab-example-a

The application is deployed and a service is created. This is the first shard.

2. Make the application available via a route (or use the service IP directly):

\$ oc expose svc/ab-example-a --name=ab-example

- 3. Browse to the application at **ab-example-<project>.<router\_domain>** to verify you see the **v1** image.
- 4. Create a second shard based on the same source image and label as the first shard, but with a different tagged version and unique environment variables:
	- \$ oc new-app openshift/deployment-example:v2 \ --name=ab-example-b --labels=ab-example=true \ SUBTITLE="shard B" COLOR="red"
- 5. At this point, both sets of Pods are being served under the route. However, because both browsers (by leaving a connection open) and the router (by default, through a cookie) attempt to preserve your connection to a back-end server, you might not see both shards being returned to you.

To force your browser to one or the other shard:

a. Use the **oc scale** command to reduce replicas of **ab-example-a** to **0**.

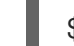

\$ oc scale dc/ab-example-a --replicas=0

Refresh your browser to show **v2** and **shard B** (in red).

b. Scale **ab-example-a** to **1** replica and **ab-example-b** to **0**:

\$ oc scale dc/ab-example-a --replicas=1; oc scale dc/ab-example-b --replicas=0

Refresh your browser to show **v1** and **shard A** (in blue).

6. If you trigger a deployment on either shard, only the Pods in that shard are affected. You can trigger a deployment by changing the **SUBTITLE** environment variable in either DeploymentConfig:

\$ oc edit dc/ab-example-a

or

\$ oc edit dc/ab-example-b

I

# CHAPTER 5. QUOTAS

# 5.1. RESOURCE QUOTAS PER PROJECT

A *resource quota*, defined by a ResourceQuota object, provides constraints that limit aggregate resource consumption per project. It can limit the quantity of objects that can be created in a project by type, as well as the total amount of compute resources and storage that may be consumed by resources in that project.

This guide describes how resource quotas work, how cluster administrators can set and manage resource quotas on a per project basis, and how developers and cluster administrators can view them.

## 5.1.1. Resources managed by quotas

The following describes the set of compute resources and object types that can be managed by a quota.

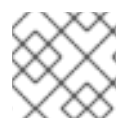

# **NOTE**

A pod is in a terminal state if **status.phase in (Failed, Succeeded)** is true.

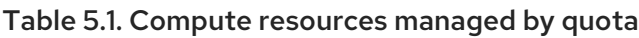

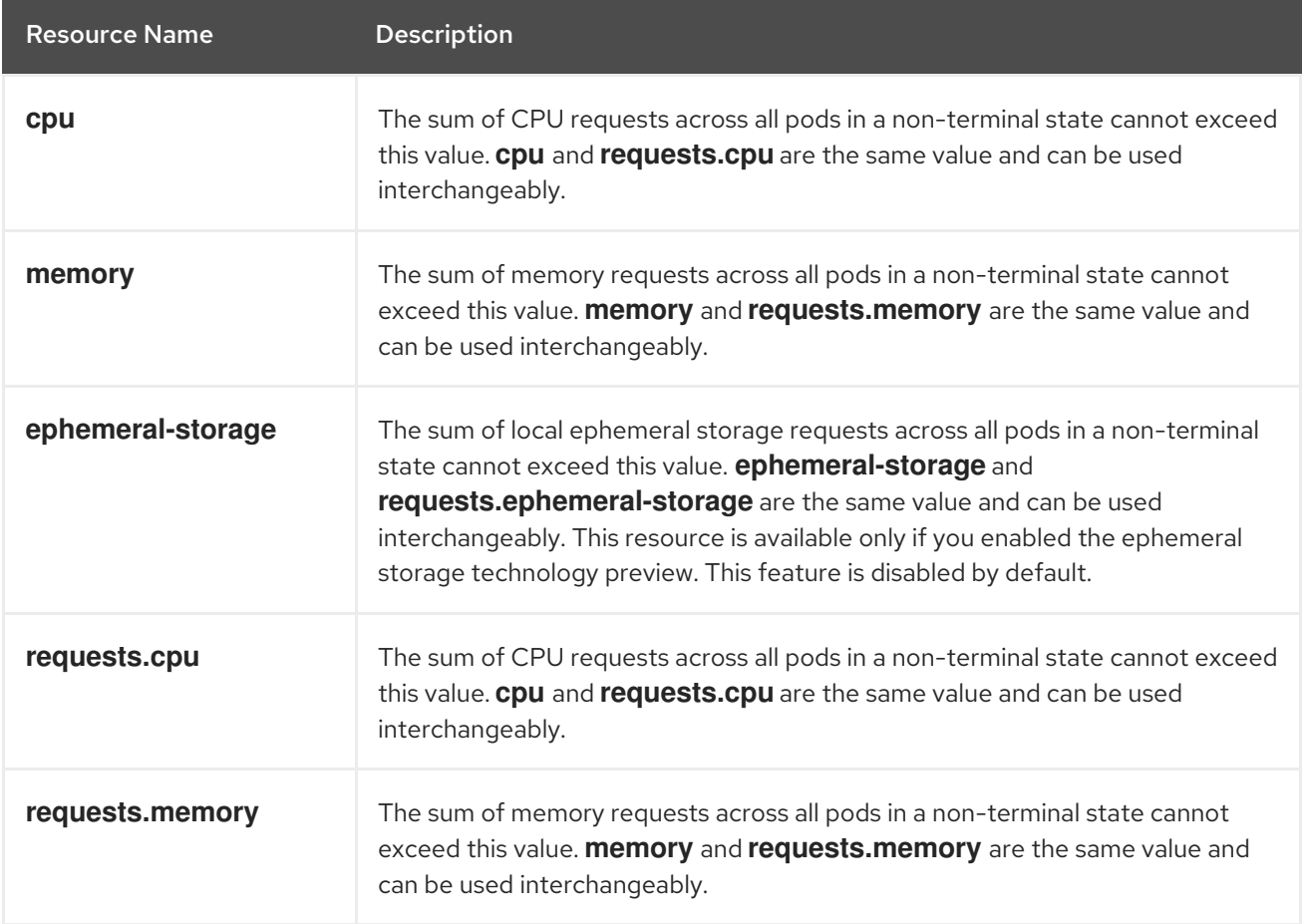

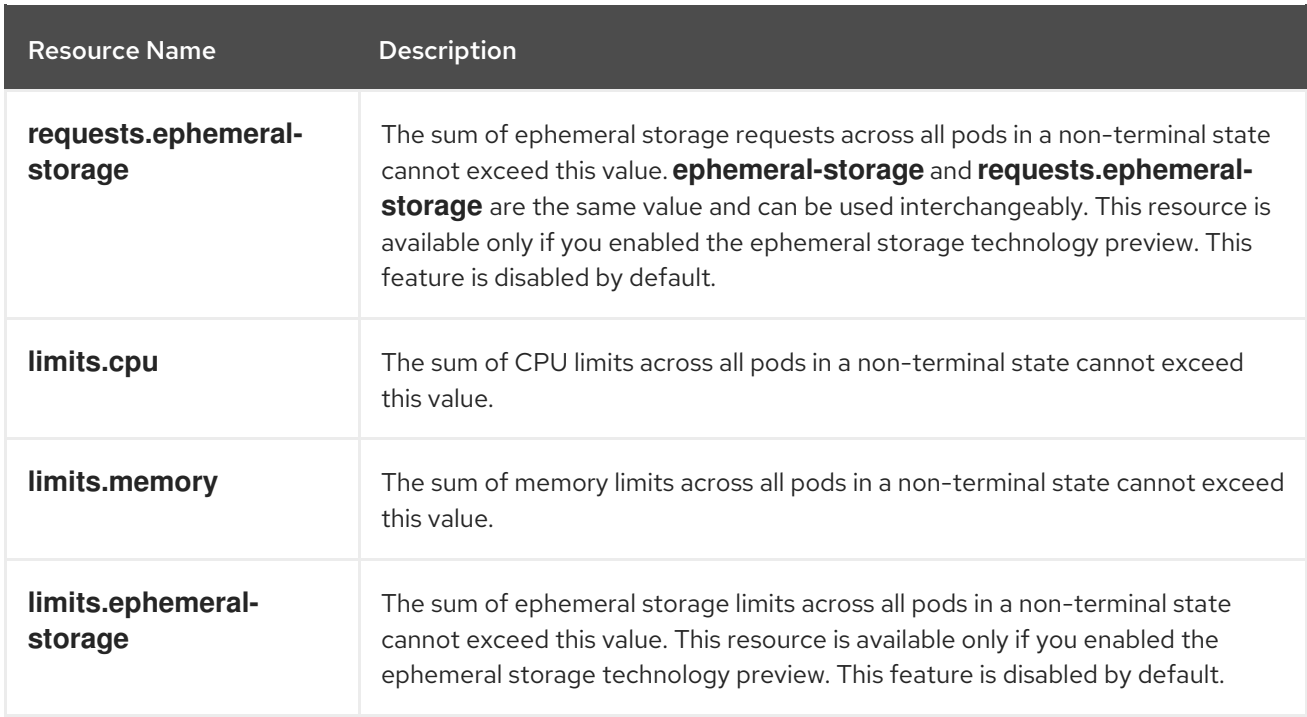

## Table 5.2. Storage resources managed by quota

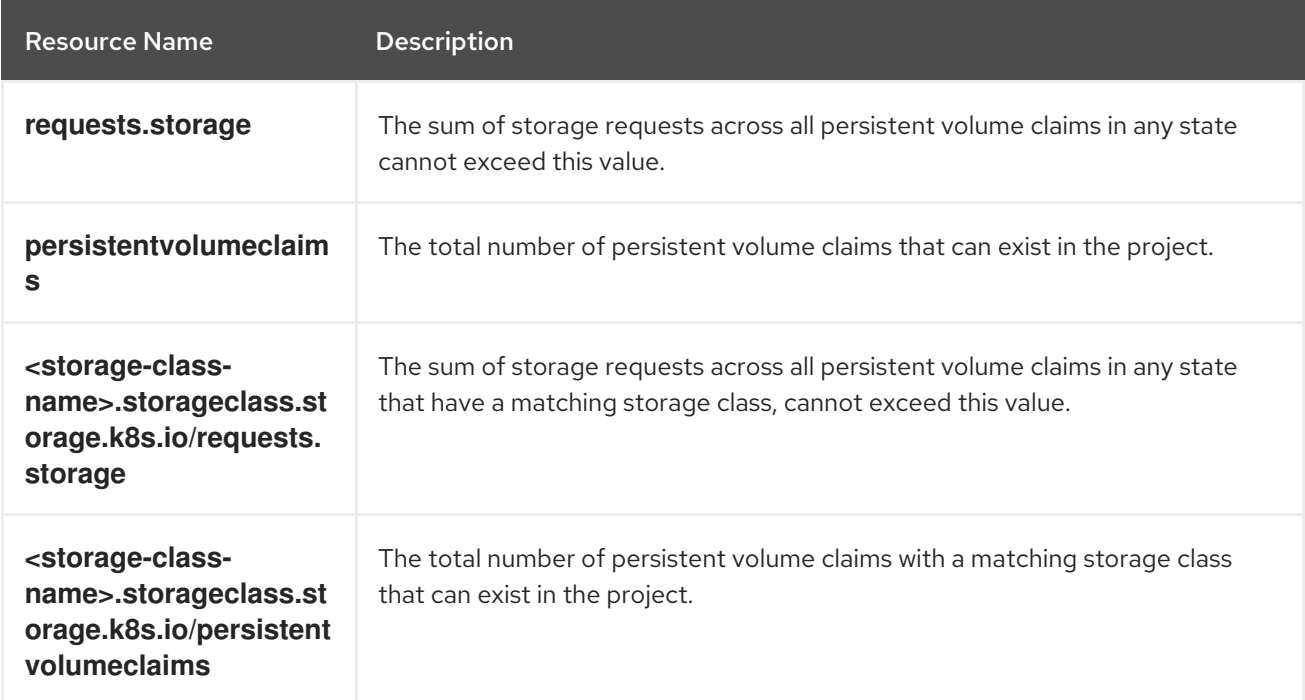

# Table 5.3. Object counts managed by quota

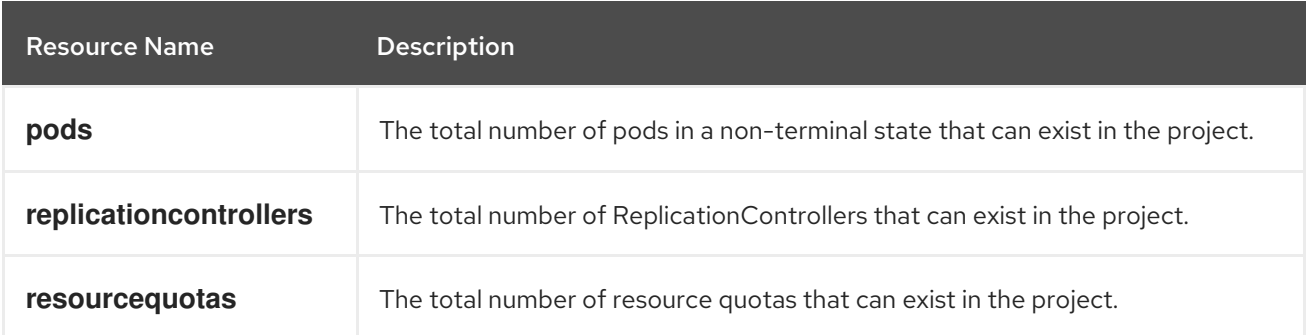

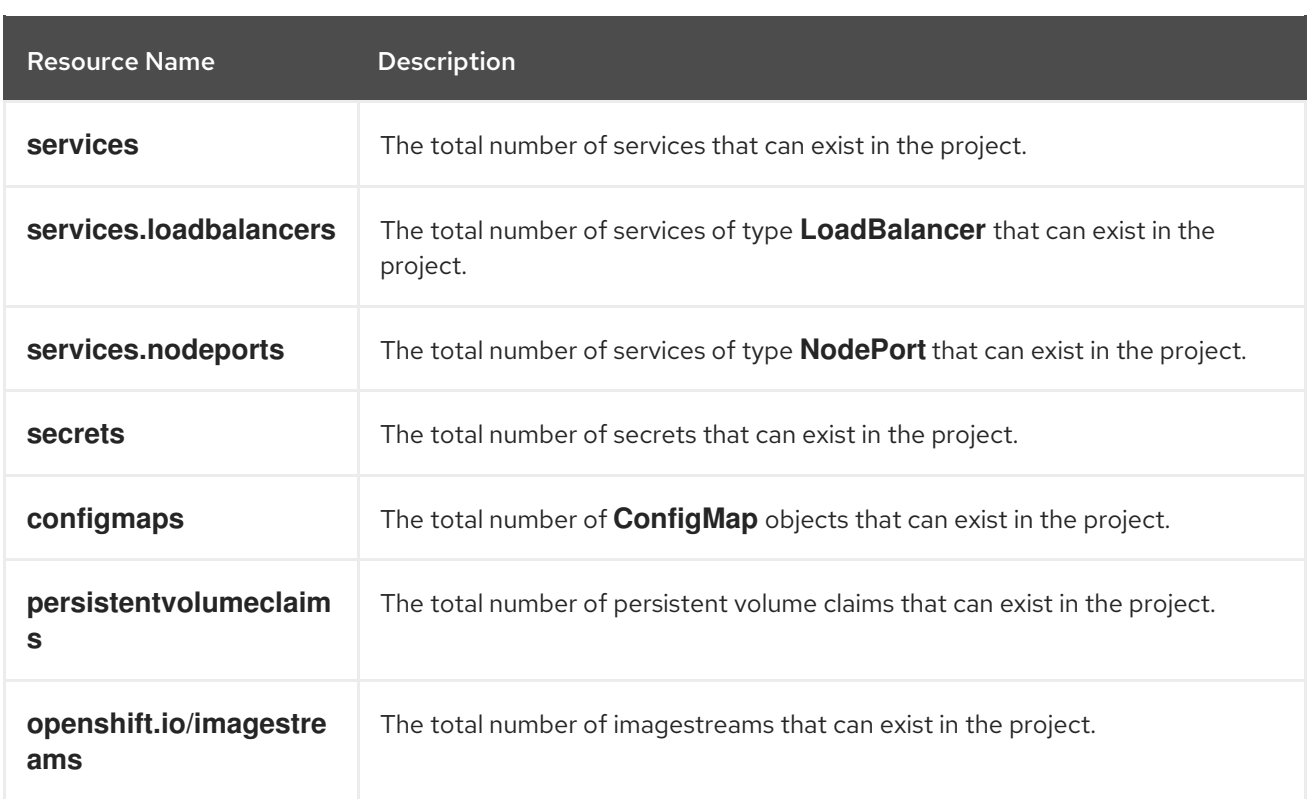

### 5.1.2. Quota scopes

Each quota can have an associated set of *scopes*. A quota only measures usage for a resource if it matches the intersection of enumerated scopes.

Adding a scope to a quota restricts the set of resources to which that quota can apply. Specifying a resource outside of the allowed set results in a validation error.

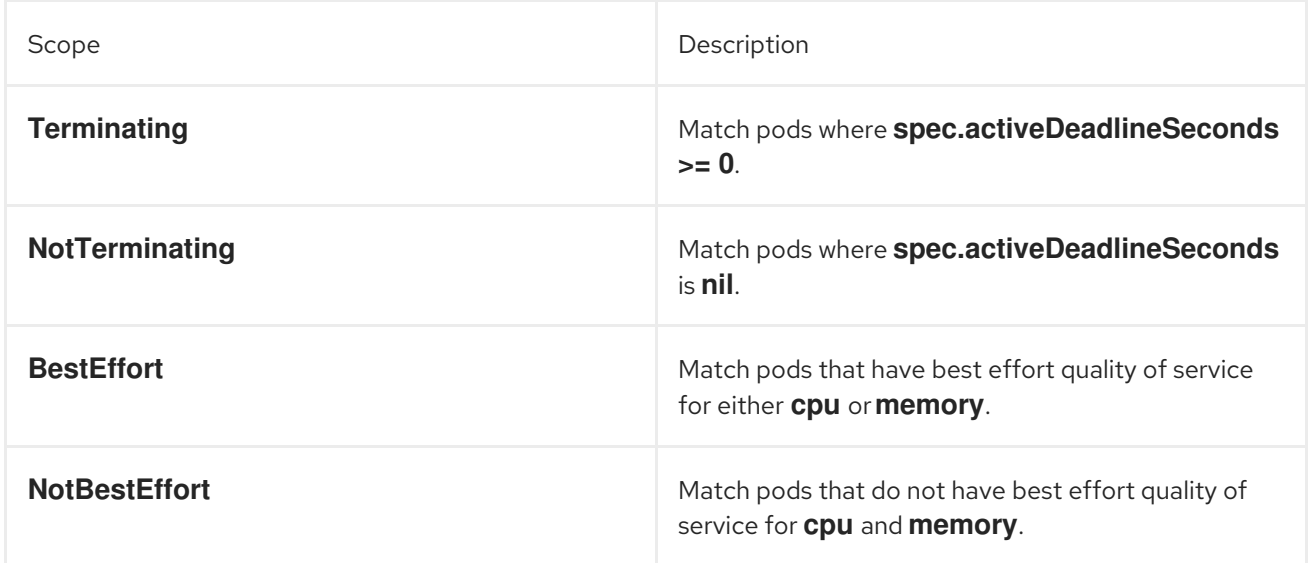

A **BestEffort** scope restricts a quota to limiting the following resources:

**pods**

A **Terminating**, **NotTerminating**, and **NotBestEffort** scope restricts a quota to tracking the following resources:

**pods**

- **memory**
- **requests.memory**
- **limits.memory**
- **cpu**
- **requests.cpu**
- **limits.cpu**
- **ephemeral-storage**
- **requests.ephemeral-storage**
- **limits.ephemeral-storage**

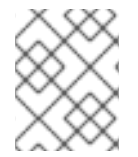

### **NOTE**

Ephemeral storage requests and limits apply only if you enabled the ephemeral storage technology preview. This feature is disabled by default.

## 5.1.3. Quota enforcement

After a resource quota for a project is first created, the project restricts the ability to create any new resources that may violate a quota constraint until it has calculated updated usage statistics.

After a quota is created and usage statistics are updated, the project accepts the creation of new content. When you create or modify resources, your quota usage is incremented immediately upon the request to create or modify the resource.

When you delete a resource, your quota use is decremented during the next full recalculation of quota statistics for the project. A configurable amount of time determines how long it takes to reduce quota usage statistics to their current observed system value.

If project modifications exceed a quota usage limit, the server denies the action, and an appropriate error message is returned to the user explaining the quota constraint violated, and what their currently observed usage statistics are in the system.

### 5.1.4. Requests versus limits

When allocating compute resources, each container might specify a request and a limit value each for CPU, memory, and ephemeral storage. Quotas can restrict any of these values.

If the quota has a value specified for **requests.cpu** or **requests.memory**, then it requires that every incoming container make an explicit request for those resources. If the quota has a value specified for **limits.cpu** or **limits.memory**, then it requires that every incoming container specify an explicit limit for those resources.

### 5.1.5. Sample resource quota definitions

### **core-object-counts.yaml**

apiVersion: v1

<span id="page-91-5"></span><span id="page-91-4"></span><span id="page-91-3"></span><span id="page-91-2"></span><span id="page-91-1"></span><span id="page-91-0"></span>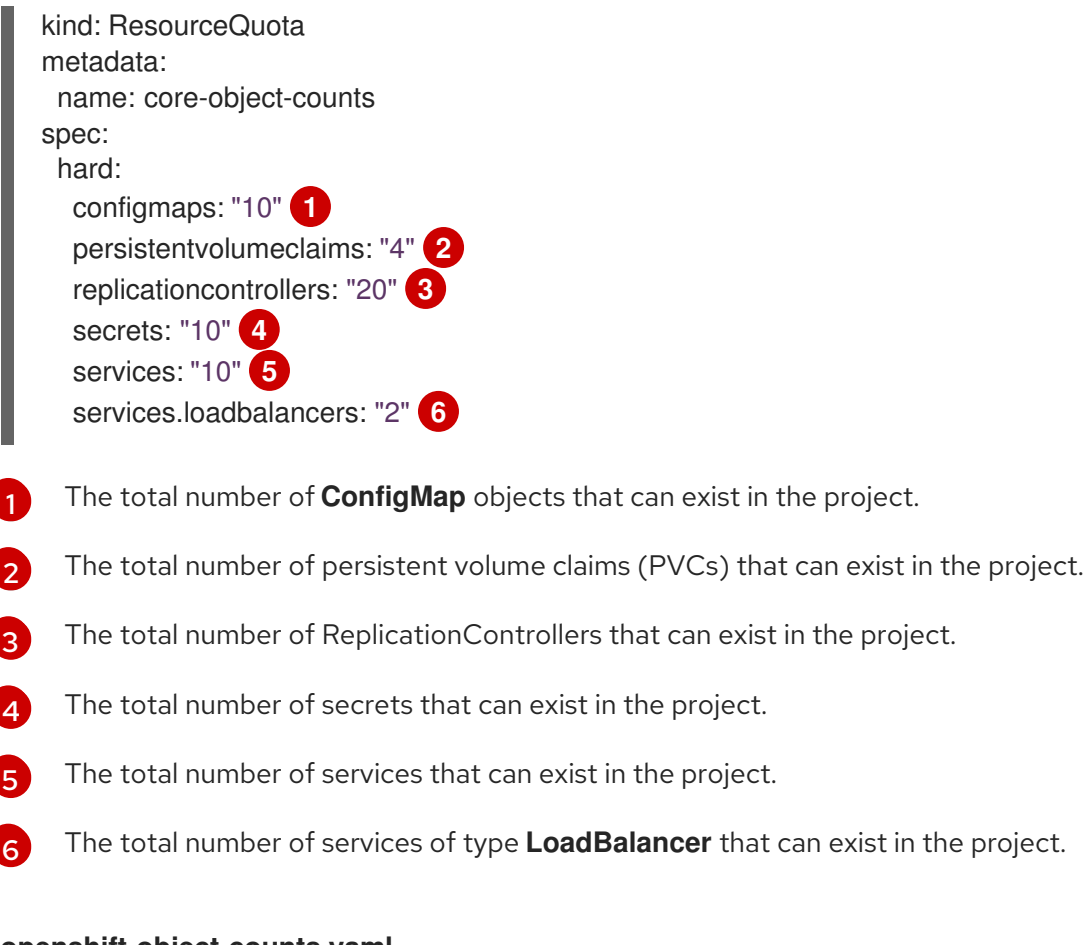

### **openshift-object-counts.yaml**

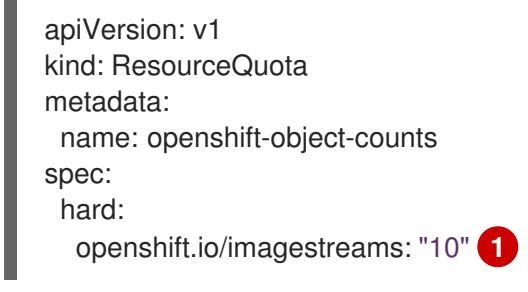

<span id="page-91-6"></span>The total number of imagestreams that can exist in the project.

### **compute-resources.yaml**

<span id="page-91-13"></span><span id="page-91-12"></span><span id="page-91-11"></span><span id="page-91-10"></span><span id="page-91-9"></span><span id="page-91-8"></span><span id="page-91-7"></span>apiVersion: v1 kind: ResourceQuota metadata: name: compute-resources spec: hard: pods: "4" **1** requests.cpu: "1" **2** requests.memory: 1Gi **3** requests.ephemeral-storage: 2Gi **4** limits.cpu: "2" **5** limits.memory: 2Gi **6** limits.ephemeral-storage: 4Gi **7**

[1](#page-91-6)

- $\mathbf{1}$  $\mathbf{1}$  $\mathbf{1}$ The total number of pods in a non-terminal state that can exist in the project.
- [2](#page-91-8) Across all pods in a non-terminal state, the sum of CPU requests cannot exceed 1 core.
- [3](#page-91-9) Across all pods in a non-terminal state, the sum of memory requests cannot exceed 1Gi.
- [4](#page-91-10) Across all pods in a non-terminal state, the sum of ephemeral storage requests cannot exceed 2Gi.
- [5](#page-91-11) Across all pods in a non-terminal state, the sum of CPU limits cannot exceed 2 cores.
- [6](#page-91-12) Across all pods in a non-terminal state, the sum of memory limits cannot exceed 2Gi.
- [7](#page-91-13) Across all pods in a non-terminal state, the sum of ephemeral storage limits cannot exceed 4Gi.

### **besteffort.yaml**

[1](#page-92-0)

[2](#page-92-1)

[1](#page-92-2)

[2](#page-92-3)

[3](#page-92-4)

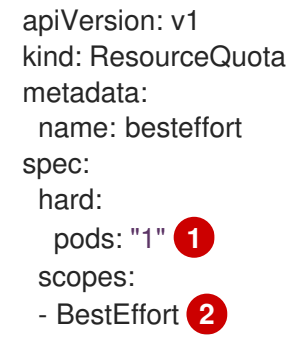

<span id="page-92-1"></span><span id="page-92-0"></span>The total number of pods in a non-terminal state with **BestEffort** quality of service that can exist in the project.

Restricts the quota to only matching pods that have **BestEffort** quality of service for either memory or CPU.

### **compute-resources-long-running.yaml**

<span id="page-92-2"></span>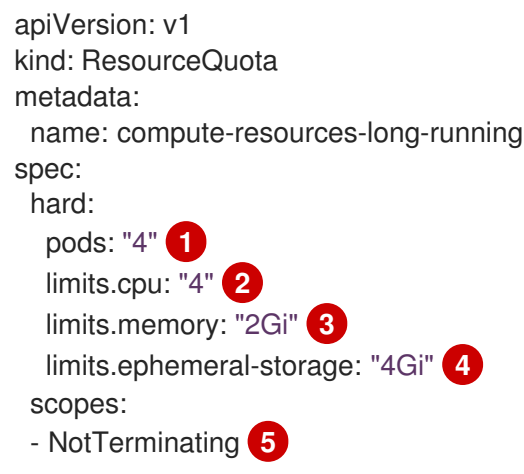

<span id="page-92-6"></span><span id="page-92-5"></span><span id="page-92-4"></span><span id="page-92-3"></span>The total number of pods in a non-terminal state.

Across all pods in a non-terminal state, the sum of CPU limits cannot exceed this value.

Across all pods in a non-terminal state, the sum of memory limits cannot exceed this value.

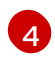

Across all pods in a non-terminal state, the sum of ephemeral storage limits cannot exceed this value.

[5](#page-92-6) Restricts the quota to only matching pods where **spec.activeDeadlineSeconds** is set to **nil**. Build pods will fall under **NotTerminating** unless the **RestartNever** policy is applied.

#### **compute-resources-time-bound.yaml**

<span id="page-93-0"></span>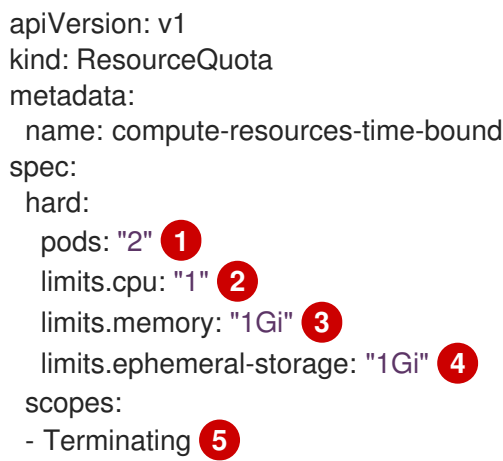

<span id="page-93-4"></span><span id="page-93-3"></span><span id="page-93-2"></span><span id="page-93-1"></span>[1](#page-93-0) The total number of pods in a non-terminal state.

[2](#page-93-1) Across all pods in a non-terminal state, the sum of CPU limits cannot exceed this value.

 $\mathbf{R}^{\prime}$ Across all pods in a non-terminal state, the sum of memory limits cannot exceed this value.

[4](#page-93-3) Across all pods in a non-terminal state, the sum of ephemeral storage limits cannot exceed this value.

[5](#page-93-4) Restricts the quota to only matching pods where **spec.activeDeadlineSeconds >=0**. For example, this quota would charge for build or deployer pods, but not long running pods like a web server or database.

#### **storage-consumption.yaml**

<span id="page-93-6"></span><span id="page-93-5"></span>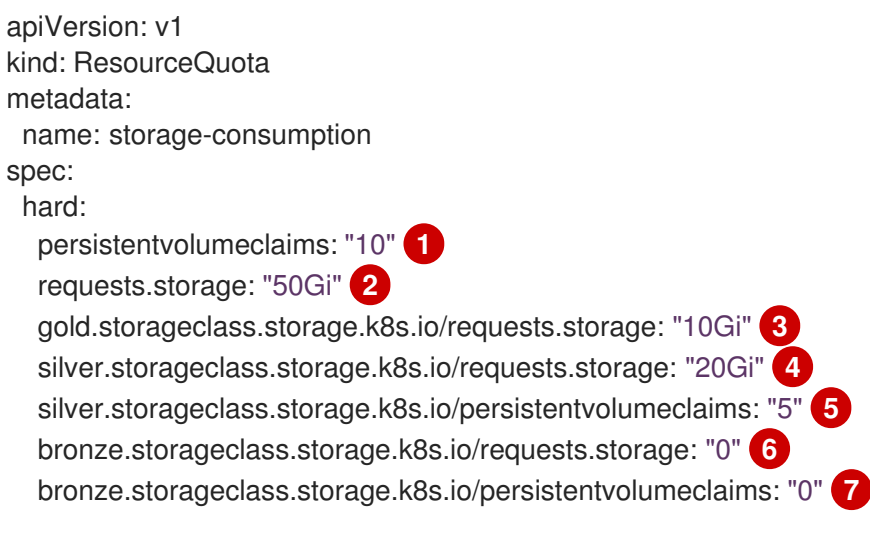

<span id="page-93-11"></span><span id="page-93-10"></span><span id="page-93-9"></span><span id="page-93-8"></span><span id="page-93-7"></span>The total number of persistent volume claims in a project

[1](#page-93-5)

- [2](#page-93-6) Across all persistent volume claims in a project, the sum of storage requested cannot exceed this value.
- [3](#page-93-7) Across all persistent volume claims in a project, the sum of storage requested in the gold storage class cannot exceed this value.
- [4](#page-93-8) Across all persistent volume claims in a project, the sum of storage requested in the silver storage class cannot exceed this value.
- [5](#page-93-9) Across all persistent volume claims in a project, the total number of claims in the silver storage class cannot exceed this value.
- $6<sup>1</sup>$  $6<sup>1</sup>$ Across all persistent volume claims in a project, the sum of storage requested in the bronze storage class cannot exceed this value. When this is set to **0**, it means bronze storage class cannot request storage.
- [7](#page-93-11) Across all persistent volume claims in a project, the sum of storage requested in the bronze storage class cannot exceed this value. When this is set to **0**, it means bronze storage class cannot create claims.

### 5.1.6. Creating a quota

You can create a quota to constrain resource usage in a given project.

#### Procedure

- 1. Define the quota in a file.
- 2. Use the file to create the quota and apply it to a project:

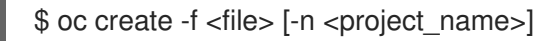

For example:

\$ oc create -f core-object-counts.yaml -n demoproject

### 5.1.6.1. Creating object count quotas

You can create an object count quota for all OpenShift Container Platform standard namespaced resource types, such as **BuildConfig**, and **DeploymentConfig**. An object quota count places a defined quota on all standard namespaced resource types.

When using a resource quota, an object is charged against the quota if it exists in server storage. These types of quotas are useful to protect against exhaustion of storage resources.

### Procedure

To configure an object count quota for a resource:

1. Run the following command:

<span id="page-94-0"></span>\$ oc create quota <name> \ --hard=count/<resource>.<group>=<quota>,count/<resource>.<group>=<quota> **1**

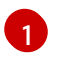

[1](#page-94-0) **<resource>** is the name of the resource, and **<group>** is the API group, if applicable. Use the **oc api-resources** command for a list of resources and their associated API groups.

For example:

```
$ oc create quota test \
  --
hard=count/deployments.extensions=2,count/replicasets.extensions=4,count/pods=3,count/secr
ets=4
resourcequota "test" created
```
This example limits the listed resources to the hard limit in each project in the cluster.

2. Verify that the quota was created:

```
$ oc describe quota test
Name: test
Namespace: quota
Resource Used Hard
-------- ---- ----
count/deployments.extensions 0 2
count/pods 0 3
count/replicasets.extensions 0 4
count/secrets 0 4
```
### 5.1.6.2. Setting resource quota for extended resources

Overcommitment of resources is not allowed for extended resources, so you must specify **requests** and **limits** for the same extended resource in a quota. Currently, only quota items with the prefix **requests.** is allowed for extended resources. The following is an example scenario of how to set resource quota for the GPU resource **nvidia.com/gpu**.

### Procedure

1. Determine how many GPUs are available on a node in your cluster. For example:

# oc describe node ip-172-31-27-209.us-west-2.compute.internal | egrep 'Capacity|Allocatable|gpu' openshift.com/gpu-accelerator=true Capacity: nvidia.com/gpu: 2 Allocatable: nvidia.com/gpu: 2 nvidia.com/gpu 0 0

In this example, 2 GPUs are available.

2. Set a quota in the namespace **nvidia**. In this example, the quota is **1**:

# cat gpu-quota.yaml apiVersion: v1 kind: ResourceQuota metadata: name: gpu-quota

namespace: nvidia spec: hard: requests.nvidia.com/gpu: 1

3. Create the quota:

# oc create -f gpu-quota.yaml resourcequota/gpu-quota created

4. Verify that the namespace has the correct quota set:

```
# oc describe quota gpu-quota -n nvidia
Name: gpu-quota
Namespace: nvidia
Resource Used Hard
-------- ---- ----
requests.nvidia.com/gpu 0 1
```
5. Run a pod that asks for a single GPU:

# oc create -f gpu-pod.yaml

```
apiVersion: v1
kind: Pod
metadata:
 generateName: gpu-pod-
 namespace: nvidia
spec:
 restartPolicy: OnFailure
 containers:
 - name: rhel7-gpu-pod
  image: rhel7
  env:
   - name: NVIDIA_VISIBLE_DEVICES
    value: all
   - name: NVIDIA_DRIVER_CAPABILITIES
    value: "compute,utility"
   - name: NVIDIA_REQUIRE_CUDA
    value: "cuda>=5.0"
  command: ["sleep"]
  args: ["infinity"]
  resources:
   limits:
    nvidia.com/gpu: 1
```
6. Verify that the pod is running:

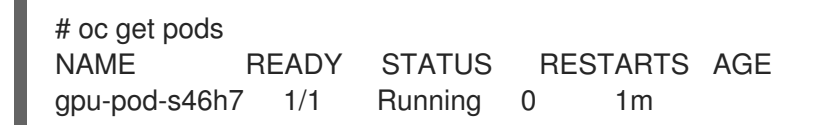

7. Verify that the quota **Used** counter is correct:

# oc describe quota gpu-quota -n nvidia Name: gpu-quota Namespace: nvidia Resource Used Hard -------- ---- --- requests.nvidia.com/gpu 1 1

8. Attempt to create a second GPU pod in the **nvidia** namespace. This is technically available on the node because it has 2 GPUs:

# oc create -f gpu-pod.yaml Error from server (Forbidden): error when creating "gpu-pod.yaml": pods "gpu-pod-f7z2w" is forbidden: exceeded quota: gpu-quota, requested: requests.nvidia.com/gpu=1, used: requests.nvidia.com/gpu=1, limited: requests.nvidia.com/gpu=1

This Forbidden error message is expected because you have a quota of 1 GPU and this pod tried to allocate a second GPU, which exceeds its quota.

### 5.1.7. Viewing a quota

You can view usage statistics related to any hard limits defined in a project's quota by navigating in the web console to the project's **Quota** page.

You can also use the CLI to view quota details.

### Procedure

1. Get the list of quotas defined in the project. For example, for a project called **demoproject**:

\$ oc get quota -n demoproject NAME AGE besteffort 11m compute-resources 2m core-object-counts 29m

2. Describe the quota you are interested in, for example the **core-object-counts** quota:

\$ oc describe quota core-object-counts -n demoproject Name: core-object-counts Namespace: demoproject Resource Used Hard -------- ---- --- configmaps 3 10 persistentvolumeclaims 0 4 replicationcontrollers 3 20 secrets 9 10 services 2 10

### 5.1.8. Configuring explicit resource quotas

Configure explicit resource quotas in a project request template to apply specific resource quotas in new projects.

### Prerequisites

- Access to the cluster as a user with the cluster-admin role.
- Install the OpenShift CLI (**oc**).

### Procedure

- 1. Add a resource quota definition to a project request template:
	- If a project request template does not exist in a cluster:
		- a. Create a bootstrap project template and output it to a file called **template.yaml**:

\$ oc adm create-bootstrap-project-template -o yaml > template.yaml

b. Add a resource quota definition to **template.yaml**. The following example defines a resource quota named 'storage-consumption'. The definition must be added before the **parameters:** section in the template:

<span id="page-98-6"></span><span id="page-98-5"></span><span id="page-98-4"></span><span id="page-98-3"></span><span id="page-98-2"></span><span id="page-98-1"></span><span id="page-98-0"></span>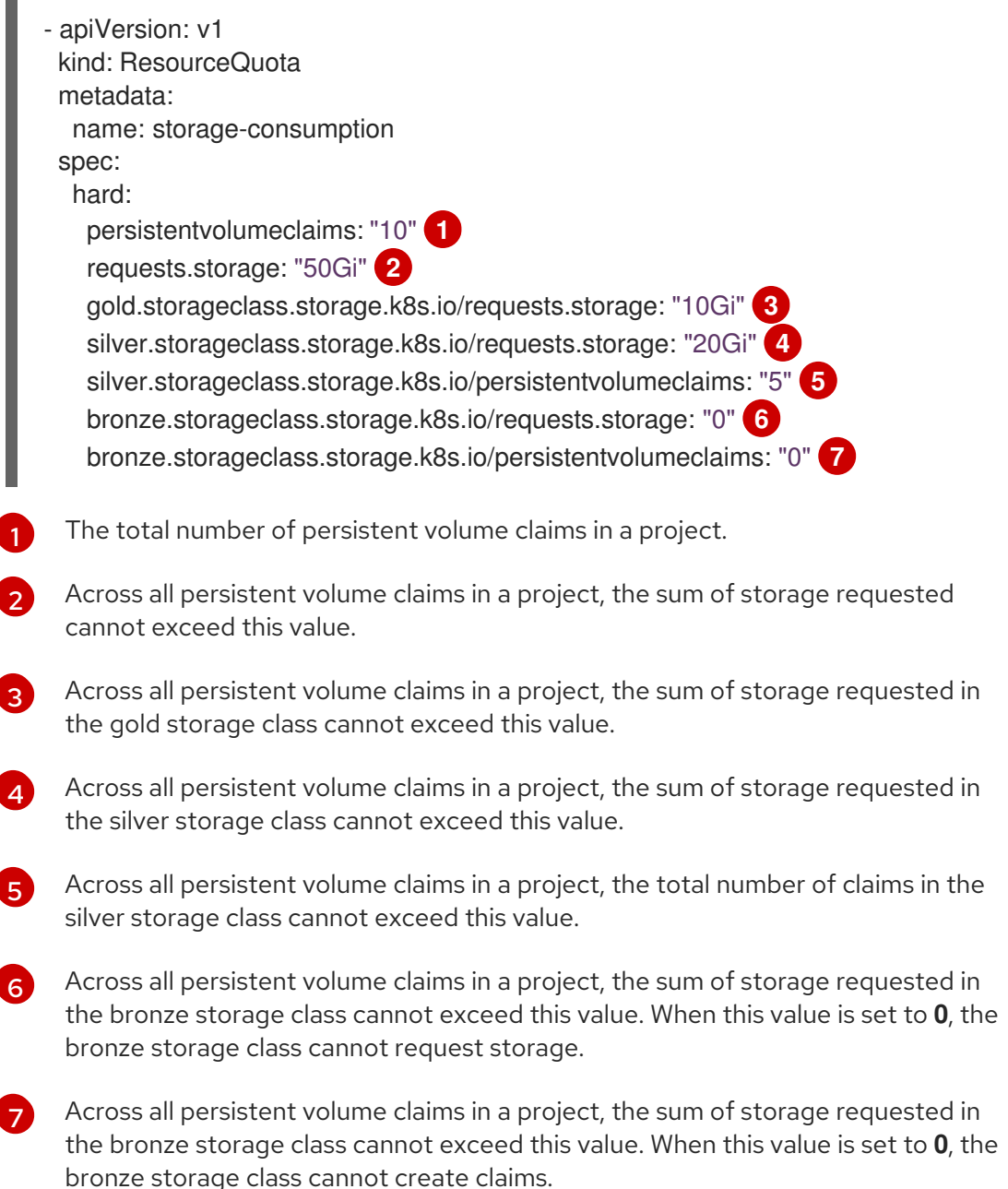

c. Create a project request template from the modified **template.yaml** file in the **openshift-config** namespace:

\$ oc create -f template.yaml -n openshift-config

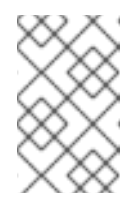

## **NOTE**

To include the configuration as a **kubectl.kubernetes.io/last-appliedconfiguration** annotation, add the **--save-config** option to the **oc create** command.

By default, the template is called **project-request**.

If a project request template already exists within a cluster:

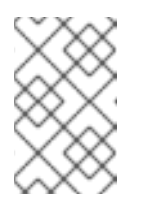

### **NOTE**

If you declaratively or imperatively manage objects within your cluster by using configuration files, edit the existing project request template through those files instead.

a. List templates in the **openshift-config** namespace:

\$ oc get templates -n openshift-config

b. Edit an existing project request template:

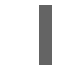

\$ oc edit template <project\_request\_template> -n openshift-config

- c. Add a resource quota definition, such as the preceding 'storage-consumption' example, into the existing template. The definition must be added before the **parameters:** section in the template.
- 2. If you created a project request template, reference it in the cluster's project configuration resource:
	- a. Access the project configuration resource for editing:
		- By using the web console:
			- i. Navigate to the Administration  $→$  Cluster Settings page.
			- ii. Click Global Configuration to view all configuration resources.
			- iii. Find the entry for Project and click Edit YAML.
		- By using the CLI:
			- i. Edit the **project.config.openshift.io/cluster** resource:

\$ oc edit project.config.openshift.io/cluster

b. Update the **spec** section of the project configuration resource to include the **projectRequestTemplate** and **name** parameters. The following example references the default project request template name **project-request**:

```
apiVersion: config.openshift.io/v1
kind: Project
metadata:
 ...
spec:
 projectRequestTemplate:
  name: project-request
```
- 3. Verify that the resource quota is applied when projects are created:
	- a. Create a project:

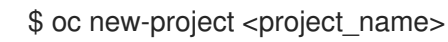

b. List the project's resource quotas:

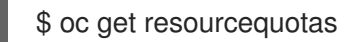

c. Describe the resource quota in detail:

\$ oc describe resourcequotas <resource\_quota\_name>

# 5.2. RESOURCE QUOTAS ACROSS MULTIPLE PROJECTS

A multi-project quota, defined by a ClusterResourceQuota object, allows quotas to be shared across multiple projects. Resources used in each selected project are aggregated and that aggregate is used to limit resources across all the selected projects.

This guide describes how cluster administrators can set and manage resource quotas across multiple projects.

### 5.2.1. Selecting multiple projects during quota creation

When creating quotas, you can select multiple projects based on annotation selection, label selection, or both.

### Procedure

1. To select projects based on annotations, run the following command:

\$ oc create clusterquota for-user \

- --project-annotation-selector openshift.io/requester=<user\_name> \
- --hard pods=10  $\backslash$
- --hard secrets=20

This creates the following ClusterResourceQuota object:

apiVersion: v1 kind: ClusterResourceQuota

<span id="page-101-3"></span><span id="page-101-2"></span><span id="page-101-1"></span><span id="page-101-0"></span>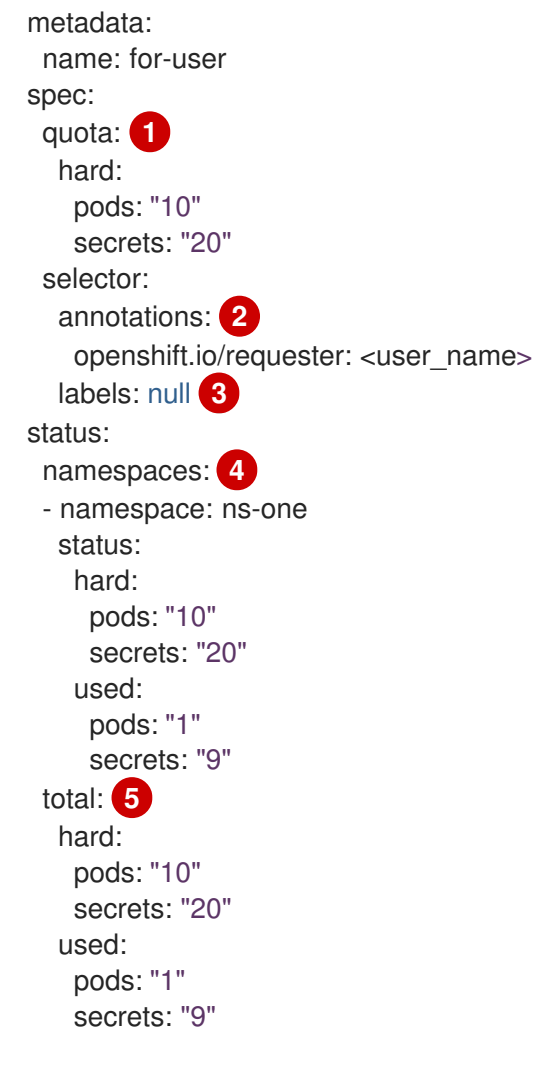

<span id="page-101-4"></span>The **ResourceQuotaSpec** object that will be enforced over the selected projects.

 $\mathcal{L}$ 

[3](#page-101-2)

[1](#page-101-0)

A simple key-value selector for annotations.

A label selector that can be used to select projects.

A per-namespace map that describes current quota usage in each selected project.

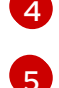

The aggregate usage across all selected projects.

This multi-project quota document controls all projects requested by **<user\_name>** using the default project request endpoint. You are limited to 10 pods and 20 secrets.

- <span id="page-101-5"></span>2. Similarly, to select projects based on labels, run this command:
	- \$ oc create clusterresourcequota for-name \ **1** --project-label-selector=name=frontend \ **2** --hard=pods=10 --hard=secrets=20
	- [1](#page-101-5)

<span id="page-101-6"></span>Both **clusterresourcequota** and **clusterquota** are aliases of the same command. **forname** is the name of the ClusterResourceQuota object.

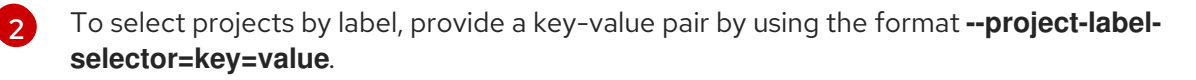

This creates the following ClusterResourceQuota object definition:

apiVersion: v1 kind: ClusterResourceQuota metadata: creationTimestamp: null name: for-name spec: quota: hard: pods: "10" secrets: "20" selector: annotations: null labels: matchLabels: name: frontend

### 5.2.2. Viewing applicable ClusterResourceQuotas

A project administrator is not allowed to create or modify the multi-project quota that limits his or her project, but the administrator is allowed to view the multi-project quota documents that are applied to his or her project. The project administrator can do this via the **AppliedClusterResourceQuota** resource.

### Procedure

1. To view quotas applied to a project, run:

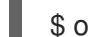

\$ oc describe AppliedClusterResourceQuota

For example:

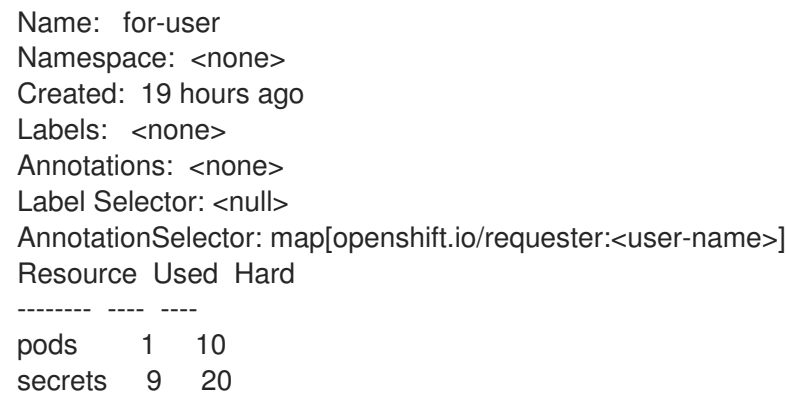

### 5.2.3. Selection granularity

Because of the locking consideration when claiming quota allocations, the number of active projects selected by a multi-project quota is an important consideration. Selecting more than 100 projects under a single multi-project quota can have detrimental effects on API server responsiveness in those projects.

# CHAPTER 6. MONITORING APPLICATION HEALTH

In software systems, components can become unhealthy due to transient issues such as temporary connectivity loss, configuration errors, or problems with external dependencies. OpenShift Container Platform applications have a number of options to detect and handle unhealthy containers.

# 6.1. UNDERSTANDING HEALTH CHECKS

A probe is a Kubernetes action that periodically performs diagnostics on a running container. Currently, two types of probes exist, each serving a different purpose.

### Readiness Probe

A Readiness check determines if the container in which it is scheduled is ready to service requests. If the readiness probe fails a container, the endpoints controller ensures the container has its IP address removed from the endpoints of all services. A readiness probe can be used to signal to the endpoints controller that even though a container is running, it should not receive any traffic from a proxy.

For example, a Readiness check can control which Pods are used. When a Pod is not ready, it is removed.

### Liveness Probe

A Liveness checks determines if the container in which it is scheduled is still running. If the liveness probe fails due to a condition such as a deadlock, the kubelet kills the container The container then responds based on its restart policy.

For example, a liveness probe on a node with a **restartPolicy** of **Always** or **OnFailure** kills and restarts the Container on the node.

### Sample Liveness Check

<span id="page-103-4"></span><span id="page-103-3"></span><span id="page-103-2"></span><span id="page-103-1"></span><span id="page-103-0"></span>apiVersion: v1 kind: Pod metadata: labels: test: liveness name: liveness-http spec: containers: - name: liveness-http image: k8s.gcr.io/liveness **1** args: - /server livenessProbe: **2** httpGet: **3** *# host: my-host # scheme: HTTPS* path: /healthz port: 8080 httpHeaders: - name: X-Custom-Header value: Awesome initialDelaySeconds: 15 **4** timeoutSeconds: 1 **5** name: liveness **6**

- [1](#page-103-0) Specifies the image to use for the liveness probe.
- [2](#page-103-1) Specifies the type of heath check.

 $\blacksquare$ 

- [3](#page-103-2) Specifies the type of Liveness check:
	- HTTP Checks. Specify **httpGet**.
	- Container Execution Checks. Specify **exec**.
	- TCP Socket Check. Specify **tcpSocket**.

[4](#page-103-3) Specifies the number of seconds before performing the first probe after the container starts.

[5](#page-103-4) Specifies the number of seconds between probes.

### Sample Liveness check output wth unhealthy container

\$ oc describe pod pod1 .... FirstSeen LastSeen Count From SubobjectPath Type Reason Message --------- -------- ----- ---- ------------- -------- ------ ------- 37s 37s 1 {default-scheduler } Normal Scheduled Successfully assigned liveness-exec to worker0 36s 36s 1 {kubelet worker0} spec.containers{liveness} Normal Pulling pulling image "k8s.gcr.io/busybox" 36s 36s 1 {kubelet worker0} spec.containers{liveness} Normal Pulled Successfully pulled image "k8s.gcr.io/busybox" 36s 36s 1 {kubelet worker0} spec.containers{liveness} Normal Created Created container with docker id 86849c15382e; Security:[seccomp=unconfined] 36s 36s 1 {kubelet worker0} spec.containers{liveness} Normal Started Started container with docker id 86849c15382e 2s 2s 1 {kubelet worker0} spec.containers{liveness} Warning Unhealthy Liveness probe failed: cat: can't open '/tmp/healthy': No such file or directory

### 6.1.1. Understanding the types of health checks

Liveness checks and Readiness checks can be configured in three ways:

### HTTP Checks

The kubelet uses a web hook to determine the healthiness of the container. The check is deemed successful if the HTTP response code is between 200 and 399.

A HTTP check is ideal for applications that return HTTP status codes when completely initialized.

#### Container Execution Checks

The kubelet executes a command inside the container. Exiting the check with status 0 is considered a success.

### TCP Socket Checks

The kubelet attempts to open a socket to the container. The container is only considered healthy if the check can establish a connection. A TCP socket check is ideal for applications that do not start listening until initialization is complete.

# 6.2. CONFIGURING HEALTH CHECKS

To configure health checks, create a pod for each type of check you want.

### Procedure

To create health checks:

[3](#page-105-2)

- 1. Create a Liveness Container Execution Check:
	- a. Create a YAML file similar to the following:

<span id="page-105-0"></span>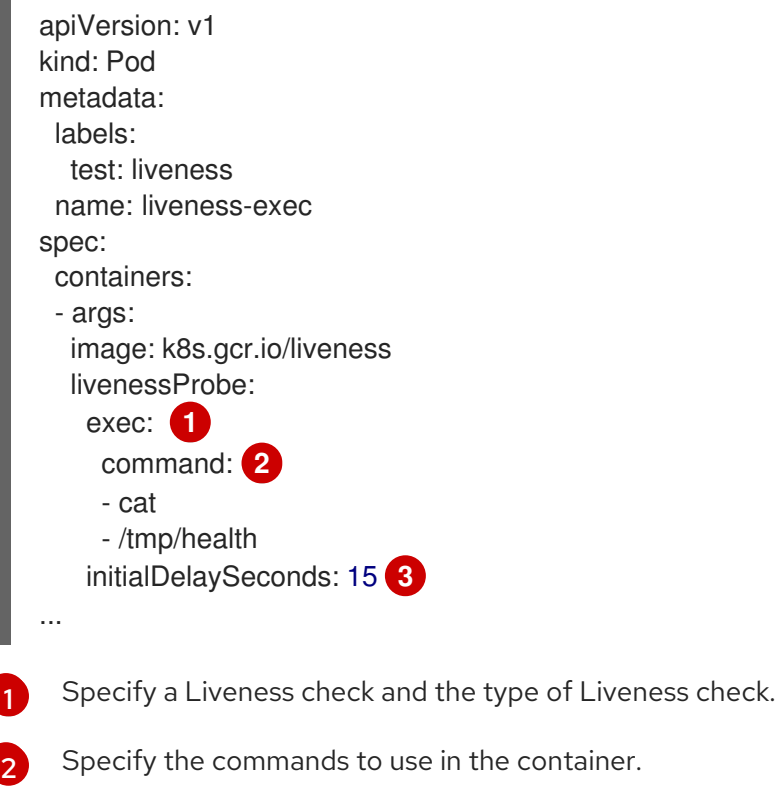

<span id="page-105-2"></span><span id="page-105-1"></span>Specify the number of seconds before performing the first probe after the container starts.

b. Verify the state of the health check pod:

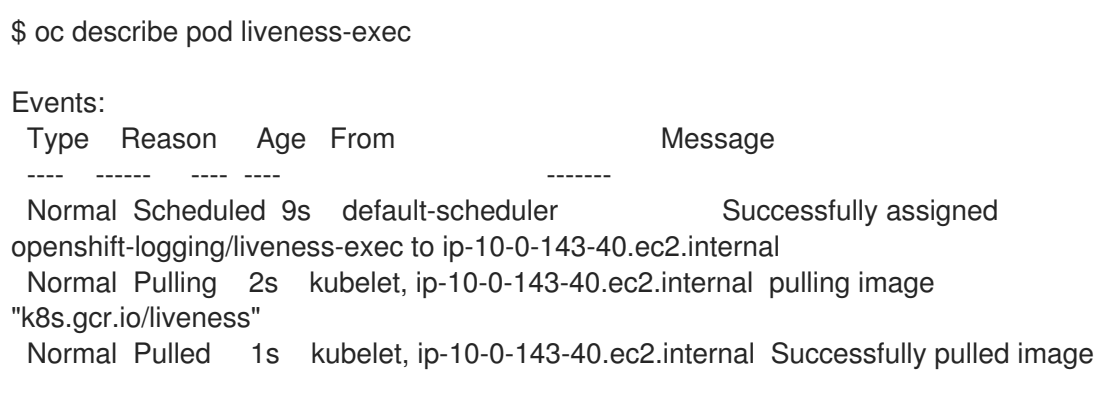

### "k8s.gcr.io/liveness"

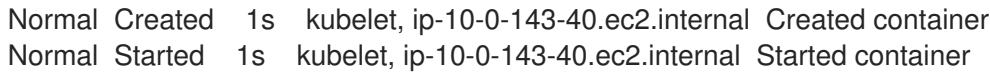

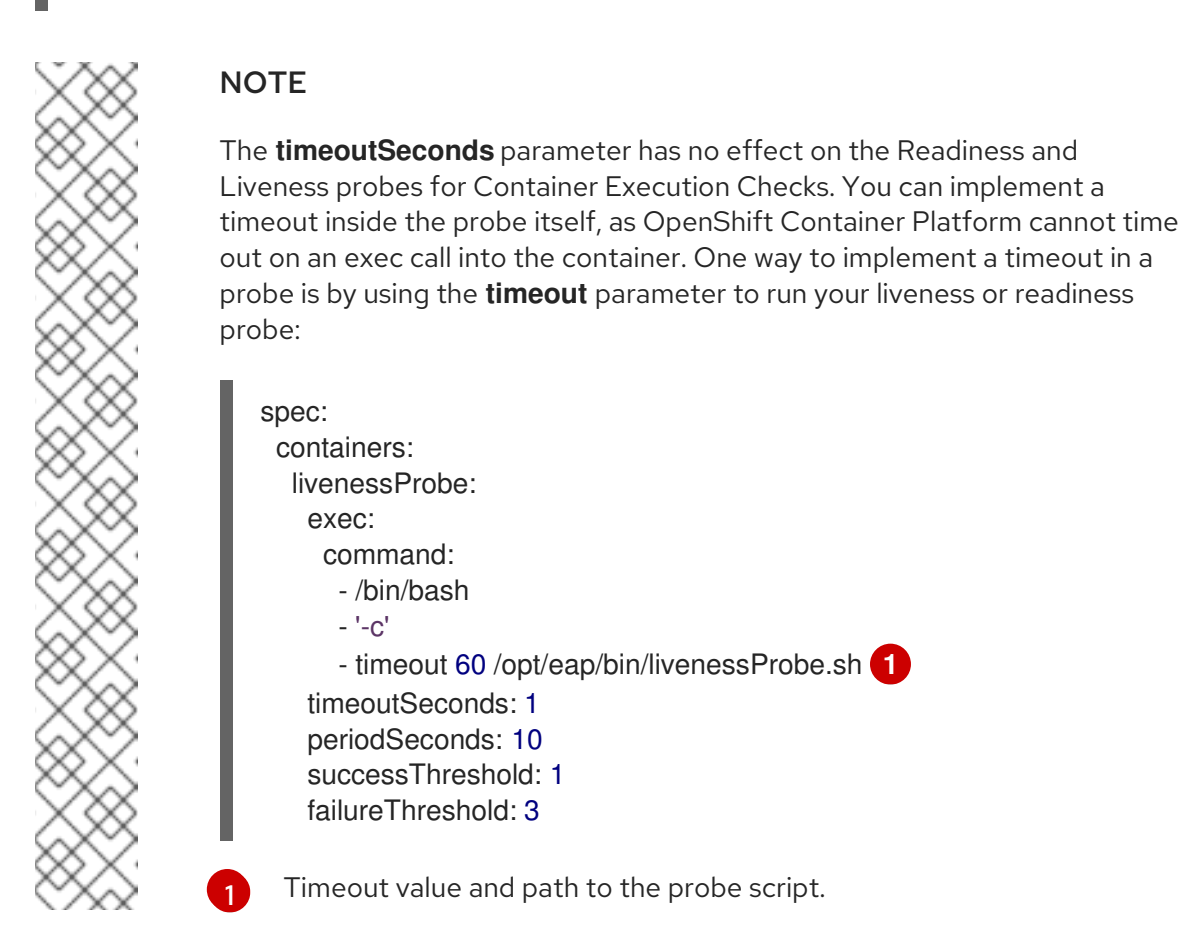

<span id="page-106-0"></span>c. Create the check:

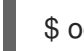

\$ oc create -f <file-name>.yaml

- 2. Create a Liveness TCP Socket Check:
	- a. Create a YAML file similar to the following:

<span id="page-106-5"></span><span id="page-106-4"></span><span id="page-106-3"></span><span id="page-106-2"></span><span id="page-106-1"></span>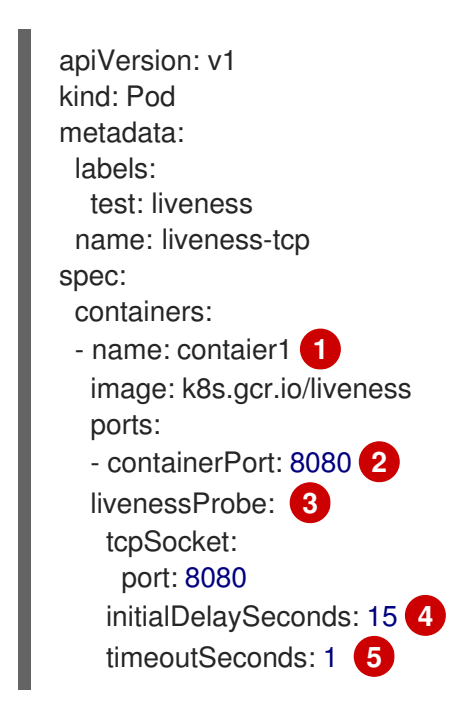

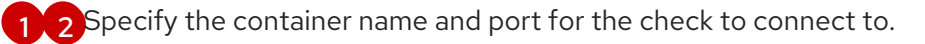

[3](#page-106-3)

Specify the Liveness heath check and the type of Liveness check.

[4](#page-106-4)

Specify the number of seconds before performing the first probe after the container starts.

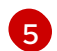

Specify the number of seconds between probes.

b. Create the check:

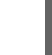

\$ oc create -f <file-name>.yaml

- 3. Create an Readiness HTTP Check:
	- a. Create a YAML file similar to the following:

<span id="page-107-4"></span><span id="page-107-3"></span><span id="page-107-2"></span><span id="page-107-1"></span><span id="page-107-0"></span>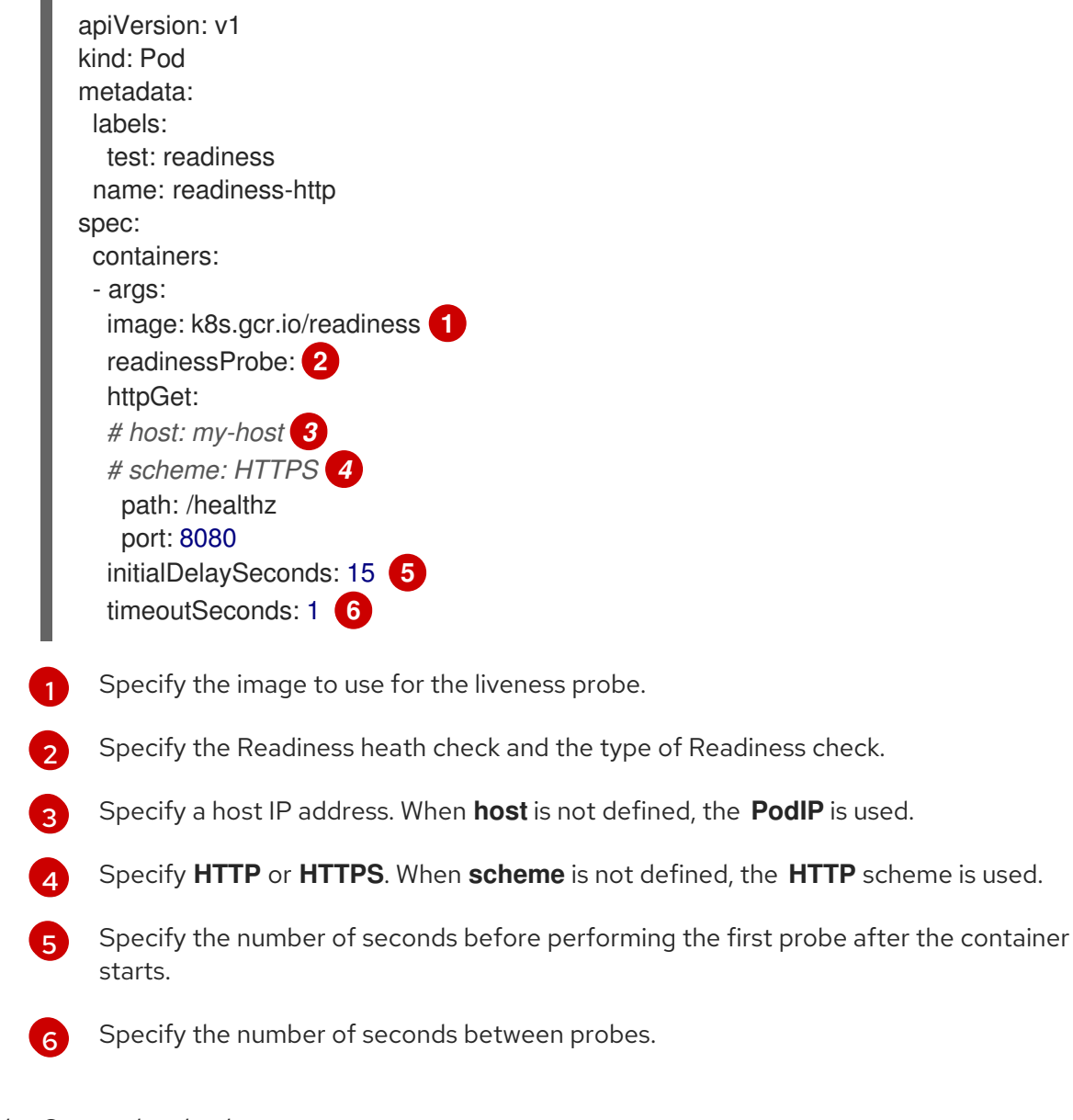

<span id="page-107-5"></span>b. Create the check:

\$ oc create -f <file-name>.yaml
# CHAPTER 7. IDLING APPLICATIONS

Cluster administrators can idle applications to reduce resource consumption. This is useful when the cluster is deployed on a public cloud where cost is related to resource consumption.

If any scalable resources are not in use, OpenShift Container Platform discovers and idles them by scaling their replicas to **0**. The next time network traffic is directed to the resources, the resources are unidled by scaling up the replicas, and normal operation continues.

Applications are made of services, as well as other scalable resources, such as DeploymentConfigs. The action of idling an application involves idling all associated resources.

## 7.1. IDLING APPLICATIONS

Idling an application involves finding the scalable resources (deployment configurations, replication controllers, and others) associated with a service. Idling an application finds the service and marks it as idled, scaling down the resources to zero replicas.

You can use the **oc idle** command to idle a single service, or use the **--resource-names-file** option to idle multiple services.

## 7.1.1. Idling a single service

### Procedure

1. To idle a single service, run:

\$ oc idle <service>

## 7.1.2. Idling multiple services

Idling multiple services is helpful if an application spans across a set of services within a project, or when idling multiple services in conjunction with a script in order to idle multiple applications in bulk within the same project.

### Procedure

- 1. Create a file containing a list of the services, each on their own line.
- 2. Idle the services using the **--resource-names-file** option:

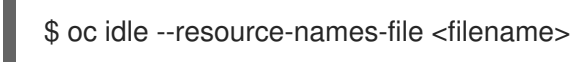

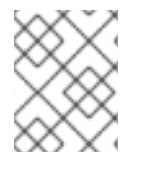

### **NOTE**

The **idle** command is limited to a single project. For idling applications across a cluster, run the **idle** command for each project individually.

## 7.2. UNIDLING APPLICATIONS

Application services become active again when they receive network traffic and are scaled back up their previous state. This includes both traffic to the services and traffic passing through routes.

Applications can also be manually unidled by scaling up the resources.

#### Procedure

- 1. To scale up a DeploymentConfig, run:
	- \$ oc scale --replicas=1 dc <dc\_name>

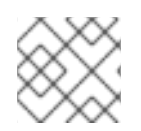

### **NOTE**

Automatic unidling by a router is currently only supported by the default HAProxy router.

# CHAPTER 8. PRUNING OBJECTS TO RECLAIM RESOURCES

Over time, API objects created in OpenShift Container Platform can accumulate in the cluster's etcd data store through normal user operations, such as when building and deploying applications.

Cluster administrators can periodically prune older versions of objects from the cluster that are no longer required. For example, by pruning images you can delete older images and layers that are no longer in use, but are still taking up disk space.

## 8.1. BASIC PRUNING OPERATIONS

The CLI groups prune operations under a common parent command:

\$ oc adm prune <object\_type> <options>

This specifies:

- The **<object\_type>** to perform the action on, such as **groups**, **builds**, **deployments**, or **images**.
- The **<options>** supported to prune that object type.

## 8.2. PRUNING GROUPS

To prune groups records from an external provider, administrators can run the following command:

\$ oc adm prune groups \ --sync-config=path/to/sync/config [<options>]

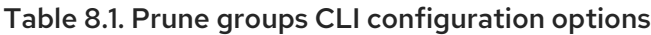

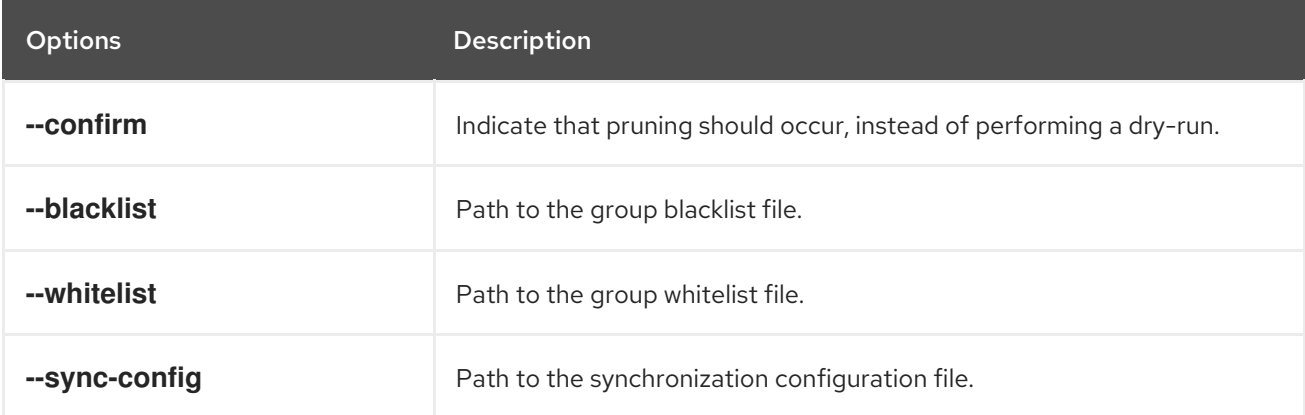

To see the groups that the prune command deletes:

\$ oc adm prune groups --sync-config=ldap-sync-config.yaml

To perform the prune operation:

\$ oc adm prune groups --sync-config=ldap-sync-config.yaml --confirm

## 8.3. PRUNING DEPLOYMENTS

In order to prune deployments that are no longer required by the system due to age and status, administrators can run the following command:

\$ oc adm prune deployments [<options>]

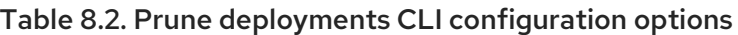

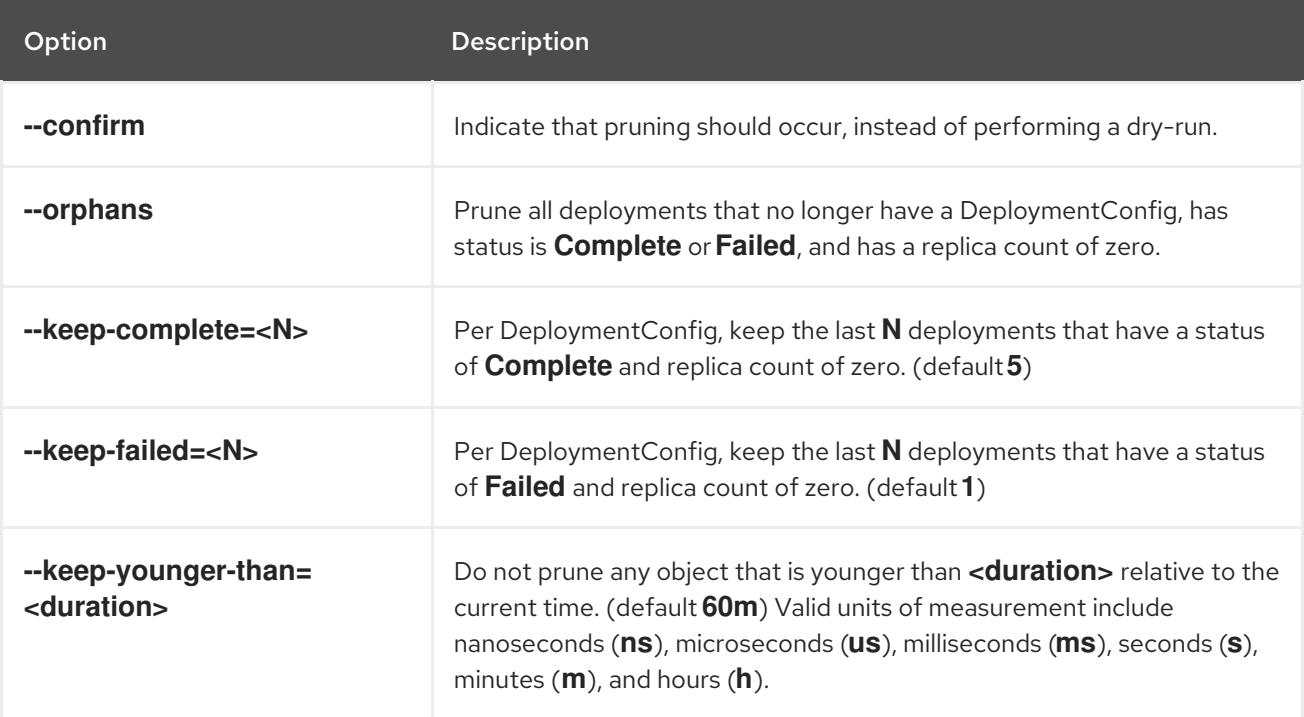

To see what a pruning operation would delete:

```
$ oc adm prune deployments --orphans --keep-complete=5 --keep-failed=1 \
  --keep-younger-than=60m
```
To actually perform the prune operation:

\$ oc adm prune deployments --orphans --keep-complete=5 --keep-failed=1 \ --keep-younger-than=60m --confirm

## 8.4. PRUNING BUILDS

In order to prune builds that are no longer required by the system due to age and status, administrators can run the following command:

\$ oc adm prune builds [<options>]

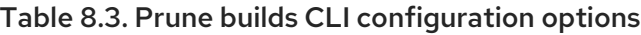

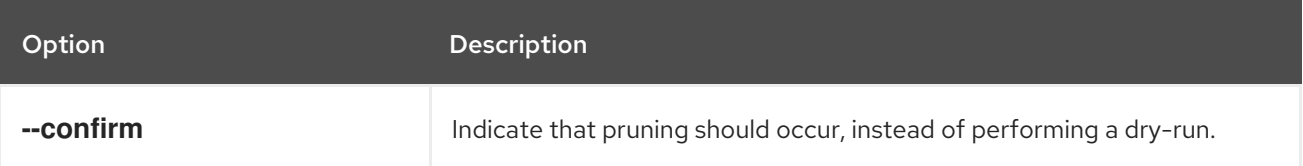

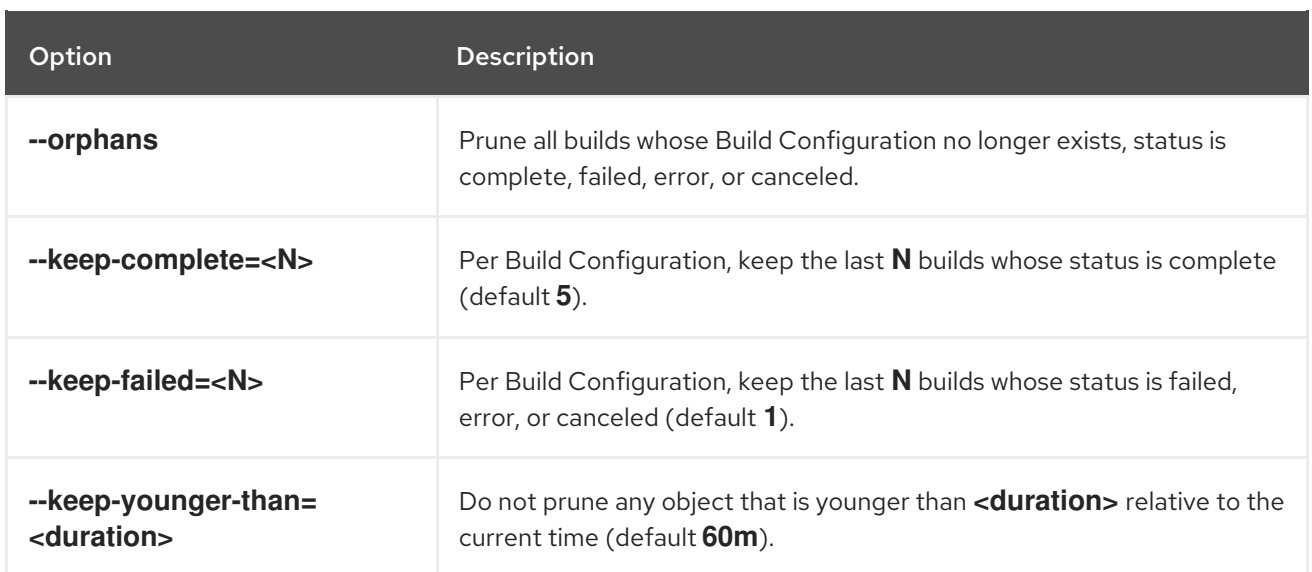

To see what a pruning operation would delete:

\$ oc adm prune builds --orphans --keep-complete=5 --keep-failed=1 \ --keep-younger-than=60m

To actually perform the prune operation:

\$ oc adm prune builds --orphans --keep-complete=5 --keep-failed=1 \ --keep-younger-than=60m --confirm

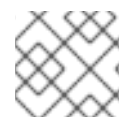

### **NOTE**

Developers can enable automatic build pruning by modifying their Build Configuration.

#### Additional resources

[Performing](https://access.redhat.com/documentation/en-us/openshift_container_platform/4.3/html-single/builds/#builds-build-pruning-advanced-build-operations) advanced builds → Pruning builds

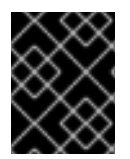

### IMPORTANT

To prune images using the **oc adm prune images [<options>]** command, you must first expose the registry. See [Exposing](https://access.redhat.com/documentation/en-us/openshift_container_platform/4.3/html-single/registry/#securing-exposing-registry) the registry for instructions.

## 8.5. PRUNING IMAGES

Administrators can manually prune images that are no longer required by the system due to age, status, or exceed limits. There are two methods to manually prune images:

- Running image pruning as a **Job** or **CronJob** on the cluster.
- Running the **oc adm prune images** command.

#### Prerequisites

To prune images, you must first log in to the CLI as a user with an access token. The user must also have the **system:image-pruner** cluster role or greater (for example, **cluster-admin**).

• Expose the image registry.

### Procedure

To manually prune images that are no longer required by the system due to age, status, or exceed limits, use one of the following methods:

Run image pruning as a **Job** or **CronJob** on the cluster by creating a YAML file for the **pruner** service account, for example:

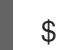

\$ oc create -f <filename>.yaml

### Example output

```
kind: List
apiVersion: v1
items:
- apiVersion: v1
 kind: ServiceAccount
 metadata:
  name: pruner
  namespace: openshift-image-registry
- apiVersion: rbac.authorization.k8s.io/v1
 kind: ClusterRoleBinding
 metadata:
  name: openshift-image-registry-pruner
 roleRef:
  apiGroup: rbac.authorization.k8s.io
  kind: ClusterRole
  name: system:image-pruner
 subjects:
 - kind: ServiceAccount
  name: pruner
  namespace: openshift-image-registry
- apiVersion: batch/v1beta1
 kind: CronJob
 metadata:
  name: image-pruner
  namespace: openshift-image-registry
 spec:
  schedule: "0 0 * * *"
  concurrencyPolicy: Forbid
  successfulJobsHistoryLimit: 1
  failedJobsHistoryLimit: 3
  jobTemplate:
   spec:
    template:
      spec:
       restartPolicy: OnFailure
       containers:
       - image: "quay.io/openshift/origin-cli:4.1"
        resources:
         requests:
           cpu: 1
           memory: 1Gi
        terminationMessagePolicy: FallbackToLogsOnError
```
- command:
- oc
- args:
- adm
- prune - images
- --certificate-authority=/var/run/secrets/kubernetes.io/serviceaccount/service-ca.crt
- --keep-tag-revisions=5
- --keep-younger-than=96h
- --confirm=true
- name: image-pruner
- serviceAccountName: pruner
- Run the **oc adm prune images [<options>]** command:

\$ oc adm prune images [<options>]

Pruning images removes data from the integrated registry unless **--prune-registry=false** is used.

Pruning images with the **--namespace** flag does not remove images, only imagestreams. Images are non-namespaced resources. Therefore, limiting pruning to a particular namespace makes it impossible to calculate their current usage.

By default, the integrated registry caches blob metadata to reduce the number of requests to storage, and increase the speed of processing the request. Pruning does not update the integrated registry cache. Images that contain pruned layers pushed after pruning are broken, because the pruned layers that have metadata in the cache are not pushed. Therefore, it is necessary to clear the cache after pruning. This can be accomplished by redeploying the registry:

\$ oc rollout restart deployment/image-registry -n openshift-image-registry

If the integrated registry uses a Redis cache, you must clean the database manually.

If redeploying the registry after pruning is not an option, then you must permanently disable the cache.

**oc adm prune images** operations require a route for your registry. Registry routes are not created by default.

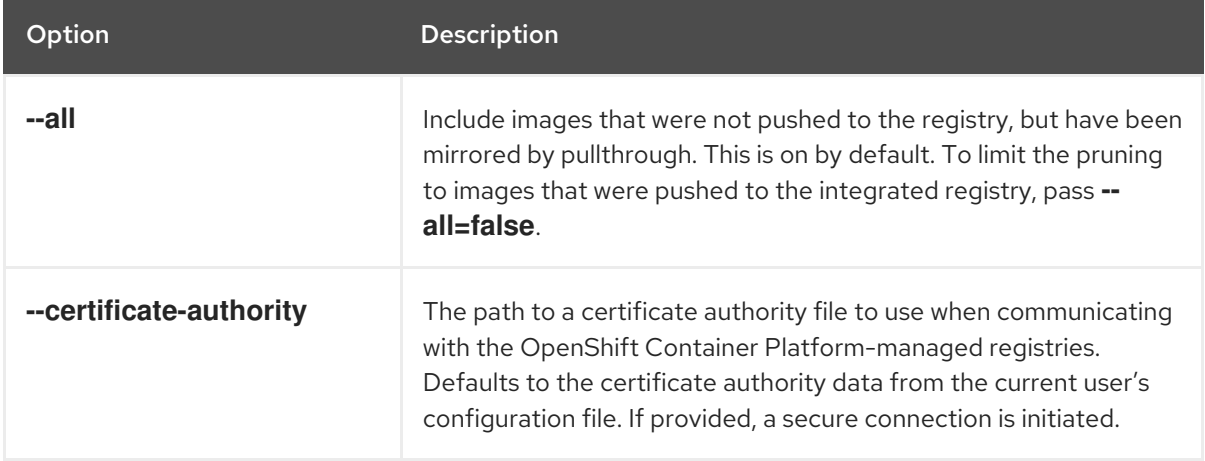

#### Table 8.4. Prune images CLI configuration options

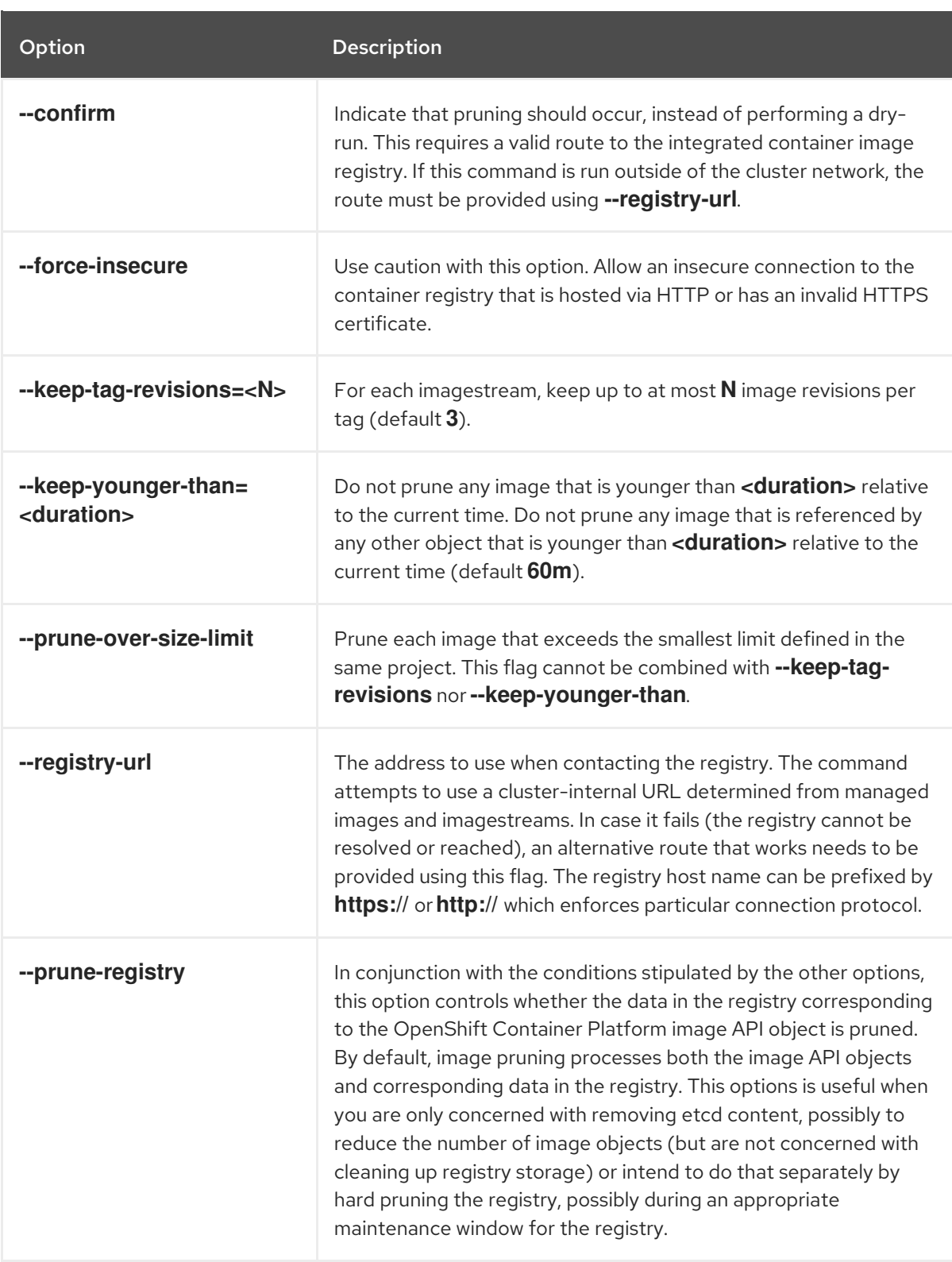

## 8.5.1. Image prune conditions

- Remove any image "managed by OpenShift Container Platform" (images with the annotation **openshift.io/image.managed**) that was created at least **--keep-younger-than** minutes ago and is not currently referenced by:
	- any Pod created less than **--keep-younger-than** minutes ago.
	- any imagestream created less than **--keep-younger-than** minutes ago.
	- **o** any running Pods.
- **o** any pending Pods.
- any ReplicationControllers.
- **o** any Deployments.
- any DeploymentConfigs.
- any ReplicaSets.
- any Build Configurations.  $\circ$
- any Builds.
- the **--keep-tag-revisions** most recent items in **stream.status.tags[].items**.
- Remove any image "managed by OpenShift Container Platform" (images with the annotation **openshift.io/image.managed**) that is exceeding the smallest limit defined in the same project and is not currently referenced by:
	- any running Pods.
	- **o** any pending Pods.
	- any ReplicationControllers.
	- **o** any Deployments.
	- any DeploymentConfigs.
	- any ReplicaSets.
	- any Build Configurations.
	- any Builds.
- There is no support for pruning from external registries.
- When an image is pruned, all references to the image are removed from all imagestreams that have a reference to the image in **status.tags**.
- Image layers that are no longer referenced by any images are removed.

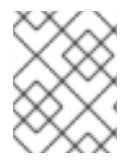

## **NOTE**

The **--prune-over-size-limit** flag cannot be combined with **--keep-tag-revisions** nor **- keep-younger-than** flags. Doing so returns information that this operation is not allowed.

Separating the removal of OpenShift Container Platform image API objects and image data from the registry by using **--prune-registry=false** followed by hard pruning the registry narrows some timing windows and is safer when compared to trying to prune both through one command. However, timing windows are not completely removed.

For example, you can still create a Pod referencing an image as pruning identifies that image for pruning. You should still keep track of an API Object created during the pruning operations that might reference images, so you can mitigate any references to deleted content.

Also, keep in mind that re-doing the pruning without the **--prune-registry** option or with **--pruneregistry=true** does not lead to pruning the associated storage in the image registry for images previously pruned by **--prune-registry=false**. Any images that were pruned with **--prune-registry=false** can only be deleted from registry storage by hard pruning the registry.

## 8.5.2. Running the image prune operation

#### Procedure

- 1. To see what a pruning operation would delete:
	- a. Keeping up to three tag revisions, and keeping resources (images, imagestreams and Pods) younger than sixty minutes:

\$ oc adm prune images --keep-tag-revisions=3 --keep-younger-than=60m

b. Pruning every image that exceeds defined limits:

\$ oc adm prune images --prune-over-size-limit

2. To actually perform the prune operation with the options from the previous step:

\$ oc adm prune images --keep-tag-revisions=3 --keep-younger-than=60m --confirm

\$ oc adm prune images --prune-over-size-limit --confirm

## 8.5.3. Using secure or insecure connections

The secure connection is the preferred and recommended approach. It is done over HTTPS protocol with a mandatory certificate verification. The **prune** command always attempts to use it if possible. If it is not possible, in some cases it can fall-back to insecure connection, which is dangerous. In this case, either certificate verification is skipped or plain HTTP protocol is used.

The fall-back to insecure connection is allowed in the following cases unless **--certificate-authority** is specified:

- The **prune** command is run with the **--force-insecure** option.
- The provided **registry-url** is prefixed with the **http://** scheme.
- The provided **registry-url** is a local-link address or **localhost**.
- The configuration of the current user allows for an insecure connection. This can be caused by the user either logging in using **--insecure-skip-tls-verify** or choosing the insecure connection when prompted.

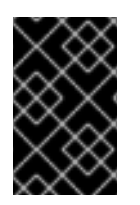

### IMPORTANT

If the registry is secured by a certificate authority different from the one used by OpenShift Container Platform, it must be specified using the **--certificate-authority** flag. Otherwise, the **prune** command fails with an error.

## 8.5.4. Image pruning problems

#### Images not being pruned

If your images keep accumulating and the **prune** command removes just a small portion of what you expect, ensure that you understand the image prune conditions that must apply for an image to be considered a candidate for pruning.

Ensure that images you want removed occur at higher positions in each tag history than your chosen tag revisions threshold. For example, consider an old and obsolete image named **sha:abz**. By running the following command in namespace **N**, where the image is tagged, the image is tagged three times in a single imagestream named **myapp**:

\$ image\_name="sha:abz" \$ oc get is -n N -o go-template='{{range \$isi, \$is := .items}}{{range \$ti, \$tag := \$is.status.tags}}'\ '{{range \$ii, \$item := \$tag.items}}{{if eq \$item.image "'"\${image\_name}"\ \$'"}}{{\$is.metadata.name}}:{{\$tag.tag}} at position {{\$ii}} out of {{len \$tag.items}}\n'\ '{{end}}{{end}}{{end}}{{end}}' myapp:v2 at position 4 out of 5 myapp:v2.1 at position 2 out of 2 myapp:v2.1-may-2016 at position 0 out of 1

When default options are used, the image is never pruned because it occurs at position **0** in a history of **myapp:v2.1-may-2016** tag. For an image to be considered for pruning, the administrator must either:

Specify **--keep-tag-revisions=0** with the **oc adm prune images** command.

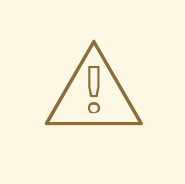

#### WARNING

This action effectively removes all the tags from all the namespaces with underlying images, unless they are younger or they are referenced by objects younger than the specified threshold.

- Delete all the **istags** where the position is below the revision threshold, which means **myapp:v2.1** and **myapp:v2.1-may-2016**.
- Move the image further in the history, either by running new Builds pushing to the same **istag**, or by tagging other image. Unfortunately, this is not always desirable for old release tags.

Tags having a date or time of a particular image's Build in their names should be avoided, unless the image must be preserved for an undefined amount of time. Such tags tend to have just one image in its history, which effectively prevents them from ever being pruned.

#### Using a secure connection against insecure registry

If you see a message similar to the following in the output of the **oc adm prune images** command, then your registry is not secured and the **oc adm prune images** client attempts to use a secure connection:

error: error communicating with registry: Get https://172.30.30.30:5000/healthz: http: server gave HTTP response to HTTPS client

1. The recommend solution is to secure the registry. Otherwise, you can force the client to use an insecure connection by appending **--force-insecure** to the command, however this is not recommended.

#### Using an insecure connection against a secured registry

If you see one of the following errors in the output of the **oc adm prune images** command, it means that your registry is secured using a certificate signed by a certificate authority other than the one used by **oc adm prune images** client for connection verification:

error: error communicating with registry: Get http://172.30.30.30:5000/healthz: malformed HTTP response "\x15\x03\x01\x00\x02\x02"

error: error communicating with registry: [Get https://172.30.30.30:5000/healthz: x509: certificate signed by unknown authority, Get http://172.30.30.30:5000/healthz: malformed HTTP response "\x15\x03\x01\x00\x02\x02"]

By default, the certificate authority data stored in the user's configuration file are used; the same is true for communication with the master API.

Use the **--certificate-authority** option to provide the right certificate authority for the container image registry server.

#### Using the wrong certificate authority

The following error means that the certificate authority used to sign the certificate of the secured container image registry is different than the authority used by the client:

error: error communicating with registry: Get https://172.30.30.30:5000/: x509: certificate signed by unknown authority

Make sure to provide the right one with the flag **--certificate-authority**.

As a workaround, the **--force-insecure** flag can be added instead. However, this is not recommended.

#### Additional resources

- [Accessing](https://access.redhat.com/documentation/en-us/openshift_container_platform/4.3/html-single/registry/#accessing-the-registry) the registry
- [Exposing](https://access.redhat.com/documentation/en-us/openshift_container_platform/4.3/html-single/registry/#securing-exposing-registry) the registry
- See Image Registry Operator in [OpenShift](https://access.redhat.com/documentation/en-us/openshift_container_platform/4.3/html-single/registry/#configuring-registry-operator) Container Platform for information on how to create a registry route.

## 8.6. HARD PRUNING THE REGISTRY

The OpenShift Container Registry can accumulate blobs that are not referenced by the OpenShift Container Platform cluster's etcd. The basic pruning images procedure, therefore, is unable to operate on them. These are called *orphaned blobs*.

Orphaned blobs can occur from the following scenarios:

- Manually deleting an image with **oc delete image <sha256:image-id>** command, which only removes the image from etcd, but not from the registry's storage.
- Pushing to the registry initiated by daemon failures, which causes some blobs to get uploaded, but the image manifest (which is uploaded as the very last component) does not. All unique image blobs become orphans.
- OpenShift Container Platform refusing an image because of quota restrictions.
- The standard image pruner deleting an image manifest, but is interrupted before it deletes the related blobs.
- A bug in the registry pruner, which fails to remove the intended blobs, causing the image objects referencing them to be removed and the blobs becoming orphans.

*Hard pruning* the registry, a separate procedure from basic image pruning, allows cluster administrators to remove orphaned blobs. You should hard prune if you are running out of storage space in your OpenShift Container Registry and believe you have orphaned blobs.

This should be an infrequent operation and is necessary only when you have evidence that significant numbers of new orphans have been created. Otherwise, you can perform standard image pruning at regular intervals, for example, once a day (depending on the number of images being created).

### Procedure

To hard prune orphaned blobs from the registry:

1. Log in.

Log in to the cluster with the CLI as **kubeadmin** or another privileged user that has access to the **openshift-image-registry** namespace.

#### 2. Run a basic image prune.

Basic image pruning removes additional images that are no longer needed. The hard prune does not remove images on its own. It only removes blobs stored in the registry storage. Therefore, you should run this just before the hard prune.

#### 3. Switch the registry to read-only mode.

If the registry is not running in read-only mode, any pushes happening at the same time as the prune will either:

- fail and cause new orphans, or
- succeed although the images cannot be pulled (because some of the referenced blobs were deleted).

Pushes will not succeed until the registry is switched back to read-write mode. Therefore, the hard prune must be carefully scheduled.

To switch the registry to read-only mode:

#### a. In **configs.imageregistry.operator.openshift.io/cluster**, set **spec.readOnly** to **true**:

\$ oc patch configs.imageregistry.operator.openshift.io/cluster -p '{"spec": {"readOnly":true}}' --type=merge

#### 4. Add the**system:image-pruner** role.

The service account used to run the registry instances requires additional permissions in order to list some resources.

a. Get the service account name:

\$ service\_account=\$(oc get -n openshift-image-registry \ -o jsonpath='{.spec.template.spec.serviceAccountName}' deploy/image-registry)

b. Add the **system:image-pruner** cluster role to the service account:

\$ oc adm policy add-cluster-role-to-user \ system:image-pruner -z \ \${service\_account} -n openshift-image-registry

#### 5. (Optional) Run the pruner in dry-run mode.

To see how many blobs would be removed, run the hard pruner in dry-run mode. No changes are actually made:

\$ oc -n openshift-image-registry \ rsh deploy/image-registry \ /usr/bin/dockerregistry -prune=check

Alternatively, to get the exact paths for the prune candidates, increase the logging level:

\$ oc -n openshift-image-registry \ rsh deploy/image-registry env REGISTRY\_LOG\_LEVEL=info \ /usr/bin/dockerregistry -prune=check

### Truncated sample output

\$ oc exec image-registry-3-vhndw \ -- /bin/sh -c 'REGISTRY\_LOG\_LEVEL=info /usr/bin/dockerregistry -prune=check'

time="2017-06-22T11:50:25.066156047Z" level=info msg="start prune (dry-run mode)" distribution\_version="v2.4.1+unknown" kubernetes\_version=v1.6.1+\$Format:%h\$ openshift\_version=unknown

time="2017-06-22T11:50:25.092257421Z" level=info msg="Would delete blob: sha256:00043a2a5e384f6b59ab17e2c3d3a3d0a7de01b2cabeb606243e468acc663fa5" go.version=go1.7.5 instance.id=b097121c-a864-4e0c-ad6c-cc25f8fdf5a6 time="2017-06-22T11:50:25.092395621Z" level=info msg="Would delete blob: sha256:0022d49612807cb348cabc562c072ef34d756adfe0100a61952cbcb87ee6578a" go.version=go1.7.5 instance.id=b097121c-a864-4e0c-ad6c-cc25f8fdf5a6 time="2017-06-22T11:50:25.092492183Z" level=info msg="Would delete blob: sha256:0029dd4228961086707e53b881e25eba0564fa80033fbbb2e27847a28d16a37c" go.version=go1.7.5 instance.id=b097121c-a864-4e0c-ad6c-cc25f8fdf5a6 time="2017-06-22T11:50:26.673946639Z" level=info msg="Would delete blob: sha256:ff7664dfc213d6cc60fd5c5f5bb00a7bf4a687e18e1df12d349a1d07b2cf7663" go.version=go1.7.5 instance.id=b097121c-a864-4e0c-ad6c-cc25f8fdf5a6 time="2017-06-22T11:50:26.674024531Z" level=info msg="Would delete blob: sha256:ff7a933178ccd931f4b5f40f9f19a65be5eeeec207e4fad2a5bafd28afbef57e" go.version=go1.7.5 instance.id=b097121c-a864-4e0c-ad6c-cc25f8fdf5a6 time="2017-06-22T11:50:26.674675469Z" level=info msg="Would delete blob: sha256:ff9b8956794b426cc80bb49a604a0b24a1553aae96b930c6919a6675db3d5e06" go.version=go1.7.5 instance.id=b097121c-a864-4e0c-ad6c-cc25f8fdf5a6

... Would delete 13374 blobs Would free up 2.835 GiB of disk space Use -prune=delete to actually delete the data

#### 6. Run the hard prune.

Execute the following command inside one running instance of a **image-registry** pod to run the hard prune:

\$ oc -n openshift-image-registry \ rsh deploy/image-registry \ /usr/bin/dockerregistry -prune=delete

### Sample output

\$ oc exec image-registry-3-vhndw \ -- /usr/bin/dockerregistry -prune=delete

Deleted 13374 blobs Freed up 2.835 GiB of disk space

7. Switch the registry back to read-write mode. After the prune is finished, the registry can be switched back to read-write mode. In **configs.imageregistry.operator.openshift.io/cluster**, set **spec.readOnly** to **false**:

\$ oc patch configs.imageregistry.operator.openshift.io/cluster -p '{"spec":{"readOnly":false}}' - -type=merge

## 8.7. PRUNING CRON JOBS

Cron jobs can perform pruning of successful jobs, but might not properly handle failed jobs. Therefore, the cluster administrator should perform regular cleanup of jobs manually. They should also restrict the access to cron jobs to a small group of trusted users and set appropriate quota to prevent the cron job from creating too many jobs and pods.

### Additional resources

- [Running](https://access.redhat.com/documentation/en-us/openshift_container_platform/4.3/html-single/nodes/#nodes-nodes-jobs_nodes-nodes-jobs) tasks in pods using jobs
- **•** [Resource](https://access.redhat.com/documentation/en-us/openshift_container_platform/4.3/html-single/applications/#setting-quotas-across-multiple-projects) quotas across multiple projects
- Using RBAC to define and apply [permissions](https://access.redhat.com/documentation/en-us/openshift_container_platform/4.3/html-single/authentication/#using-rbac)